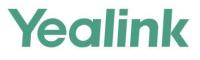

# **T48S Skype for Business<sup>®</sup> Edition User Guide**

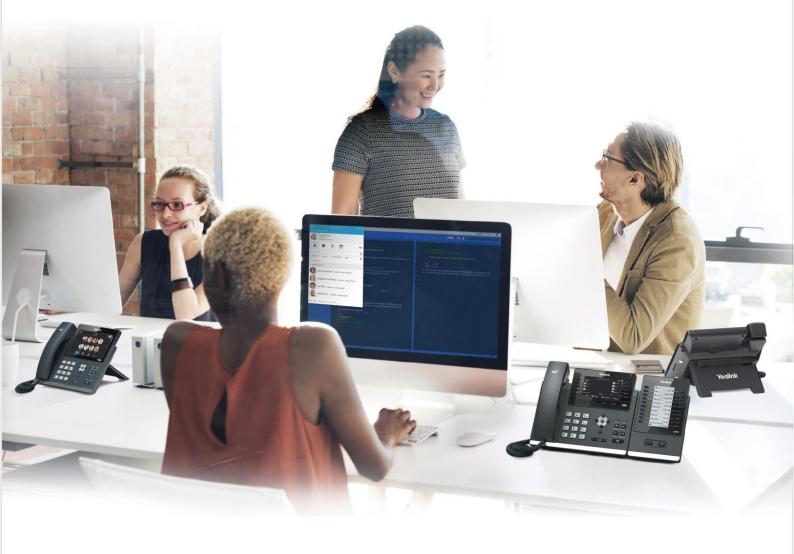

Version 9.25 Oct.2017

# Copyright

#### Copyright © 2017 YEALINK (XIAMEN) NETWORK TECHNOLOGY

Copyright © 2017 Yealink (Xiamen) Network Technology CO., LTD. All rights reserved. No parts of this publication may be reproduced or transmitted in any form or by any means, electronic or mechanical, photocopying, recording, or otherwise, for any purpose, without the express written permission of Yealink (Xiamen) Network Technology CO., LTD. Under the law, reproducing includes translating into another language or format.

When this publication is made available on media, Yealink (Xiamen) Network Technology CO., LTD. gives its consent to downloading and printing copies of the content provided in this file only for private use but not for redistribution. No parts of this publication may be subject to alteration, modification or commercial use. Yealink (Xiamen) Network Technology CO., LTD. will not be liable for any damages arising from use of an illegally modified or altered publication.

# **Trademarks**

Yealink®, the logo and the name and marks is trademark of Yealink (Xiamen) Network Technology CO., LTD, which are registered legally in China, the United States, EU (European Union) and other countries.

All other trademarks belong to their respective owners. Without Yealink's express written permission, recipient shall not reproduce or transmit any portion hereof in any form or by any means, with any purpose other than personal use.

### Warranty

#### (1) Warranty

THE SPECIFICATIONS AND INFORMATION REGARDING THE PRODUCTS IN THIS GUIDE ARE SUBJECT TO CHANGE WITHOUT NOTICE. ALL STATEMENTS, INFORMATION, AND RECOMMENDATIONS IN THIS GUIDE ARE BELIEVED TO BE ACCURATE AND PRESENTED WITHOUT WARRANTY OF ANY KIND, EXPRESS OR IMPLIED. USERS MUST TAKE FULL RESPONSIBILITY FOR THEIR APPLICATION OF PRODUCTS.

#### (2) Disclaimer

YEALINK (XIAMEN) NETWORK TECHNOLOGY CO., LTD. MAKES NO WARRANTY OF ANY KIND WITH REGARD TO THIS GUIDE, INCLUDING, BUT NOT LIMITED TO, THE IMPLIED WARRANTIES OF MERCHANTABILITY AND FITNESS FOR A PARTICULAR PURPOSE. Yealink (Xiamen) Network Technology CO., LTD. shall not be liable for errors contained herein nor for incidental or consequential damages in connection with the furnishing, performance, or use of this guide. (3) **Limitation of Liability** 

Yealink and/or its respective suppliers are not responsible for the suitability of the information contained in this document for any reason. The information is provided "as is", and Yealink does not provide any warranty and is subject to change without notice. All risks other than risks caused by use of the information are borne by the recipient. In no event, even if Yealink has been suggested the occurrence of damages that are direct, consequential, incidental, special, punitive or whatsoever (Including but not limited to loss of business profit, business interruption or loss of business information), shall not be liable for these damages.

### **End User License Agreement**

This End User License Agreement ("EULA") is a legal agreement between you and Yealink. By installing, copying or otherwise using the Products, you: (1) agree to be bounded by the terms of this EULA, (2) you are the owner or an authorized user of the device, and (3) you represent and warrant that you have the right, authority and capacity to enter into this agreement and to abide by all its terms and conditions, just as if you had signed it. The EULA for this product is available on the Yealink Support page for the product.

### **Patent Information**

China, the United States, EU (European Union) and other countries are protecting one or more patents of accompanying products and/or patents being applied by Yealink.

#### **Customer Feedback**

We are striving to improve our documentation quality and we appreciate your feedback. Email your opinions and comments to *DocsFeedback@yealink.com*.

## **Technical Support**

Visit Yealink WIKI (*http://support.yealink.com*) for the latest firmware, guides, FAQ, Product documents, and more. For better service, we sincerely recommend you to use Yealink Ticketing system (*https://ticket.yealink.com*) to submit all your technical issues.

# **GNU GPL INFORMATION**

Yealink T48S Skype for Business phone firmware contains third-party software under the GNU General Public License (GPL). Yealink uses software under the specific terms of the GPL. Please refer to the GPL for the exact terms and conditions of the license.

The original GPL license, source code of components licensed under GPL and used in Yealink products can be downloaded online:

http://www.yealink.com/GPLOpenSource.aspx?BaseInfoCateId=293&NewsCateId=293&CateId=293.

### **About This Guide**

Yealink T48S phone with the Skype for Business firmware enables a new era in unified communications. It is designed to work with the Skype for Business Server. Connecting a Yealink T48S Skype for Business phone to the Skype for Business Server allows you to place regular and Voice over Internet Protocol (VoIP) calls, answer calls, forward calls, conduct a Skype for Business conference call, and dial from your Skype for Business directory list through integration with Microsoft's Active Directory.

This guide provides everything you need to quickly use your new phone. First, verify with your system administrator that the IP network is ready for phone configuration. Also be sure to read the Quick Start Guide in your phone package before you set up and use the phone. As you read this guide, keep in mind that some features are configurable by your system administrator. See the *Yealink Products Regulatory Notices guide* for all regulatory and safety guidance

#### In This Guide

Topics provided in this guide include:

- Chapter 1 Overview
- Chapter 2 Getting Started
- Chapter 3 Customizing Your Phone
- Chapter 4 Basic Call Features
- Chapter 5 Advanced Phone Features
- Chapter 6 Using Optional Accessories with Your Phone
- Chapter 7 Troubleshooting

# **Table of Contents**

| About This Guide                                       | V   |
|--------------------------------------------------------|-----|
| In This Guide                                          | v   |
| Table of Contents                                      | VII |
| Overview                                               | 1   |
| Hardware Component Instructions                        |     |
| Icon Instructions                                      |     |
| User Interfaces                                        |     |
| Phone User Interface                                   | 5   |
| Web User Interface                                     |     |
| Features Configurable via Phone/Web User Interface     |     |
| Documentations                                         |     |
| Getting Started                                        | 11  |
| Phone Initialization                                   |     |
| Signing into Skype for Business                        |     |
| PIN Authentication                                     |     |
| User Sign-in                                           |     |
| Web Sign-In                                            |     |
| Signing in via PC<br>Signing Out of Skype for Business |     |
| Presence Status                                        |     |
| Changing Presence Status                               |     |
| Resetting Presence Status                              |     |
| Touch Screen Display                                   |     |
| Favorites Screen                                       |     |
| History Screen                                         |     |
| Contacts Screen                                        |     |
| Menu Screen                                            |     |
| Navigating Menus and Fields                            |     |
| Entering Data and Editing Fields                       |     |
| Using the Phone Keypad                                 |     |
| Using the On-screen Keyboard                           |     |
| Phone Status                                           |     |
| Viewing the Phone Status                               |     |
| Basic Network Settings                                 |     |
| Configuring the DHCP                                   |     |
| Configuring the Static IPv4 Address                    |     |
| Configuring the Static IPv6 Address                    |     |
| Customizing Your Phone                                 | 39  |
| General Settings                                       |     |
| Remember Password                                      |     |
| Account Lock                                           |     |
| Always Online                                          |     |
| Screen Saver                                           |     |
| Power Saving                                           | 45  |

| Backlight                                                                                                    |    |
|----------------------------------------------------------------------------------------------------|----|
| Contrast                                                                                                    |    |
| Showing Full Name                                                                                                    |    |
| Language                                                                                                    |    |
| Time & Date                                                                                                    |    |
| Administrator Password                                                                                                    |    |
| Key as Send                                                                                                    |    |
| Phone Lock                                                                                                    |    |
| Audio Settings                                                                                                    |    |
| Volume                                                                                                    |    |
| Phone's Ringtone                                                                                                    |    |
| Key Tone                                                                                                    |    |
| Contact Management                                                                                                    |    |
| Searching for Contacts                                                                                                    |    |
| Skype for Business Directory                                                                                                    |    |
| Local Directory                                                                                                    |    |
| Placing Calls to Contacts                                                                                                    |    |
| Call History Management                                                                                                    |    |
| Viewing History Records                                                                                                    |    |
| Placing a Call from History Records                                                                                                    |    |
| Adding Contacts from History Records                                                                                                    |    |
| Deleting History Records<br>Configuring Contact Avatar                                                                                                    |    |
| Disabling History Record                                                                                                    |    |
| Disability History Record                                                                                                    |    |
| Dial-now                                                                                                    |    |
| Delay Time for Dial-Now Rule                                                                                                    |    |
|                                                                                                    |    |
|                                                                                                    |    |
| Basic Call Features                                                                                                    | 87 |
| Switching among the Handset, Speakerphone and Headset Modes                                                                                                    |    |
|                                                                                                    |    |
| Switching among the Handset, Speakerphone and Headset Modes                                                                                                    |    |
| Switching among the Handset, Speakerphone and Headset Modes<br>Placing Calls                                                                                                    |    |
| Switching among the Handset, Speakerphone and Headset Modes<br>Placing Calls<br>Placing a Call                                                                                                    |    |
| Switching among the Handset, Speakerphone and Headset Modes<br>Placing Calls<br>Placing a Call<br>Placing Multiple Calls                                                                                                    |    |
| Switching among the Handset, Speakerphone and Headset Modes<br>Placing Calls<br>Placing a Call<br>Placing Multiple Calls<br>Placing a Call from the Search Results List<br>Dialing the Hotline Number<br>Redialing Numbers                                                                                                    |    |
| Switching among the Handset, Speakerphone and Headset Modes<br>Placing Calls<br>Placing a Call<br>Placing Multiple Calls<br>Placing a Call from the Search Results List<br>Dialing the Hotline Number<br>Redialing Numbers<br>Answering Calls                                                                                                    |    |
| Switching among the Handset, Speakerphone and Headset Modes<br>Placing Calls<br>Placing a Call<br>Placing Multiple Calls<br>Placing a Call from the Search Results List<br>Dialing the Hotline Number<br>Redialing Numbers<br>Answering Calls<br>Answering When Not in Another Call                                                                                                    |    |
| Switching among the Handset, Speakerphone and Headset Modes<br>Placing Calls<br>Placing a Call<br>Placing Multiple Calls<br>Placing a Call from the Search Results List<br>Dialing the Hotline Number<br>Redialing Numbers<br>Answering Calls<br>Answering When Not in Another Call<br>Answering When in Another Call                                                                                                    |    |
| Switching among the Handset, Speakerphone and Headset Modes<br>Placing Calls<br>Placing a Call<br>Placing Multiple Calls<br>Placing a Call from the Search Results List<br>Dialing the Hotline Number<br>Redialing Numbers<br>Answering Calls<br>Answering When Not in Another Call<br>Answering When in Another Call<br>Answering Calls Automatically                                                                                                    |    |
| Switching among the Handset, Speakerphone and Headset Modes<br>Placing Calls<br>Placing a Call<br>Placing Multiple Calls<br>Placing a Call from the Search Results List<br>Dialing the Hotline Number<br>Redialing Numbers<br>Answering Calls<br>Answering When Not in Another Call<br>Answering When in Another Call<br>Answering Calls Automatically<br>Configuring the Call Waiting                                                                                                    |    |
| Switching among the Handset, Speakerphone and Headset Modes                                                                                                    |    |
| Switching among the Handset, Speakerphone and Headset Modes<br>Placing Calls<br>Placing a Call<br>Placing Multiple Calls<br>Placing a Call from the Search Results List<br>Dialing the Hotline Number<br>Redialing Numbers<br>Answering Calls<br>Answering When Not in Another Call<br>Answering When in Another Call<br>Answering Calls Automatically<br>Configuring the Call Waiting<br>Ending Calls<br>Call Mute                                                                                                    |    |
| Switching among the Handset, Speakerphone and Headset Modes                                                                                                    |    |
| Switching among the Handset, Speakerphone and Headset Modes                                                                                                    |    |
| Switching among the Handset, Speakerphone and Headset Modes                                                                                                    |    |
| Switching among the Handset, Speakerphone and Headset Modes                                                                                                    |    |
| Switching among the Handset, Speakerphone and Headset Modes                                                                                                    |    |
| Switching among the Handset, Speakerphone and Headset Modes<br>Placing Calls<br>Placing a Call<br>Placing Multiple Calls<br>Placing a Call from the Search Results List<br>Dialing the Hotline Number<br>Redialing Numbers<br>Answering Calls<br>Answering Calls<br>Answering When Not in Another Call<br>Answering When in Another Call<br>Answering Calls Automatically<br>Configuring the Call Waiting<br>Ending Calls<br>Call Mute<br>Call Hold/Resume<br>Music on Hold<br>Call Forward<br>Static Forwarding<br>Dynamic Forwarding<br>Team-Call Group |    |
| Switching among the Handset, Speakerphone and Headset Modes                                                                                                    |    |
| Switching among the Handset, Speakerphone and Headset Modes                                                                                                    |    |
| Switching among the Handset, Speakerphone and Headset Modes                                                                                                    |    |
| Switching among the Handset, Speakerphone and Headset Modes                                                                                                    |    |

| Private Line Tones                                            |     |
|---------------------------------------------------------------|-----|
| Call Transfer                                                 |     |
| Blind Transfer                                                |     |
| Consultative Transfer                                         |     |
| Skype for Business Conference                                 |     |
| Initiating a Skype for Business Conference Call               |     |
| Viewing the Conference Information                            |     |
| Viewing the Conference Participants                           |     |
| Managing the Conference Participants                          |     |
| Calendar                                                      |     |
| Setting up an Appointment in Outlook                          |     |
| Setting up a Meeting in Outlook                               |     |
| Setting up an Event in Outlook                                |     |
| Setting up a Skype Conference in Outlook                      |     |
| Using the Calendar                                            |     |
| Parking and Retrieving Calls on the Skype for Business Server |     |
| Parking Skype for Business Calls                              |     |
| Retrieving Parked Skype for Business Calls                    |     |
| Group Call Pickup                                             |     |
| Shared Line Appearance(SLA)                                   |     |
| Viewing Shared Line Appearances                               |     |
| Answering SLA Calls                                           |     |
| Placing a SLA Call on Hold                                    |     |
| Resuming Held SLA Calls                                       |     |
| Missed and Received Calls on Shared Lines                     |     |
| Boss-Admin                                                    |     |
| Assigning/Removing Delegates                                  |     |
| Viewing the Delegates Group                                   |     |
| Viewing the Boss Group                                        |     |
| Boss-Line Ringtone                                            |     |
| Delegates-call Ringtone                                       |     |
| Using the Boss-Admin Feature                                  |     |
| Voicemail                                                     |     |
| Leaving the Voicemail                                         |     |
| Managing the Voicemail                                        |     |
| 5 5                                                           |     |
| Advanced Phone Features                                       | 157 |
| E911                                                          |     |
| E911 Location Tip                                             |     |
| Adding the Location Information                               |     |
| Selecting the Default Location                                |     |
| Viewing the Location Information                              |     |
| Emergency Call                                                |     |
| USB Recording                                                 |     |
| Recording a Call                                              |     |
| Stop Recording a Call                                         |     |
| Playing Back Recorded Calls                                   |     |
| Deleting the Recorded File                                    |     |
| Viewing the Storage Space                                     |     |
| Intercom                                                      |     |
| Configuring the Intercom                                      |     |
| Configuring the Target Extension Number                       |     |
| Placing an Intercom Call                                      |     |
| Multicast Paging                                              |     |

| Sending RTP Stream                                             |     |
|----------------------------------------------------------------|-----|
| Receiving RTP Stream                                           | 174 |
| Using Multicast Paging                                         |     |
| Privacy Mode                                                   |     |
| Modifying the Privacy Mode from the Phone                      |     |
| Modifying the Privacy Mode from the Skype for Business Client  |     |
| Hot Desking                                                    |     |
| Configuring the Hot Desking                                    |     |
| Signing in with the Hot Desking User                           |     |
| Signing out from the Hot Desking User                          |     |
| Common Area Phone                                              |     |
| Configuring a Common Area Phone                                |     |
| Signing into a Common Area Phone Account                       |     |
| Signing Out of a Common Area Phone                             |     |
| Branch Office Resiliency                                       |     |
| Better Together over Ethernet                                  |     |
| Getting Started with Better Together over Ethernet             |     |
| Installing the Yealink Better Together over Ethernet Connector |     |
| Enabling Better Together over Ethernet                         |     |
| Using Better Together over Ethernet                            |     |
| Disabling BToE on Your Phone                                   |     |
| Exiting BToE on Your Computer                                  |     |
| Uninstalling the Yealink BToE Connector                        | 201 |
| Using Optional Accessories with Your Phone                     | 203 |
| Using a Headset                                                |     |
| Using an Analog Headset                                        |     |
| Using the Wireless Headset Adapter EHS36                       |     |
| Using Bluetooth Feature                                        |     |
| Connecting the Bluetooth USB Dongle BT40                       | 207 |
| Activating the Bluetooth Mode                                  | 207 |
| Deactivating the Bluetooth Mode                                | 208 |
| Pairing and Connecting the Bluetooth Headset                   | 208 |
| Viewing the Bluetooth headset information                      | 210 |
| Editing the Bluetooth Device Information                       | 210 |
| Deleting the Paired Bluetooth Headset                          |     |
| Disconnecting the Bluetooth Headset                            |     |
| Connecting to the Wireless Network                             |     |
| Connecting the Wi-Fi USB Dongle WF40                           |     |
| Activating the Wi-Fi Mode                                      |     |
| Connecting to the Wireless Network                             |     |
| Viewing the Wireless Network Information                       |     |
| Managing the Saved Wireless Network                            |     |
| Disconnecting the Wireless Network Connection                  |     |
| Deactivating the Wi-Fi Mode                                    |     |
| Using an EXP40 Expansion Module                                |     |
| Troubleshooting                                                | 221 |
| Troubleshooting Solutions                                      |     |
| Regulatory Notices                                             | 233 |
| Service Agreements                                             |     |
| Limitations of Liability                                       |     |
|                                                                |     |

| Safety Instructions     |     |
|-------------------------|-----|
| Appendix A - Time Zones | 235 |

### **Overview**

This chapter provides the overview of the T48S Skype for Business phone. Topics include:

- Hardware Component Instructions
- Icon Instructions
- User Interfaces
- Documentations

If you require additional information or assistance with your new phone, contact your system administrator.

### **Hardware Component Instructions**

The main hardware components of the T48S Skype for Business phone are the touch screen and the keypad.

The following figure displays the hardware features on the T48S Skype for Business phone:

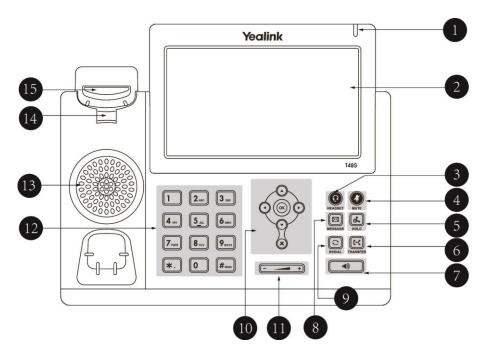

|            | Item                | Description                                                          |  |  |  |  |  |
|------------|---------------------|----------------------------------------------------------------------|--|--|--|--|--|
|            |                     | Indicates phone power and some feature statuses.                     |  |  |  |  |  |
| 1          | Power Indicator LED | Receives an incoming call-Fast flashing                              |  |  |  |  |  |
|            |                     | Receives a voicemail–Slow flashing                                   |  |  |  |  |  |
|            |                     | The screen is touch-sensitive. Tap to select and highlight           |  |  |  |  |  |
|            |                     | screen items.                                                        |  |  |  |  |  |
|            |                     | Shows information about calls, messages, soft keys, time, date       |  |  |  |  |  |
|            |                     | and other relevant data:                                             |  |  |  |  |  |
|            |                     | Default account                                                      |  |  |  |  |  |
| 2          | Touch Screen        | Call information-caller ID, call duration                            |  |  |  |  |  |
|            |                     | • Icons (for example, 👝)                                             |  |  |  |  |  |
|            |                     | Missed call text or second incoming caller information               |  |  |  |  |  |
|            |                     | • Prompt text (for example, "Saving config file!")                   |  |  |  |  |  |
|            |                     | • Time and date                                                      |  |  |  |  |  |
|            |                     | Toggles and indicates the headset mode.                              |  |  |  |  |  |
| 3          | C                   | The key LED illuminates solid green when headset mode is             |  |  |  |  |  |
|            | HEADSET Key         | activated.                                                           |  |  |  |  |  |
|            |                     | Toggles and indicates mute feature.                                  |  |  |  |  |  |
| (4)        |                     | The key LED illuminates solid red when the microphone is             |  |  |  |  |  |
|            | MUTE Key            | muted.                                                               |  |  |  |  |  |
|            |                     |                                                                      |  |  |  |  |  |
| 5          |                     | Places a call on hold or resumes a held call.                        |  |  |  |  |  |
|            | HOLD Key            |                                                                      |  |  |  |  |  |
|            |                     |                                                                      |  |  |  |  |  |
| 6          |                     | Transfers a call to another party.                                   |  |  |  |  |  |
|            | TRANSFER Key        |                                                                      |  |  |  |  |  |
|            |                     | Toggles and indicates the hands-free (speakerphone) mode.            |  |  |  |  |  |
| $\bigcirc$ | Speakerphone Key    | The key LED illuminates solid green when hands-free                  |  |  |  |  |  |
|            |                     | (speakerphone) mode is activated.                                    |  |  |  |  |  |
|            |                     |                                                                      |  |  |  |  |  |
| 8          |                     | Accesses voice messages.                                             |  |  |  |  |  |
|            | MESSAGE Key         |                                                                      |  |  |  |  |  |
|            |                     |                                                                      |  |  |  |  |  |
| 9          |                     | Redials a previously dialed number.                                  |  |  |  |  |  |
|            | REDIAL Key          |                                                                      |  |  |  |  |  |
|            |                     | <ul> <li>Position the cursor within text you're updating.</li> </ul> |  |  |  |  |  |
|            |                     | • Enable or disable fields.                                          |  |  |  |  |  |
|            | Navigation Keys     | • Turn pages or scroll through values for a field.                   |  |  |  |  |  |
| 10         |                     | • Scroll through items.                                              |  |  |  |  |  |
|            | ОК Кеу              | Confirms actions or answers incoming calls.                          |  |  |  |  |  |
|            |                     |                                                                      |  |  |  |  |  |
|            | Cancel Key          | Cancels actions or rejects incoming calls.                           |  |  |  |  |  |

Hardware component instructions of the T48S Skype for Business phone are:

|      | Item           | Description                                                             |  |  |  |
|------|----------------|-------------------------------------------------------------------------|--|--|--|
| (11) | +              | Adjusts the volume of the handset, headset, speaker, ringer or          |  |  |  |
| U    | Volume Key     | media.                                                                  |  |  |  |
| (12) | Dialpad        | Provides the digits, letters and special characters in                  |  |  |  |
|      | Dialpad        | context-sensitive applications.                                         |  |  |  |
| (13) | Speaker        | Provides hands-free (speakerphone) audio output.                        |  |  |  |
|      |                | Secures the handset in the handset cradle when the IP phone             |  |  |  |
|      | Reversible Tab | is mounted vertically. For more information on how to adjus             |  |  |  |
| (14) | Reversible Tab | the reversible tab, refer to Yealink Wall Mount Quick                   |  |  |  |
|      |                | Installation Guide for Yealink IP Phones.                               |  |  |  |
|      |                | <ul> <li>Picking up the handset from the handset cradle, the</li> </ul> |  |  |  |
| (15) | Hookswitch     | hookswitch bounces and the phone connects to the line.                  |  |  |  |
|      | HOOKSWIICH     | • Laying the handset down on the handset cradle, the phone              |  |  |  |
|      |                | disconnects from the line.                                              |  |  |  |

# **Icon Instructions**

Icons appearing on the touch screen are described in the following table:

| Icons                   | Description                                            |
|-------------------------|--------------------------------------------------------|
| 0                       | Local Favorites                                        |
| ×,                      | Call Mute                                              |
| ٩                       | Search for contacts                                    |
|                         | Call Hold                                              |
| <b>:</b> ∎ <sup>+</sup> | Invite a new call to the Skype for Business conference |
|                         | Forward incoming calls to voicemail                    |
|                         | Enter message center                                   |
| Ľ                       | Received Calls                                         |
| ۷.                      | Placed Calls                                           |
| 6                       | Missed Calls                                           |

| Icons                              | Description                                    |
|------------------------------------|------------------------------------------------|
| *                                  | Bluetooth mode is on                           |
| *                                  | Bluetooth headset is both paired and connected |
| (ا                                 | Hands-free speakerphone mode                   |
| 0                                  | Location is not set                            |
| 00                                 | Voicemail                                      |
|                                    | Unread voicemail                               |
|                                    | Read voicemail                                 |
| Ą                                  | Auto Answer                                    |
| $\overline{\langle \cdot \rangle}$ | Enable the conference announcement             |
| <b>.</b>                           | Conference presenter                           |
| •                                  | Conference attendee                            |
|                                    | Conference lock                                |
| ×                                  | Ringer volume is 0                             |
|                                    | Phone Lock                                     |
| <b>(</b> )                         | Paging key                                     |
| •                                  | Intercom key                                   |
| ()<br>()                           | Shared Line Appearance                         |
|                                    | USB flash drive is connected                   |
| •                                  | Recording in progress                          |

| Icons | Description      |
|-------|------------------|
| 0     | Recording paused |

#### **Power Indicator LED**

| LED Status                                        | Description                                    |  |  |  |  |
|---------------------------------------------------|------------------------------------------------|--|--|--|--|
| Solid red                                         | The phone is initializing.                     |  |  |  |  |
| Fast-flashing red (300ms)                         | The phone is ringing.                          |  |  |  |  |
| Slow-flashing red (1s)                            | The phone receives a voicemail.                |  |  |  |  |
| Solid red for 500ms and off for<br>3s alternately | The phone enters power-saving mode.            |  |  |  |  |
|                                                   | The phone is powered off.                      |  |  |  |  |
|                                                   | The phone is idle.                             |  |  |  |  |
| Off                                               | The phone is busy.                             |  |  |  |  |
|                                                   | The call is placed on hold by yourself.        |  |  |  |  |
|                                                   | The call is placed is held by the other party. |  |  |  |  |
|                                                   | The call is muted.                             |  |  |  |  |

Note

The above introduces the default power indicator LED status. The status of the power indicator LED is configurable via web user interface. For more information, refer to *Yealink\_Skype\_for\_Business\_HD\_IP\_Phones\_Administrator\_Guide*.

### **User Interfaces**

There are two ways to configure your IP phone:

- Via phone user interface
- Via web user interface

The phone user interface, being made up of keypad and touch screen, allows users to perform all call operations and change basic configuration settings directly on the phone. But if you want to access all configuration settings, you should use web user interface instead. In most cases, it is possible to configure your IP phone via both phone user interface and web user interface. While in some particular cases, only via phone user interface or via web user interface is available for you to operate or configure your IP phone. This guide mainly takes phone user interface as an example.

#### **Phone User Interface**

You can customize your phone by tapping **Menu** to access the phone user interface. The **Advanced** option is only accessible to the administrator, and the default administrator password is "admin" (case-sensitive). For more information on customizing your phone with the

available options from the phone user interface, refer to Customizing Your Phone on page 39.

Menus are used to access information and configure the phone.

The figure below shows the phone's menus and submenus.

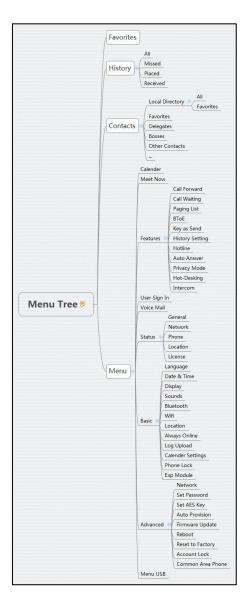

#### Web User Interface

In addition to the phone user interface, you can also customize your phone via web user interface. In order to access the web user interface, you need to know the IP address of your new phone. To obtain the IP address, press the OK key on the phone when the phone is idle. Enter the IP address (for example, http://192.168.0.10 or 192.168.0.10 for IPv4; http://[2005:1:1:1:215:65ff:fe64:6e0a] or [2005:1:1:1:215:65ff:fe64:6e0a] for IPv6) in the address bar of a web browser on your PC. The default administrator user name and password are both "admin" (case-sensitive).

#### Navigating the Web User Interface

When you log into the web user interface successfully, the phone status is displayed on the first page of the web user interface. You can click each menu to customize or click **Log out** to log out of the web user interface.

| fealink 17485  |        |                               |         |                   |                |           | Log                                                                          |
|----------------|--------|-------------------------------|---------|-------------------|----------------|-----------|------------------------------------------------------------------------------|
|                | Status | Account                       | Network | Features          | Settings       | Directory | Security                                                                     |
| МОН            | Lang   | juage                         |         | English (English) | • 0            |           | NOTE                                                                         |
| Preference     |        | Dialpad<br>light Active Level |         | Disabled          | - 0<br>- 0     |           | Preference Settings<br>The preference settings for                           |
| Time&Date      |        | ch Dog                        |         | o<br>Enabled      | • Ø            |           | administrator.                                                               |
| Upgrade        | Ring   | Туре                          |         | Ring1.wav         | - 0            |           | You can click here to ge<br>more guides.                                     |
| Auto Provision | Priva  | te line ring                  |         | Ring6.wav         | - 0            |           |                                                                              |
| Configuration  | Uplo   | ad Ringtone                   |         |                   | file selected. | 0         | Click to find all Yealink<br>phone documentations<br>from the Yalink Support |
| Dial Plan      | Scre   | ensaver Wait Time             |         | Upload [          | Cancel         |           | page.                                                                        |
| Voice          | Displ  | ay Clock                      |         | ◉ On ◎ Off        | 0              |           |                                                                              |
| Tones          | Scre   | ensaver Type                  |         | System            | • 0            |           |                                                                              |
| Phone Lock     |        | Confi                         | m       |                   | Cancel         |           |                                                                              |
| Location       |        |                               |         |                   |                |           |                                                                              |
| EXP Module     |        |                               |         |                   |                |           |                                                                              |
| ВТОЕ           |        |                               |         |                   |                |           |                                                                              |
| Power Saving   |        |                               |         |                   |                |           |                                                                              |
|                |        |                               |         |                   |                |           |                                                                              |

The following figure is an example that navigates to **Settings**->**Preference**:

#### Features Configurable via Phone/Web User Interface

The main features you can customize for the IP phone via phone user interface and/or via web user interface are listed in the following table:

| Features               | Phone User Interface | We User Interface |  |  |
|------------------------|----------------------|-------------------|--|--|
| Network Settings       |                      |                   |  |  |
| Basic Network Settings |                      |                   |  |  |
| DHCP                   | $\checkmark$         | $\checkmark$      |  |  |
| IPv4                   | $\checkmark$         | $\checkmark$      |  |  |
| IPv6                   | $\checkmark$         | $\checkmark$      |  |  |
|                        | Registration         |                   |  |  |
| PIN Authentication     | $\checkmark$         | $\checkmark$      |  |  |
| User Sign-in           | $\checkmark$         | $\checkmark$      |  |  |
| Web Sign-in            | $\checkmark$         | $\checkmark$      |  |  |
| Sign in via PC         | $\checkmark$         | Х                 |  |  |

| Features                        | Phone User Interface | We User Interface |
|---------------------------------|----------------------|-------------------|
| CAP Provisioning                | $\checkmark$         | Х                 |
|                                 | Basic Phone Settings |                   |
| Remember Password               | х                    | $\checkmark$      |
| Account Lock                    | $\checkmark$         | $\checkmark$      |
| Always Online                   | $\checkmark$         | $\checkmark$      |
| Screen Saver                    | $\checkmark$         | $\checkmark$      |
| Power Saving                    | х                    | $\checkmark$      |
| Backlight                       | $\checkmark$         | $\checkmark$      |
| Contrast                        | $\checkmark$         | $\checkmark$      |
| Language                        |                      |                   |
| Phone Language                  | $\checkmark$         | Х                 |
| Web Language                    | х                    | $\checkmark$      |
| Time & Date                     |                      |                   |
| SNTP Settings                   | $\checkmark$         | $\checkmark$      |
| Manually Settings               | $\checkmark$         | $\checkmark$      |
| Time & Date Format              | $\checkmark$         | $\checkmark$      |
| Administrator Password          | $\checkmark$         | $\checkmark$      |
| Key As Send                     | $\checkmark$         | $\checkmark$      |
| Phone Lock                      | $\checkmark$         | $\checkmark$      |
| Audio Settings                  |                      |                   |
| Phone Ring Tone                 | $\checkmark$         | $\checkmark$      |
| Key Tone                        | $\checkmark$         | $\checkmark$      |
| Contact Management              |                      |                   |
| Local Directory                 | $\checkmark$         | $\checkmark$      |
| Skype for Business<br>Directory | $\checkmark$         | Х                 |
| Call History Management         |                      |                   |
| History Management              | $\checkmark$         | $\checkmark$      |
| History Settings                | $\checkmark$         | $\checkmark$      |
| Dial Now                        | х                    | $\checkmark$      |

| Features                          | Phone User Interface    | We User Interface |  |  |
|-----------------------------------|-------------------------|-------------------|--|--|
| Basic Call Features               |                         |                   |  |  |
| Hotline                           | $\checkmark$            | $\checkmark$      |  |  |
| Auto Answer                       | $\checkmark$            | $\checkmark$      |  |  |
| Call Waiting                      | $\checkmark$            | $\checkmark$      |  |  |
| Call Forward                      | $\checkmark$            | Х                 |  |  |
| Call Transfer                     | $\checkmark$            | Х                 |  |  |
| Calendar                          | х                       | $\checkmark$      |  |  |
| Call Park/Retrieve                | $\checkmark$            | Х                 |  |  |
| Voice mail                        | $\checkmark$            | Х                 |  |  |
|                                   | Advanced Phone Features |                   |  |  |
| E911 Location Tip                 | Х                       | $\checkmark$      |  |  |
| USB Recording                     | $\checkmark$            | х                 |  |  |
| Intercom                          | $\checkmark$            | $\checkmark$      |  |  |
| Multicast Paging                  |                         |                   |  |  |
| Paging List                       | $\checkmark$            | $\checkmark$      |  |  |
| Multicast Listening               | Х                       | $\checkmark$      |  |  |
| Privacy Mode                      | ~                       | х                 |  |  |
| Hot Desking                       | ~                       | $\checkmark$      |  |  |
| Common Area Phone                 | ~                       | $\checkmark$      |  |  |
| -Better Together over<br>Ethernet | $\checkmark$            | $\checkmark$      |  |  |
| Headset                           |                         |                   |  |  |
| Headset Prior                     | Х                       | $\checkmark$      |  |  |
| Dual Headset                      | х                       | $\checkmark$      |  |  |
| Bluetooth                         | √                       | $\checkmark$      |  |  |
| Wi-Fi                             | √                       | $\checkmark$      |  |  |
| Ext Keys                          | ~                       | ~                 |  |  |

Note

The table above lists most of the feature options. Please refer to the relevant sections for more information.

### **Documentations**

The following table shows documentations available for the T48S Skype for Business phone.

| Name              | Contents                                                                                                    | Where found                       | Language        |
|-------------------|----------------------------------------------------------------------------------------------------|-----------------------------------|-----------------|
| Quick Start Guide | Basic call features and phone customizations                                                                       | In the package/<br>On the website | English/Chinese |
| User Guide        | Phone/Web user<br>interface settings<br>Basic call features and<br>BToE (Better Together<br>over Ethernet) feature | On the website                    | English/Chinese |

Note

You can download the latest documentations online: http://support.yealink.com/documentFront/forwardToDocumentFrontDisplayPage.

# **Getting Started**

This chapter provides the following basic installation instructions and information for obtaining the best performance with the T48S Skype for Business phone. Topics include:

- Phone Initialization
- Signing into Skype for Business
- Signing Out of Skype for Business
- Presence Status
- Touch Screen Display
- Navigating Menus and Fields
- Entering Data and Editing Fields
- Phone Status
- Basic Network Settings

If you require additional information or assistance with your new phone, contact your system administrator.

### **Phone Initialization**

After your phone is powered on, the system boots up and performs the following steps:

#### **Automatic Phone Initialization**

The phone finishes the initialization by loading the saved configuration. The touch screen displays "Welcome Initializing...Please wait" during the initialization.

#### **DHCP (Dynamic Host Configuration Protocol)**

The phone attempts to contact a DHCP server in your network to obtain valid IPv4 network settings (e.g., IP address, subnet mask, default gateway address and DNS address) by default. After the phone finishes the initialization, the sign-in screen appears on the touch screen.

Note If your network does not use DHCP, proceed to Basic Network Settings on page 35.

# Signing into Skype for Business

| Skype for Business |                                  |
|--------------------|----------------------------------|
| Login Type         |                                  |
|                    |                                  |
| PIN                |                                  |
|                    |                                  |
| Cion in            |                                  |
| Jyrm               |                                  |
|                    |                                  |
|                    | Login Type<br>PIN Authentication |

After the initialization, the sign-in screen appears. The touch screen will be shown as below:

You can tap **Menu** soft key to enter the menu screen before signing into the Skype for Business Server. The menu screen is shown as below:

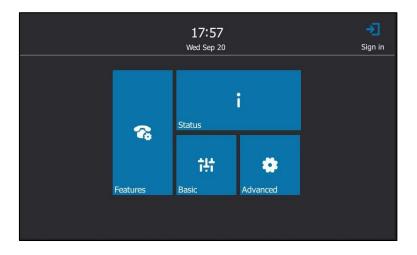

From the menu screen, you can view phone status, configure call features or phone settings.

Tap  $\rightarrow$  to return to the sign-in screen.

Skype for Business users are authenticated by Microsoft Active Directory Domain Service. The following four sign-in methods are available:

- **PIN Authentication**: This method uses the user's phone number (or extension) and personal identification number (PIN) to sign into Skype for Business server. This sign-in method is only applicable to On-Premises account.
- **User Sign-in**: This method uses the user's credentials (sign-in address, user name, and password) to sign into Skype for Business server. This sign-in method is applicable to On-Premises account and Online account.
- Web Sign-in: This method uses the unique website shown on the phone to sign in. This

sign-in method is only applicable to Online account.

• **Sign in via PC**: when your phone is paired to your computer using Better Together over Ethernet (BToE), use the Skype for Business client to sign in. This sign-in method is applicable to On-Premises account and Online account.

If the Skype for Business Server is configured to forcibly lock the phone. You need to configure a lock PIN at the initial sign-in. For more information, refer to Phone Lock on page 56.

**Note** If the phone reboots after successful login, the login credentials from the previous Sign-In will be cached. User can sign in successfully without reentering the credentials.

#### **PIN Authentication**

You can sign into Skype for Business on your phone with your PIN Authentication credentials. Your system administrator provides you with your PIN Authentication credentials.

**Note** The system administrator should configure network environment in advanced for PIN Authentication method. If not, your phone may not display this sign-in method. Contact your system administrator for more information.

To sign into Skype for Business Server using PIN Authentication method via phone user interface:

| ••••<br>Menu | Skype for Bus      | iness |
|--------------|--------------------|-------|
|              | Login Type         |       |
|              | PIN Authentication | •     |
|              | Extension          |       |
|              |                    |       |
|              | PIN                |       |
|              |                    |       |
|              |                    |       |
|              | Sign in            |       |
|              |                    |       |
|              |                    |       |
|              |                    |       |

1. Select PIN Authentication from the pull-down list of Login Type.

2. Tap the Extension field.

The on-screen keyboard appears. For more information on how to use the on-screen keyboard, refer to Using the On-screen Keyboard on page 31.

- **3.** Enter your phone number or extension (e.g., 4030) by the on-screen keyboard.
- 4. Enter your personal identification number in the **PIN** field.
- 5. Tap Sign in.

To sign into the Skype for Business server using PIN Authentication method via web user interface:

- 1. Click on Account->Register.
- 2. Select Pin Authentication from the pull-down list of Mode.
- **3.** Enter your Skype for Business user's phone number or extension (e.g., 4040) in the **Extension** field.
- 4. Enter your personal identification number in the Pin field.

| Yealink 1485 | Status Account Network       | Features Settings Directory | Log Out                                                     |
|--------------|------------------------------|-----------------------------|-------------------------------------------------------------|
| Register     | Mode                         | Pin Authentication          | NOTE                                                        |
| Basic        | Register Status<br>Extension | Disabled 2040               | Login address<br>Provided by the operator login<br>address  |
| Codec        | Pin<br>Login address         | •••••• 0                    | Register Name<br>Provided by the operator register<br>name. |
|              | Register Name<br>Password    | 0                           | Password<br>Provided by the operator<br>Password.           |
|              | Sign In Sign Out             | Cancel                      | You can click here to get<br>more guides.                   |

5. Click Sign In to accept the change.

#### **User Sign-in**

You can sign into Microsoft Skype for Business on your phone with your login credentials, which includes your address, username, and password. Your system administrator provides you with your login credentials.

To sign into the Skype for Business Server using User Sign-in method via phone user interface:

- 1. Select User Sign-in from the pull-down list of Login Type.
- 2. Tap the Sign-in Address field.

The on-screen keyboard appears. For more information on how to use the on-screen keyboard, refer to Using the On-screen Keyboard on page 31.

 Enter your Skype for Business user's sign-in address (e.g., 4040@yealinksfb.com) in the Sign-in Address field by the on-screen keyboard. **4.** Enter your Skype for Business user name (e.g., 4040@yealinksfb.com) in the **User Name** field.

| •••<br>Menu | Skype for Business                     |
|-------------|----------------------------------------|
|             | Login Type<br>User Sign-in             |
|             | Sign-in Address<br>4040@yealinksfb.com |
|             | User Name<br>4040@yealinksfb.com       |
|             | Password                               |
|             | Sign in                                |
|             |                                        |

- 5. Enter the sign-in password in the **Password** field.
- 6. Tap Sign in.

To sign into the Skype for Business Server using User Sign-in method via web user interface:

- 1. Click on Account->Register.
- 2. Select User Sign in from the pull-down list of Mode.
- **3.** Enter your Skype for Business user's sign-in address (e.g., 4040@yealinksfb.com) in the **Login address** field.
- Enter your Skype for Business user name (e.g., 4040@yealinksfb.com) in the Register Name field.
- 5. Enter the sign-in password in the **Password** field.

| Yealink   1485 | Status Account Netv                        | vork Features Settings Direct                  | Log Out                                                                            |
|----------------|--------------------------------------------|------------------------------------------------|------------------------------------------------------------------------------------|
| Register       | Mode                                       | User Sign in 🔹 🥐                               | NOTE                                                                               |
| Basic<br>Codec | Register Status<br>Extension<br>Pin        | Disabled 2                                     | Login address<br>Provided by the operator login<br>address<br>Register Name        |
|                | Login address<br>Register Name<br>Password | 4040@yealinksfb.com 0<br>4040@yealinksfb.com 0 | Provided by the operator register<br>name.<br>Password<br>Provided by the operator |
|                | Sign In Sign Out                           |                                                | Password.<br>You can click here to get more guides.                                |

6. Click Sign In to accept the change.

#### Web Sign-In

Use the Web Sign-In method to sign in to a phone with your Skype for Business Online account using a web browser.

Your system administrator provides you with your login credentials.

#### To configure Web Sign-In method via web user interface:

- 1. Click on Features->General Information.
- 2. Select the desired value from the pull-down list of Web Sign in.
  - If it is enabled, you can sign into the Skype for Business server using Web Sign-In method.
  - If it is disabled, you cannot sign into the Skype for Business server using Web Sign-In method.

|                        |                                |                   |              | Log Out                                                          |
|------------------------|--------------------------------|-------------------|--------------|------------------------------------------------------------------|
| Yealink   1485         | Status Account Network         | Features Settin   | gs Directory | Security                                                         |
|                        | General Information (?)        |                   |              |                                                                  |
| General<br>Information | Call Waiting                   | Enabled 🔻         | 0            | NOTE                                                             |
| Audio                  | Key As Send                    | #                 | 0            | Call Waiting<br>This call feature allows your                    |
|                        | Hotline Number                 |                   | •            | phone to accept other incoming<br>calls during the conversation. |
| Intercom               | Hotline Delay(0~10s)           | 4                 |              | Key As Send                                                      |
| Remote Control         | Busy Tone Delay (Seconds)      | 0                 | 0            | Select * or # as the send key.                                   |
| Bluetooth              | Return code when refuse        | 603 (Decline)     | 0            | You can click here to get<br>more guides.                        |
| LED                    | Feature Key Synchronization    | Disabled 🔻        | •            | more guideor                                                     |
|                        | Time-Out for Dial-Now Rule     | 1                 | 0            |                                                                  |
|                        | Dial Search Delay              | 1                 | 0            |                                                                  |
|                        | -                              |                   | v            |                                                                  |
|                        | :                              |                   |              |                                                                  |
|                        | Call Number Filter             | -                 | 0            |                                                                  |
|                        | Search Number Filter           | -                 | •            |                                                                  |
|                        | Voice Mail Tone                | Enabled V         | 0            |                                                                  |
|                        | Voice Mail without PIN         | Enabled V         | 0            |                                                                  |
|                        | DHCP Hostname                  | SIP-T48S          | 0            |                                                                  |
|                        | E911 Location Tip              | Enabled V         | 0            |                                                                  |
|                        | Update Checking Time           | 24                | 0            |                                                                  |
|                        | Use DHCP Option 120            | Disabled 🔻        | 0            |                                                                  |
|                        | SFB Cert Service URL           |                   | 0            |                                                                  |
|                        | Enable SFB Automation          | Disabled 🔻        | 0            |                                                                  |
|                        | SFB Inactive Time              | 5                 | 0            |                                                                  |
|                        | SFB Away Time                  | 5                 | 0            |                                                                  |
|                        | Web Sign in                    | Enabled           | 0            |                                                                  |
|                        | Set as CAP                     | Enabled <b>v</b>  |              |                                                                  |
|                        | Remember Password              | Disabled <b>v</b> |              |                                                                  |
|                        | History Record Contacts Avatar | Enabled <b>v</b>  |              |                                                                  |
|                        | Auto Discover                  | Enabled <b>v</b>  |              |                                                                  |
|                        | Exchange Server Url            |                   |              |                                                                  |
|                        | Hot Desking Enable             | Enabled 👻         |              |                                                                  |
|                        | Confirm                        |                   |              |                                                                  |
|                        | Confirm                        | Cancel            |              |                                                                  |

**3.** Click **Confirm** to accept the change.

To sign into Skype for Business Server using Web Sign-in method via phone user interface:

1. Select **Web Sign-in** from the pull-down list of **Login Type**.

| •••  | Claupa for Ducinosa                                     |
|------|---------------------------------------------------------|
| Menu | Skype for Business                                      |
|      | Login Type                                              |
|      | Web Sign-in                                             |
|      |                                                         |
|      | Please click on Sign in to get the pairing code and URL |
|      | Sign in                                                 |
|      | Sign in                                                 |
|      |                                                         |
|      |                                                         |
|      |                                                         |
|      |                                                         |
|      |                                                         |

#### 2. Tap Sign in.

The screen will show the pairing code and URL.

| ••••<br>Menu | Skype for Business                                   |  |
|--------------|------------------------------------------------------|--|
|              | Login Type                                           |  |
| 9            | Web Sign-in                                          |  |
|              | Pairing Code: grvmk6bgr<br>URL: http://aka.ms/sphone |  |
|              | Cancel                                               |  |
|              |                                                      |  |
|              |                                                      |  |
|              |                                                      |  |
|              |                                                      |  |

3. On your computer, enter the URL into your web browser.

**4.** On the Skype for Business Authentication website, enter your email address (e.g., zhaops04@example.onmicrosoft.com) in the **Email address** field.

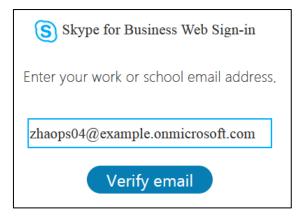

- Click Verify email to check the validity of the email address.
   The sign-in screen will appear if the email address is valid.
- **6.** Enter your Online account and password.

| Office 365                                    |  |  |  |  |
|-----------------------------------------------|--|--|--|--|
| Work or school, or personal Microsoft account |  |  |  |  |
| zhaops04@example.onmicrosoft.com              |  |  |  |  |
| •••••                                         |  |  |  |  |
| Keep me signed in                             |  |  |  |  |
| Sign in Back                                  |  |  |  |  |
| Can't access your account?                    |  |  |  |  |

- **7.** (Optional) Check the **Keep me signed in** checkbox, so that you don't need to enter a password next time.
- 8. Click Sign in

9. Enter the pairing code generated on the phone (e.g., grvmk6bgr) into the web browser.

| Device Login                                                                             |  |  |  |  |
|------------------------------------------------------------------------------------------|--|--|--|--|
| Enter the code that you received from the application on your device                     |  |  |  |  |
| grvmk6bgr                                                                                |  |  |  |  |
| Yealink Skype for<br>Business Certified Phone<br>Application publisher:                  |  |  |  |  |
| Click Cancel if this isn't the application you were trying to sign in to on your device. |  |  |  |  |
| Continue Cancel                                                                          |  |  |  |  |

- 10. Click Continue.
- **11.** Click the account to sign in.

A confirmation message is displayed when your phone successfully signs into Skype for Business.

#### Signing in via PC

When your phone and your computer are paired using Better Together over Ethernet (BToE), you can sign into your phone using the Skype for Business client on your computer. For more information, refer to Using Better Together over Etherneton page 198.

### **Signing Out of Skype for Business**

#### To sign out of Skype for Business Server:

- **1.** Tap your avatar at the top-right corner of the touch screen.
- 2. Select Sign Out from the pull-down list of status.

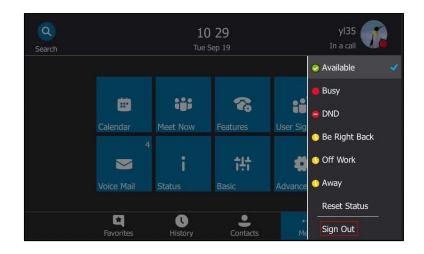

The phone signs out of Skype for Business Server.

After you sign out of Skype for Business, the account-related features (call or view your Skype for Business contacts, etc.) are not available. However, you can still use other available features. Signing out via web user interface at the path: **Account->Register->Sign Out**.

### **Presence Status**

Your presence information is a quick way for other people to see your availability status. Presence is automatically set based on your Outlook calendar, but you can change it manually if you want to. For example, when you are busy with urgencies, you can change your status to DND to avoid being disturbed.

The following table describes each presence status that other people may see for you, what each status means, and which ones you can set yourself.

| If your presence is |               | It means                                                                       | How this status gets set                                                                                                    |
|---------------------|---------------|--------------------------------------------------------------------------------|----------------------------------------------------------------------------------------------------|
| 0                   | Available     | You are online and available to contact.                                       | Set automatically for you based on your<br>phone activity or Outlook calendar. You<br>can also set this status when you want                             |
| 0                   | Be Right Back | You are stepping away<br>from the phone for a<br>few moments.                  | others to know you're in your office.<br>You can set your presence to this<br>anytime you want.                                                          |
| 0                   | Inactive      | Your phone has been<br>idle for a specified<br>period of time (set by<br>you). | Set automatically for you when your<br>phone has been idle for a specified time<br>(5 minutes by default).                                               |
| 0                   | Away          | Your phone has been<br>idle for a specified<br>period of time (set by<br>you). | Set automatically for you when your<br>phone has been inactive for a specified<br>time (5 minutes by default).<br>You can also set your presence to this |

| If your presence is          | It means                                                                                                    | How this status gets set                                                                                                    |
|------------------------------|----------------------------------------------------------------------------------------------------|----------------------------------------------------------------------------------------------------|
|                              |                                                                                                    | anytime you want.                                                                                                    |
| Off Work                     | You are not working<br>and not available to be<br>contacted.                                                                     | You can set your presence to this anytime you want.                                                                                                    |
| Busy                         | You are busy and don't want to be interrupted.                                                                                   | Set automatically for you based on your<br>Outlook calendar.<br>You can also set your presence to this<br>anytime you want.                                                                                                    |
| Urgent<br>interruptions only | You are allowed to call<br>a contact even though<br>his status is Do not<br>Disturb                                              | You can see this status for a contact<br>whose status is Do not Disturb, and the<br>contact has configured your privacy<br>relationship to be Workgroup.                                                                          |
| In a call                    | In a Skype for Business<br>call (a two-way audio<br>call) and don't want to<br>be disturbed.                                     | Set automatically for you based on your phone activity.                                                                                                    |
| In a meeting                 | In a meeting and don't want to be disturbed.                                                                                     | Set automatically for you based on your<br>Outlook calendar.                                                                                                    |
| In a conf call               | In a Skype for Business<br>conference call (a<br>Skype for Business<br>meeting with audio)<br>and don't want to be<br>disturbed. | Set automatically for you when you have<br>joined a conference call or a meet now<br>session.                                                                                                    |
| 😑 Do Not Disturb             | You don't want to be<br>disturbed and will see<br>conversation<br>notifications only if<br>sent by someone in<br>your workgroup. | If you manually set it to Do Not Disturb,<br>the incoming call will be forwarded to<br>your voicemail directly. But you can still<br>receive calls from the work group.<br>You can set your presence to this<br>anytime you want. |
| Presenting                   | Giving a presentation<br>and can't be disturbed.                                                                                 | Set automatically for you when you are<br>presenting using your Skype for Business<br>client.                                                                                                    |
| Blocked                      | Prevent a contact from<br>reaching you via Skype<br>for Business                                                                 | You can see this status for a contact who<br>has assigned by you to be a blocked<br>contact using the Skype for Business<br>client.                                                                                               |
| Out of Office                | You have set the<br>automatic reply feature<br>in Outlook.                                                                       | Set automatically for you when you <i>set automatic replies in Outlook</i> .                                                                                                    |

| If your presence is |         | It means                                                                                                    | How this status gets set                                                                                                    |
|---------------------|---------|----------------------------------------------------------------------------------------------------|----------------------------------------------------------------------------------------------------|
| 0                   | Offline | Not signed in or you'll<br>appear as Offline to<br>people whom you've<br>blocked from seeing<br>your presence. | Set automatically for you when you log<br>off your phone. Or you'll appear as<br>Offline to people whom you've blocked<br>from seeing your presence. |
| 0                   | Unknown | Your presence can't be detected.                                                                               | This status might appear to contacts<br>who are not using Skype for Business as<br>their instant messaging program.                                  |

#### **Changing Presence Status**

#### To change your presence status:

**1.** Tap your avatar at the top-right corner of the touch screen.

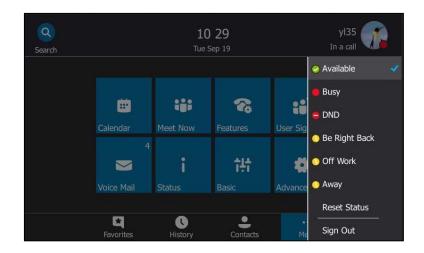

2. Select the desired status from the pull-down list.

The presence status will be changed on the phone and be synchronized to the Skype for Business Server.

#### **Resetting Presence Status**

#### To reset your presence status to the default:

**1.** Tap your avatar at the top-right corner of the touch screen.

2. Select **Reset Status** from the pull-down list.

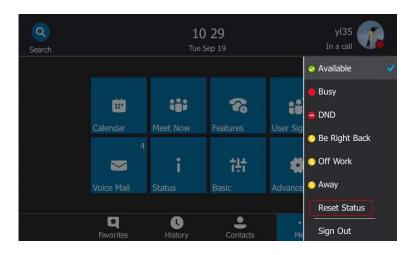

Your status will be reset to "Available".

# **Touch Screen Display**

If the phone has successfully started up, and a Skype for Business user signs into the Skype for Business Server on the phone, the touch screen will be shown as below:

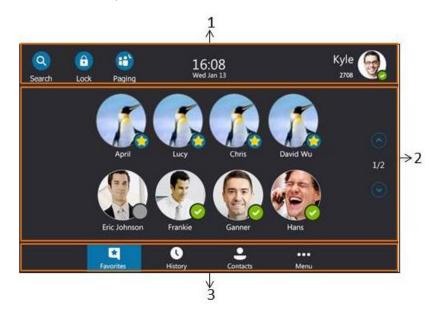

| No. | Name              | Description                                                                                                    |  |  |  |  |  |
|-----|-------------------|----------------------------------------------------------------------------------------------------|--|--|--|--|--|
| 1   | Screen Title Area | • Show the <b>Search</b> icon. For more information, refer to Placing a Call from the Search Results List on page 89.                              |  |  |  |  |  |
| 1   |                   | <ul> <li>Show the Lock icon. For more information, refer to Phone Lock on page 56.</li> <li>Show the Paging icon. For more information,</li> </ul> |  |  |  |  |  |

| No. | Name          | Description                                                        |
|-----|---------------|--------------------------------------------------------------------|
|     |               | refer to Multicast Paging on page 172.                             |
|     |               | • Show the <b>Intercom</b> icon. For more information,             |
|     |               | refer to Intercom on page 168.                                     |
|     |               | • Shows the time and date.                                         |
|     |               | • Show the account.                                                |
| 2   | Main Window   | Displays the Favorites, History, Contacts or Menu                  |
| 2   |               | screen content.                                                    |
|     |               | Tap the Favorites soft key to enter the Favorites                  |
|     | Shortcut Keys | screen and view favorite contacts.                                 |
|     |               | Tap the <b>History</b> soft key to enter the <b>History</b> screen |
| 3   |               | and view call history.                                             |
|     |               | Tap the <b>Contacts</b> soft key to enter the <b>Contacts</b>      |
|     |               | screen and view contacts.                                          |
|     |               | Tap the <b>Menu</b> soft key to enter the <b>Menu</b> screen.      |

When the phone missed calls, a number icon (indicating the number of missed calls) will appear on  $(\mathbb{Q})$ . If you tap  $(\mathbb{Q})$  (indicating 1 missed call), the number icon will disappear.

When the phone receives voicemails, a number icon (indicating the number of the voicemails you haven't retrieved) will appear on  $\cdots$ .

Note

If the phone is in the History screen when the phone missed calls, the  $\bigcirc$  will not appear a number icon.

If the phone is in the Menu screen when the phone receives voice mails, the  $\circ \circ \circ$  will not appear a number icon.

## **Configuration Screen Display**

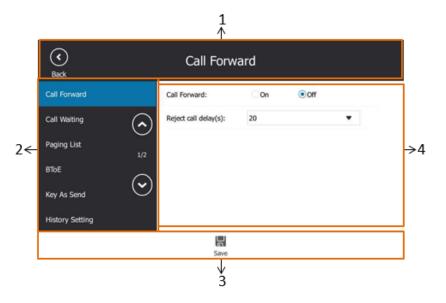

| No. | Name               | Description                                                   |
|-----|--------------------|---------------------------------------------------------------|
| 1   | Screen Title Area  | Displays the title of the access menu screen and the $$ icon. |
|     |                    | Displays menu items.                                          |
| 2   | Menu Tree Area     | You can tap the desired menu item to enter the                |
|     |                    | corresponding feature configuration screen.                   |
| 3   | Coft Kour          | Label automatically to identify their                         |
| 5   | Soft Keys          | context-sensitive features.                                   |
|     |                    | Displays configuration items of the highlighted               |
| 4   | Configuration Area | menu item in the menu tree area.                              |
|     |                    | You can configure feature settings in this area.              |

# **Favorites Screen**

The phone will enter the **Favorites** screen by default after login.

The main window displays the avatar, display name and status icon of the favorite contacts. When the number of favorite contacts is more than 8, the page switch keys will appear on the right side of the main window. You can tap  $\frown$ ,  $\bigcirc$  or press  $\frown$ ,  $\bigcirc$  to turn pages to view other favorites.

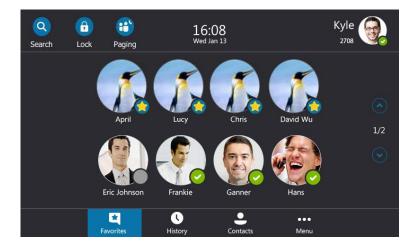

# **History Screen**

Tap the **History** soft key to enter the History screen. You can view **All**, **Missed**, **Placed** and **Received** lists.

When the number of call records in each list is more than 12, the page switch keys will appear on the right side of the main window. You can tap  $\bigcirc$ ,  $\bigcirc$  or press  $\bigcirc$ ,  $\bigcirc$  to turn pages to view other records.

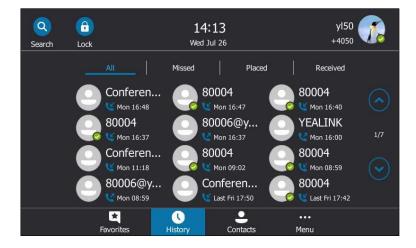

# **Contacts Screen**

Tap the Contacts soft key to enter the Contacts screen.

The main window displays the groups and the number of members. When the number of groups is more than 9, the page switch keys will appear on the right side of the main window. You can tap (,), (,) or press (,), (,) to turn pages to view other groups.

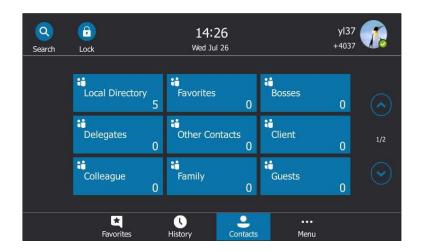

## **Menu Screen**

Tap the Menu soft key to enter the Menu screen.

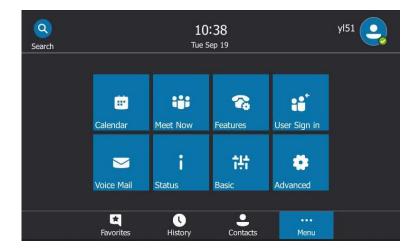

# **Navigating Menus and Fields**

To navigate menus and fields, you can:

- Tap soft keys on the touch screen.
- Tap menu items, fields, and arrows on the touch screen.
- Press keys on the phone keypad or tap the on-screen keyboard to enter desired numbers or characters.

Note

The menu system will automatically exit to the idle screen after 60 seconds of inactivity.

To operate your phone, follow these tips:

| If you want to                     | Then you can                                                                                                    |
|------------------------------------|----------------------------------------------------------------------------------------------------|
| Enter the main menu.               | Tap the <b>Menu</b> soft key.                                                                                                    |
| Go back to the previous menu.      | Tap $$ or press $$ .                                                                                                    |
| Select an item.                    | Tap the item. Scroll to the item by pressing $\frown$ or $\frown$ .                                                                                              |
| Scroll through items page by page. | Press $\frown$ , $\bigcirc$ or tap $\bigcirc$ , $\bigodot$ to scroll through items page by page.                                                                 |
| Scroll through values for a field. | Select the field's highlighted gray box. From the pull-down list, tap • or • to scroll through values page by page, or press • or • to scroll values one by one. |
| Select a value for a field.        | From the pull-down list, tap the value or scroll to the value and then press $\bigcirc$ .                                                                        |

# **Entering Data and Editing Fields**

You can enter data and edit fields using the phone keypad or using the on-screen keyboard.

# **Using the Phone Keypad**

Keypad on the phone can provide different characters when using the **2aB**, **abc**, **ABC** or **123** input mode. You can change the following input modes to enter data and edit fields on your phone. When your phone keypad matches the input mode, you can press the keypad repeatedly to view the character (or numbers) options and stop to select. When the character (or numbers) you want to enter displays in the field, wait one second, and enter the next character (or numbers).

| Input Mode<br>Keypad | 2aB     | abc       | ABC              | 123 |
|----------------------|---------|-----------|------------------|-----|
| 1                    | 1       |           |                  | 1   |
|                      | 2abcABC |           | ABC2ÄÆÅÀ<br>ÁÂÃÇ | 2   |
| <b>3</b> DEP         | 3defDEF | def3èéêëð | DEF3ÈÉÊËÐ        | 3   |

The following table lists the input modes and character (or numbers) options for the keypad:

| Input Mode<br>Keypad         | 2aB                                                | abc                                                | ABC                                                | 123     |
|------------------------------|----------------------------------------------------|----------------------------------------------------|----------------------------------------------------|---------|
|                              | 4ghiGHI                                            | ghi4ìíîï                                           | GHI4ÌÍÎÏ                                           | 4       |
| <b>5</b> .m                  | 5jklJKL                                            | jkl5£                                              | JKL5£                                              | 5       |
| ( <b>6</b> mino)             | 6mnoMNO                                            | mno6öøòó<br>ôõñ                                    | MNO6ÖØÒ<br>ÓÔÕÑ                                    | 6       |
|                              | 7pqrsPQRS                                          | 7pqrsPQRS pqrs7ßS                                  |                                                    | 7       |
| <b>8</b> mv                  | 8tuvTUV                                            | tuv8ùúûü                                           | Τυν8ὺύῦΰ                                           | 8       |
| ( <b>9</b> <sub>wxvz</sub> ) | 9wxyzWXYZ                                          | wxyz9ýÞ                                            | WXYZ9ÝÞ                                            | 9       |
| 0                            | 0                                                  | space                                              | space                                              | 0       |
| *.                           | *.,'?!\-()@/:_;<br>+&%=<><br>£ \$¥¤[]{}~^<br>¡¿§#" | *.,'?!\-()@/:_;<br>+&%=<><br>£ \$¥¤[]{}~^<br>¡¿§#" | *.,'?!\-()@/:_;<br>+&%=<><br>£ \$¥¤[]{}~^<br>¡¿§#" | .*:/@[] |
| ( <b>#</b> 5550)             | #                                                  | #                                                  | #                                                  | #       |

#### To enter or edit data:

Do one of the following:

| If you want to                                                                                                    | Then you can                                                                                                    |  |  |  |  |  |
|----------------------------------------------------------------------------------------------------|----------------------------------------------------------------------------------------------------|--|--|--|--|--|
| Enter only digits (1), uppercase<br>(A) characters, lowercase (a)<br>characters, or alphanumeric<br>(2aB) characters. | <ul> <li>Press a keypad key one or more times (depending what input mode you're in) to enter the characters that is displayed on the keypad key.</li> <li>You can tap abc or the abc key one or more times to switch among uppercase (ABC soft key), alphanumeric (2aB soft key), numeric (123 soft key) and lowercase (abc soft key) input modes.</li> <li>For example, if the input mode is ABC: <ul> <li>To enter "A", press 2 once.</li> <li>To enter "B", press 2 twice quickly.</li> <li>To enter "C", press 2 three times quickly.</li> <li>To enter "ZÄÆÅÅÅÂÄÇ", press 2 more than three times quickly.</li> </ul> </li> </ul> |  |  |  |  |  |

| If you want to                  | Then you can                                                                                                    |  |  |  |
|---------------------------------|----------------------------------------------------------------------------------------------------|--|--|--|
|                                 | <b>Note</b> : When you are in the uppercase ( <b>ABC</b> soft key) or lowercase ( <b>abc</b> soft key) input mode, 1 is not available.                                                                                                    |  |  |  |
| Enter special characters.       | <ul> <li>Press the keypad key # or x. , or long press , or long press</li> <li>For</li> <li>If it is the uppercase (ABC soft key), or lowercase (abc soft key) input mode, it will provide the space character.</li> <li>If it is the numeric (123 soft key) or alphanumeric (2aB soft key) input mode, it will only provide the digit 0.</li> <li>Long press on the pre-dialing screen will provide the special character "+".</li> <li>For key: <ul> <li>It only provides the pound character "#".</li> </ul> </li> <li>For key: <ul> <li>If it is the uppercase (ABC soft key), lowercase (abc soft key) or alphanumeric (2aB soft key) input mode, it will provide the following special characters:,?!\-()@/:_;+&amp;%=&lt;&gt; f \$¥¤[]{~^i¿§#"].</li> <li>If it is the numeric (123 soft key) input mode, it will provide the following special characters:</li></ul></li></ul> |  |  |  |
| Delete text you entered.        | Press • or • to position the cursor to the right of<br>the text you want to delete, and then tap the <b>Delete</b><br>soft key or • to delete one character at a time. You<br>can also press • to delete one character in the<br>sign-in screen and phone unlock screen.                                                                                                    |  |  |  |
| Delete an entire field of data. | Swipe your finger to the left or right to select the entire field of data, so that the data is highlighted, and then tap the <b>Delete</b> soft key or                                                                                                    |  |  |  |

# Using the On-screen Keyboard

Before using the on-screen keyboard to enter data, you need to know the function of the keys on the on-screen keyboard. The T48S Skype for Business phone supports three kinds of input modes: English, Deutsch and Francais mode.

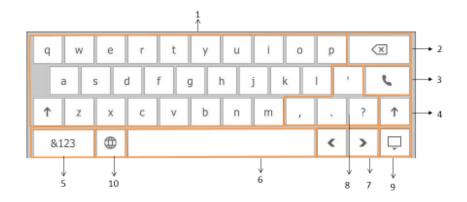

| No.    | Item                      | Description                                   |
|--------|---------------------------|-----------------------------------------------|
|        |                           | • Tap to enter letters.                       |
| 1      | 26 English Letters        | Tap and hold a key then choose one of the     |
|        |                           | options to enter an alternate character.      |
|        |                           | • Tap to delete the entered characters one by |
| 2      | Delete key                | one.                                          |
|        |                           | Long tap to delete two or more characters.    |
| 3      | Dial key                  | Place a call                                  |
| 4      | Chiff kov                 | Switch between the uppercase input mode and   |
| 4      | Shift key                 | the lowercase input mode                      |
| 5      | &123                      | Tap to switch to the numeric&symbolic input   |
| ر<br>۱ | 0.125                     | mode.                                         |
| 6      | Space key                 | Enter spaces                                  |
| 7      | Left and right arrow keys | Position the cursor                           |
| 8      | Special characters        | Enter special characters                      |
| 9      |                           | Hide the on-screen keyboard                   |
|        |                           |                                               |
| 10     | æ                         | Tap to switch among three languages in order, |
| 10     |                           | or long tap to select a desired language.     |

|    |   |   |   |   | 1<br>↑ |   |   | 2<br>↑ |        | 3<br>↑           |     |
|----|---|---|---|---|--------|---|---|--------|--------|------------------|-----|
| ~  | ! | @ | # | % | ^      | & | 1 | 2      | 3      | $\langle \times$ |     |
| *  | - | _ | = | + | (      | ) | 4 | 5      | 6      |                  |     |
| <  | > | [ | ] | { | }      | Ι | 7 | 8      | 9      |                  | → 4 |
| ab | c | ; | : | и | 1      | 1 | ( | C      | •      | Ļ                |     |
| ¢  |   |   |   |   |        |   |   |        | ↓<br>1 | ↓<br>5           |     |

#### When you tap **&123**, the on-screen keyboard is shown as below:

| No. | Item               | Description                                                                                                    |
|-----|--------------------|----------------------------------------------------------------------------------------------------|
| 1   | Special characters | Enter special characters                                                                                                    |
| 2   | Numbers            | Enter numbers                                                                                                    |
| 3   | Delete key         | <ul> <li>Tap to delete the entered characters one by<br/>one.</li> <li>Long tap to delete two or more characters.</li> </ul> |
| 4   | Dial key           | Place a call                                                                                                    |
| 5   | <b>_</b>           | Hide the on-screen keyboard                                                                                                  |
| 6   | abc                | Tap to switch to the lowercase input mode                                                                                    |

#### To enter or edit data:

- **1.** Tap the field.
- **2.** Do one of the following:

| If you want to                  | Then you can                                                                                                   |
|---------------------------------|----------------------------------------------------------------------------------------------------|
| Enter lowercase characters      | Tap the lowercase characters.                                                                                  |
| Enter uppercase characters      | Tap $\uparrow$ to switch to the uppercase input mode, and then tap the uppercase characters.                   |
| Enter numbers                   | Tap <b>&amp;123</b> , and then tap the numbers you want to enter.                                              |
| Enter special characters        | Tap <b>&amp;123</b> , and then tap the characters you want to enter.                                           |
| Delete text you entered.        | Tap <b>(</b> or <b>)</b> to position the cursor to the right of the text you want to delete, and then tap (X). |
| Delete an entire field of data. | Swipe your finger to the left or right to select the entire field of data, so that the data is                 |

| If you want to | Then you can                             |
|----------------|------------------------------------------|
|                | highlighted, and then tap $\checkmark$ . |

You can tap \_\_\_\_\_ or \_\_\_\_\_ to hide the on-screen keyboard, or tap \_\_\_\_\_\_ to reopen the on-screen keyboard.

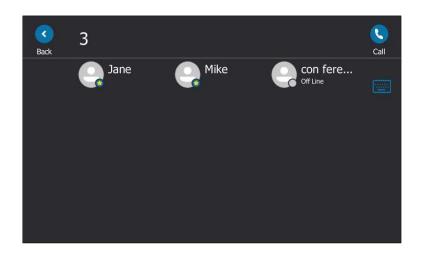

# **Phone Status**

You can view phone status via phone user interface or web user interface.

Available information of phone status includes:

- General information (IPv4 address or IPv6 address, MAC address and firmware version).
- IPv4 uses a 32-bit address.
- IPv6 is an updated version of the current Internet Protocol to meet the increased demands for unique IP addresses, using a 128-bit address.
- Network status (IPv4 status or IPv6 status, IP mode, and phone MAC address).
- Phone status (product name, hardware version, firmware version, product ID, phone MAC address and device certificate status).
- Location information (location is set to assist emergency responder)
- License (device license status and validity)

## **Viewing the Phone Status**

You can view phone status via phone user interface or web user interface.

#### To view the phone status via phone user interface:

**1.** Press (ок), or tap **Menu->Status**.

| <b>S</b> ack | General      |                   |
|--------------|--------------|-------------------|
| General      | 1. IPv4:     | 10.2.10.98        |
| Network      | 2. MAC:      | 00-15-65-F3-0A-EF |
| Phone        | 3. Firmware: | 66.9.0.25         |
| Location     |              |                   |
| License      |              |                   |
|              |              |                   |
|              |              |                   |

2. Tap the desired item to view the specific information.

#### To view the phone status via web user interface:

- **1.** Open the web browser on your PC.
- Enter the IP address in the browser's address bar, and then press the Enter key.
   For example, "http://192.168.0.10" for IPv4 or "http://[2005:1:1:1:215:65ff:fe64:6e0a]" for IPv6.
- 3. Enter the user name (admin) and password (admin) in the login page.

| Login    | Gigabit Color IP Phone SIP-T48S |
|----------|---------------------------------|
| Username | admin                           |
| Password | ••••                            |
| С        | onfirm Cancel                   |

4. Click Confirm to login.

| alink   1485 | Status | Account          | Network | Features     | Settings | Directory | Security                                 |
|--------------|--------|------------------|---------|--------------|----------|-----------|------------------------------------------|
| tatus        | Ve     | ersion 🕜         |         |              |          |           | NOTE                                     |
| FB Status    |        | Firmware Version |         | 66.9.0.25    |          |           | Version                                  |
|              |        | Hardware Version |         | 65.0.0.0.0   | ).0      |           | It shows the version of firmware.        |
| emory Info   | Ne     | etwork 🕜         |         |              |          |           | Network                                  |
|              |        | Internet Port    |         | IPv4         |          |           | It shows the information of              |
|              | IF     | v4 🕜             |         |              |          |           | WAN port.                                |
|              |        | WAN Port Type    |         | DHCP         |          |           | You can click here to ge<br>more guides. |
|              |        | WAN IP Address   |         | 10.2.10.98   |          |           | Ŭ                                        |
|              |        | Subnet Mask      |         | 255.255.25   | 5.0      |           |                                          |
|              |        | Gateway          |         | 10.2.10.254  |          |           |                                          |
|              |        | Primary DNS      |         | 192.168.1.2  | :0       |           |                                          |
|              |        | Secondary DNS    |         | 192.168.1.2  | 2        |           |                                          |
|              | Ne     | etwork Common    | 0       |              |          |           |                                          |
|              |        | MAC Address      |         | 001565F30/   | \EF      |           |                                          |
|              |        | Link Status      |         | Connected    |          |           |                                          |
|              |        | Device Type      |         | Bridge       |          |           |                                          |
|              |        | Uptime           |         | 0 days 01:13 | 2        |           |                                          |

The phone status is displayed on the first page of the web user interface.

# **Basic Network Settings**

In order to use your phones, you must set up basic network. You can use DHCP or configure a static address to connect your phone to the network. If your phone cannot contact a DHCP server for any reason, you need to configure network settings manually. The phone can support either or both IPv4 and IPv6 addresses.

#### Note

The wrong network settings may result in inaccessibility of your phone and may also have an impact on your network performance. For more information on these parameters, contact your system administrator.

# **Configuring the DHCP**

You can configure DHCP for IPv4 or IPv6. The following takes IPv4 as an example:

To configure the DHCP via phone user interface:

- 1. Tap Menu->Advanced (default password: admin) ->Network->WAN Port.
- 2. Select the desired value (IPv4, IPv6 or IPv4 & IPv6) from the pull-down list of IP Mode.
- 3. Tap IPv4.
- 4. Select DHCP from the pull-down list of Type.
- 5. Tap 📕 to accept the change.

If you want to configure DHCP for IPv6, select **IPv6** or **IPv4 & IPv6** from the **IP Mode** in the step 2.

DHCP is configurable via web user interface at the path Network->Basic.

## **Configuring the Static IPv4 Address**

#### To configure a static IPv4 address via phone user interface:

- 1. Tap Menu->Advanced (default password: admin) ->Network->WAN Port.
- 2. Select IPv4 or IPv4 & IPv6 from the pull-down list of IP Mode.
- 3. Tap IPv4.
- 4. Select Static IP from the pull-down list of Type.

| (<br>Back       | IPv4 WAN        | N Port    |  |
|-----------------|-----------------|-----------|--|
| Network         | 1. Type:        | Static IP |  |
| Set Password    | 2. IP Address!: |           |  |
| Set AES Key     | 3. Subnet Mask: |           |  |
| Auto Provision  | 4. Gateway:     |           |  |
| Firmware Update | 5. Pri.DNS:     |           |  |
| Reboot          | 6. Sec.DNS:     |           |  |
|                 | Save            |           |  |

- Enter the desired value in the IP Address, Subnet Mask, Gateway, Pri.DNS and Sec.DNS field respectively.
- 6. Tap 📕 to accept the change.

The LCD screen will prompt "Reboot now?"

7. Tap the OK soft key.

This configuration will take effect after a reboot.

Static IPv4 address is configurable via web user interface at the path Network->Basic.

## **Configuring the Static IPv6 Address**

#### To configure a static IPv6 address via phone user interface:

- 1. Tap Menu->Advanced (default password: admin) ->Network->WAN Port.
- 2. Select IPv6 or IPv4 & IPv6 from the pull-down list of IP Mode.
- 3. Tap IPv6.

4. Select Static IP from the pull-down list of Type.

| (<br>Back            | IPv6 WAN           | Port      |   |
|----------------------|--------------------|-----------|---|
| Network              | 1. Type:           | Static IP | • |
| Set Password         | 2. IP Address!:    |           |   |
| Set AES Key          | 3. IPv6 IP Prefix: | 64        |   |
| Auto Provision       | 4. Gateway:        |           |   |
| (<br>Firmware Update | 5. Pri.DNS:        |           |   |
| Reboot               | 6. Sec.DNS:        |           |   |
|                      | Save               |           |   |

- Enter the desired value in the IP address, IPv6 IP Prefix, Gateway, Pri.DNS and Sec.DNS field respectively.
- 6. Tap 📕 to accept the change.

Network is configurable via web user interface at the path **Network**->**Basic**.

# **Customizing Your Phone**

You can customize your T48S Skype for Business phone by personally configuring certain settings, for example, backlight, time & date, and ringtones. You can also manage the contacts and call history.

This chapter provides basic operating instructions for customizing your phone. Topics include:

- General Settings
- Audio Settings
- Contact Management
- Call History Management
- Dial Plan
- Dial-now

If you require additional information or assistance with your new phone, contact your system administrator.

# **General Settings**

## **Remember Password**

You can enable the remember password feature, so that a **Remember Password** option will appear at the phone login screen. Remember password feature is disabled by default, and it is configurable via web user interface only.

To configure remember password feature via web user interface:

1. Click on Features->General Information.

2. Select Enabled from the pull-down list of Remember Password.

|                | Status                    | Account                                                | Network       | Features      | Setti | ngs                       | Directory | Security                                                      |
|----------------|---------------------------|--------------------------------------------------------|---------------|---------------|-------|---------------------------|-----------|---------------------------------------------------------------|
| General        | 6                         | ieneral Informati                                      | on 🕜          |               |       |                           |           | NOTE                                                          |
| Information    |                           | Call Waiting                                           |               | Enabled       | •     | 0                         |           | Call Waiting                                                  |
| Audio          |                           | Key As Send                                            |               | #             | •     | 0                         |           | This call feature allows your<br>phone to accept other incomi |
| Intercom       |                           | Hotline Number                                         |               |               |       |                           |           | calls during the conversation.                                |
| Remote Control |                           | Hotline Delay(0~1                                      | 0s)           | 4             |       |                           |           | Key As Send<br>Select * or # as the send key                  |
|                | Busy Tone Delay (Seconds) |                                                        | 0             | •             | 0     | You can click here to get |           |                                                               |
| Bluetooth      |                           | Return code when refuse<br>Feature Key Synchronization |               | 603 (Decline) | •     | 0                         |           | more guides.                                                  |
| LED            |                           |                                                        |               | Disabled      | •     |                           |           |                                                               |
|                |                           |                                                        |               |               |       |                           |           |                                                               |
|                |                           |                                                        |               |               |       |                           |           |                                                               |
|                |                           | Remember Passw                                         | ord           | Enabled       | -     |                           |           |                                                               |
|                |                           | History Record Co                                      | ntacts Avatar | Enabled       | •     |                           |           |                                                               |
|                |                           | Auto Discover                                          |               | Enabled       | •     |                           |           |                                                               |
|                |                           | Exchange Server                                        | Url           |               |       |                           |           |                                                               |
|                |                           | Hot Desking Enab                                       | le            | Enabled       | •     |                           |           |                                                               |

**3.** Click **Confirm** to accept the change.

A dialog box pops up to prompt you that this configuration will take effect after a reboot.

4. Click **OK** to reboot the phone.

The login screen will be shown as below:

| Skype for Business |  |
|--------------------|--|
|                    |  |
| Password           |  |
| Remember Password  |  |
| Sign in            |  |
|                    |  |

(User Sign-in method)

| •••<br>Menu | Skype for Business            |
|-------------|-------------------------------|
|             | Login Type PIN Authentication |
|             | Extension                     |
|             | PIN                           |
|             | Remember Password             |
|             | Sign in                       |
|             |                               |
|             |                               |

(PIN Authentication method)

Note

Remember password feature is only applicable to **PIN Authentication** and **User Sign-in** method.

# Account Lock

You can lock your account to prevent your account being signed in or signed out randomly. If account lock feature is enabled, users are prompted for administrator password to sign in or sign out.

To configure the account lock feature via phone user interface:

1. Tap Menu->Advanced (default password: admin)->Account Lock.

2. Tap the On radio box of the Account Lock field.

| Sack                                     | Account I        | ₋ock                   |     |  |
|------------------------------------------|------------------|------------------------|-----|--|
| Reset to Factory                         | 1. Account Lock: | <ul> <li>On</li> </ul> | Off |  |
| Account Lock<br>Common Area Phone<br>2/2 | )                |                        |     |  |
|                                          | Save             |                        |     |  |

**3.** Tap **H** to accept the change.

Account lock is configurable via web user interface at the path **Account->Basic->Account Lock**.

# **Always Online**

Always online feature can maintain available status of the account when the phone is idle. If you enable the always online feature, your available status will not change to other status automatically until you manually change it.

#### To configure the always online via phone user interface:

- 1. Tap Menu->Basic->Always Online.
- 2. Tap the On radio box of the Always Online field.

| Back              |                   | nline                  |     |  |
|-------------------|-------------------|------------------------|-----|--|
| Location          | 1. Always Online: | <ul> <li>On</li> </ul> | Off |  |
| Always Online     |                   |                        |     |  |
| Log Upload 2/2    |                   |                        |     |  |
| Calendar Settings |                   |                        |     |  |
| Phone Lock        |                   |                        |     |  |
| Exp Module        |                   |                        |     |  |
|                   | Save              |                        |     |  |

3. Tap 🔚 to accept the change.

Always online is configurable via web user interface at the path **Account->Basic->Always Online**.

### **Screen Saver**

The screen saver will automatically start when the phone is idle for the preset waiting time. The screen saver is used to blank the screen or fill it with moving images or patterns.

The screen saver will be stopped if one of the following phone events occurs:

- Press any key.
- Tap the touch screen.
- Pick up/hang up the handset.
- There is an incoming call.
- A new prompt (e.g., someone adds you as a delegate or you add someone to be your delegate using the Skype for Business client).

If your phone is idle again for a specified period of time, the screen saver will start again. The time & date and certain feature status icons (e.g., auto answer) will also display on the screen saver. For more information on the icons, refer to Icon Instructions on page 3. You can configure the phone whether to display the time & date on the screen saver or not.

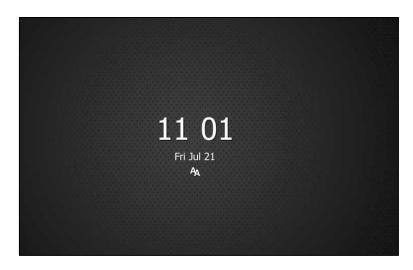

You can configure the screen saver of the phone, and upload custom pictures to set up a screen saver of your picture via web user interface. You can configure the screen saver wait time, screen saver type and screen saver display clock via phone user interface or web user interface.

#### **Uploading a Custom Picture as Screen Saver**

| Phone Model | Format                            | Resolution          | Single File<br>Size | Screen Size                          |
|-------------|-----------------------------------|---------------------|---------------------|--------------------------------------|
| T48S        | *.jpg<br>*.png<br>*.bmp<br>*.jpeg | <=2.0<br>megapixels | <=5MB               | 7 inches<br>(Resolution:<br>800x480) |

The custom picture must meet the following:

To upload a custom picture as screen saver via web user interface:

- 1. Click on Settings->Preference.
- 2. Select Custom from the pull-down list of Screensaver Type.
- **3.** In the **Upload Screensaver** field, click **Browse** to locate the custom picture from your local system, and then click **Upload**.

This field appears only if Screensaver Type is set to Custom.

| Yealink   1485 |                                        | Log Out                                                    |
|----------------|----------------------------------------|------------------------------------------------------------|
|                | Status Account Network                 | Features Settings Directory Security                       |
| МОН            | Language                               | English (English) • ? NOTE                                 |
| Preference     | Live Dialpad<br>Backlight Active Level | Disabled   Preference Settings The preference settings for |
| Time&Date      | Watch Dog                              | Enabled • ?                                                |
| Upgrade        | Ring Type                              | Ring1.wav                                                  |
| Auto Provision | Private line ring<br>Upload Ringtone   | Ring6.wav  Browse No file selected.                        |
| Configuration  | opidad kingtone                        | Upload Cancel                                              |
| Dial Plan      | Screensaver Wait Time                  | 10 min 👻                                                   |
| Voice          | Display Clock                          | ● On ○ Off                                                 |
| Tones          | Screensaver Type                       | Custom -                                                   |
| Phone Lock     | Screensaver<br>Upload Screensaver      | Browse No file selected.                                   |
| Location       |                                        | Upload Cancel                                              |
| EXP Module     | Confirm                                | Cancel                                                     |
| ВТОЕ           |                                        |                                                            |
| Power Saving   |                                        |                                                            |

The custom picture appears in **Screensaver** list. You can only delete the custom picture by clicking **Del** in the **Screensaver** field.

Note

You can only upload one custom image at a time via web user interface.

### **Configuring the Screen Saver**

To configure the screen saver via phone user interface:

- 1. Tap Menu->Basic->Display->Screensaver.
- 2. Select the desired time from the pull-down list of Wait Time.

- 3. Tap the desired radio box of the **Display Clock** field.
- 4. Select the desired screen saver type from the pull-down list of Screensaver Type.

This field is configurable only if you have uploaded a custom picture via web user interface.

If you select System.

The phone will automatically set the built-in picture as the screen saver.

- If you select **Custom**.

The phone will automatically set the custom pictures you upload as the screen savers, and display these pictures alternately.

| G<br>Back      | Screensav            | er       |   |
|----------------|----------------------|----------|---|
| Language       | 1. Wait Time:        | 10min    | • |
| Date & Time    | 2. Display Clock:    | • On Off |   |
| Display<br>1/2 | 3. Screensaver Type: | Custom   | • |
| Sounds         |                      | System   |   |
| Bluetooth      |                      | Custom   |   |
| Location       |                      |          |   |
|                |                      |          |   |
|                | Save                 |          |   |

#### 5. Tap 拱 to accept the change.

Screen saver is configurable via web user interface at the path Settings->Preference.

## **Power Saving**

The power saving feature is used to turn off the backlight and screen to conserve energy. The phone enters power-saving mode after it has been idle for a certain period of time. In power-saving mode, the power LED illuminates solid red for 500ms and goes out for 3s alternately.

#### The phone will exit power-saving mode if one of the following phone events occurs:

- Press any key.
- Tap the touch screen.
- Pick up/hang up the handset.
- There is an incoming call.
- A new prompt (e.g., someone adds you as a delegate or you add someone to be your delegate using the Skype for Business client).

If the screen saver is enabled (refer to Screen Saver on page 43) on your phone, power-saving mode will still occur.

You can configure the following power-saving settings:

- Office Hour
- Idle Timeout (minutes)

Note Power saving is configurable via web user interface only.

### **Enabling the Power Saving**

#### To enable the power saving feature via web user interface:

- 1. Click on Settings->Power Saving.
- 2. Select Enabled from the pull-down list of Power Saving.

|                |                                                            |                                |           | Log Out                                   |
|----------------|------------------------------------------------------------|--------------------------------|-----------|-------------------------------------------|
| Yealink   1485 | Status Account Network                                     | Features Settings              | Directory | Security                                  |
| мон            | Power Saving                                               | Enabled •                      |           | NOTE                                      |
| Preference     | Office Hour<br>Monday                                      | 07 - 19                        |           | settings-powersaving-note                 |
| Time&Date      | Tuesday                                                    | 07 - 19                        |           | You can click here to get<br>more guides. |
| Upgrade        | Wednesday                                                  | 07 – 19                        |           | inere galacer                             |
| Auto Provision | Thursday                                                   | 07 - 19                        |           |                                           |
| Configuration  | Friday<br>Saturday                                         | 07 - 19<br>07 - 07             |           |                                           |
| Dial Plan      | Sunday                                                     | 07 - 07                        |           |                                           |
| Voice          | Idle TimeOut (minutes)                                     |                                |           |                                           |
| Tones          | Office Hour Idle TimeOut                                   | 960                            |           |                                           |
| Phone Lock     | Off Hour Idle TimeOut<br>User input extention Idle TimeOut | 10                             |           |                                           |
| Location       | Confirm                                                    | Cancel                         |           |                                           |
| EXP Module     |                                                            |                                |           |                                           |
| ВТОЕ           |                                                            |                                |           |                                           |
| Power Saving   |                                                            |                                |           |                                           |
|                | Convright © 1998-2                                         | 017 **Inc. All Rights Reserved |           |                                           |

3. Click **Confirm** to accept the change.

### **Configuring the Office Hour**

Office Hour specifies the starting time and ending time in the office each day.

#### To configure the office hour via web user interface:

1. Click on Settings->Power Saving.

- Log Out Yealink T485 Status Settings Account Network Features Directory Security Power Saving Enabled NOTE мон Office Hou Preference settings-powersaving-note 07 - 19 Monday You can click here to get more guides. Time&Date 07 - 19 Tuesday Wednesday 07 - 19 Upgrade - 19 Thursday 07 Auto Provision 07 - 19 Friday Configuration 07 - 07 Saturday **Dial Plan** Sunday 07 - 07 dle TimeOut (minutes) Voice Office Hour Idle TimeOut 960 Tones Off Hour Idle TimeOut 10 Phone Lock User input extention Idle TimeOut 10 Location Confirm Cancel EXP Module втое Power Saving
- 2. Enter the starting time and ending time respectively in the desired day field.

3. Click **Confirm** to accept the change.

### **Configuring the Idle Timeout**

Idle Timeout specifies the period of time before the phone enters power-saving mode. The following three types of idle timeout you can configure:

- Office Hours Idle TimeOut: Configures the idle timeout for office hours.
- Off Hours Idle TimeOut: Configures the idle timeout for non-office hours.
- User input extension Idle TimeOut: Configures idle timeout that applies after you use the phone (for example, press a key on the phone or pick up/hang up the handset). You can choose to set a higher User Input Extension Idle TimeOut than the Office Hours Idle TimeOut and Off Hours Idle TimeOut so that when you're actively using the phone, power-saving mode doesn't initiate as often.

By default, the Office Hours Idle Timeout is much longer than the Off Hours Idle TimeOut. If you use the phone, the idle timeout that applies (User Input Extension Idle Timeout or Office Hours/Off Hours Idle TimeOut) is the timeout with the highest value. If the phone has an incoming call or new message, the User Input Extension Idle TimeOut is ignored.

#### To configure the idle timeout via web user interface:

- 1. Click on Settings->Power Saving.
- 2. Enter the desired value between 1 and 960 (minutes) in the **Office Hours Idle TimeOut** field.
- 3. Enter the desired value between 1 and 10 (minutes) in the Off Hours Idle TimeOut field.

 Enter the desired value between 1 and 30 (minutes) in the User Input Extension Idle TimeOut field.

|                | Status | Account              | Network | Features  | Settings | Directory | Security                                  |
|----------------|--------|----------------------|---------|-----------|----------|-----------|-------------------------------------------|
| мон            | Pc     | ower Saving          |         | Enabled   | •        |           | NOTE                                      |
| Preference     | 01     | ffice Hour<br>Monday |         | 07 19     |          |           | settings-powersaving-note                 |
| lime&Date      |        | Tuesday              |         | 07 - 19   |          |           | You can click here to get<br>more guides. |
| Jpgrade        |        | Wednesday            |         | 07 - 19   |          |           | more guides.                              |
| Auto Provision |        | Thursday             |         | 07 - 19   |          |           |                                           |
| Configuration  |        | Friday<br>Saturday   |         | 07 19     |          |           |                                           |
| Dial Plan      |        | Sunday               |         | 07 07     |          |           |                                           |
| /oice          | Id     | lle TimeOut (minu    | tes)    |           |          |           |                                           |
| Fones          |        | Office Hour Idle T   |         | 960<br>10 |          |           |                                           |
| Phone Lock     |        | User input extent    |         | 10        |          |           |                                           |
| ocation        |        | Conf                 | irm     | ſ         | Cancel   |           |                                           |
| EXP Module     |        |                      |         |           |          |           |                                           |
| ЗТОЕ           |        |                      |         |           |          |           |                                           |

5. Click **Confirm** to accept the change.

# **Backlight**

Backlight has two options:

**Backlight Active Level**: The intensity of the touch screen when the phone is active. You can change the intensity of the touch screen. Digits (1-10) represent different intensities. 10 is the highest intensity.

**Inactive Level**: The intensity of the touch screen when the phone is inactive for a designated backlight time. You can select a low intensity or turn off the backlight.

You can also change the intensity of the screen of EXP40 connected to the T48S Skype for Business phone.

**Note** Backlight time is configurable on Skype for Business Server only. Contact your system administrator for more information.

#### To configure the backlight via phone user interface:

- 1. Tap Menu->Basic->Display->Backlight.
- 2. Select the desired level from the pull-down list of Backlight Active Level.

3. Select the desired value from the pull-down list of Inactive Level.

| G<br>Back      | Backlight                  |     |   |
|----------------|----------------------------|-----|---|
| Language       | 1. Backlight Active Level: | 8   | • |
| Date & Time    | 2. Inactive Level:         | Low | • |
| Display<br>1/2 |                            |     |   |
| Sounds         |                            |     |   |
| Bluetooth      |                            |     |   |
| Wi-Fi          |                            |     |   |
|                | Save                       |     |   |

**4.** Tap 🔚 to accept the change.

Backlight is configurable via web user interface at the path **Settings**->**Preference**.

### Contrast

You can only configure the contrast of the expansion module EXP40 connected to the T48S Skype for Business phone to a comfortable level on the phone. Ensure that the expansion module has been connected to the phone before configuration. The intensity of contrast ranges from 1 to 10 and the highest intensity is 10.

#### To configure the contrast via phone user interface:

1. Tap Menu->Basic->Display->Contrast.

If EXP40 is not connected to the phone, the Contrast Setting screen displays "No EXP".

2. Select the desired value from the pull-down list of Contrast.

The default contrast level is "6".

| <b>(</b><br>Back | Contrast     |   |   |
|------------------|--------------|---|---|
| Language         | 1. Contrast: | 6 | • |
| Date & Time      | 1            |   |   |
| Display 1/2      |              |   |   |
| Sounds           |              |   |   |
| Bluetooth        |              |   |   |
| Wi-Fi            |              |   |   |
|                  | Save         |   |   |

**3.** Tap 🔚 to accept the change.

# **Showing Full Name**

Showing full name allows the phone to extend the display length of the favorites' names on the **Favorites** screen.

When showing full name feature is set to Off:

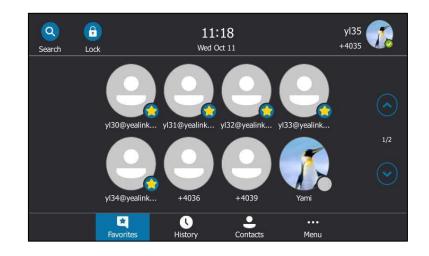

To configure the idle screen to display full name via phone user interface:

- 1. Tap Menu->Basic->Display->Show full name.
- 2. Select On from the Show full name field.

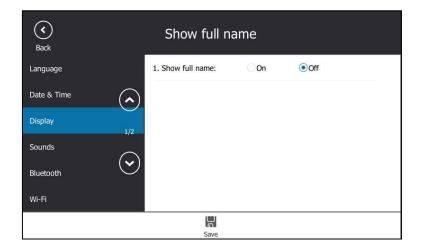

**3.** Tap 📕 to accept the change.

A dialog box pops up to prompt you that this configuration will take effect after a reboot.

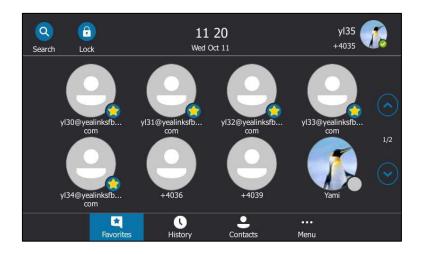

After a reboot, the display length of the favorites' names on the **Favorites** screen are extended and characters can be displayed in two lines.

## Language

The default language of the phone user interface is English. If the language of your web browser is not supported by the phone, the web user interface will use English by default. You can change the language for the phone user interface and the web user interface respectively.

#### Changing the Language for the Phone User Interface

#### To change the language for the phone user interface:

- 1. Tap Menu->Basic->Language.
- **2.** Tap  $(\frown)$  or  $(\frown)$  to scroll through the list of available languages.
- 3. Tap the desired language.

| (<br>Back   | Language                                                    |
|-------------|-------------------------------------------------------------|
| Language    | English (English)                                           |
| Date & Time | 〇〇 简体中文 (Chinese Simplified)                                |
| Display     | <ul> <li>繁体中文 (Chinese Traditional)</li> <li>1/2</li> </ul> |
| Sounds      | Français (French)                                           |
| Bluetooth   | Deutsch (German)                                            |
| Wi-Fi       | 🗍 Italiano (Italian)                                        |
|             | Save                                                        |

**4.** Tap 🔚 to accept the change.

Text displayed on the phone user interface will change to the selected language.

#### Changing the Language for the Web User Interface

#### To change the language for the web user interface:

- 1. Click on Settings->Preference.
- 2. Select the desired language from the pull-down list of Language.

|                                                                              |                                                                                                    |                                                                                                    |           | Log Out                                                                                                    |
|------------------------------------------------------------------------------|----------------------------------------------------------------------------------------------------|----------------------------------------------------------------------------------------------------|-----------|----------------------------------------------------------------------------------------------------|
| Yealink T485                                                                 | Status Account Network                                                                                               | Features Settings                                                                                                    | Directory | Security                                                                                                    |
| MOH<br>Preference<br>Time&Date<br>Upgrade<br>Auto Provision<br>Configuration | Language<br>Live Dialpad<br>Backlight Active Level<br>Watch Dog<br>Ring Type<br>Private line ring<br>Upload Ringtone | English (English)<br>English (English)<br>简体中文 (Chinese Simplified)<br>繁体中文 (Chinese Traditional)<br>France (French)<br>Deutsch (German)<br>Italiano (Italian)<br>Polski (Polsh)<br>Polski (Polsh)<br>Potugušs (Portuguese)<br>español (Spanish)<br>türkce (Turkish)<br>한국어 (Korean)<br>Russian (Poccus)<br>USIBad II Cancel | Ø         | NOTE Preference Settings The preference settings for administrator. To you can click here to get more guides. |
| Dial Plan<br>Voice<br>Tones<br>Phone Lock                                    | Screensaver Walt Time<br>Display Clock<br>Screensaver Type<br>Confirm                                                | 2 min  Off System Cancel                                                                                                    |           |                                                                                                    |

3. Click **Confirm** to accept the change.

Text displayed on the web user interface will change to the selected language.

## Time & Date

You can configure the phone to obtain the time and date from the SNTP server automatically, or configure the time and date manually.

### **Configuring the SNTP Setting**

To configure the SNTP settings via phone user interface:

- 1. Tap Menu->Basic->Date & Time->General.
- 2. Select SNTP Settings from the pull-down list of Type.
- Select the time zone that applies to your area from the pull-down list of Time Zone. The default time zone is "GMT+8".
- Enter the domain names or IP addresses of SNTP servers in the NTP Server1 and NTP Server2 field respectively.
- 5. Select the desired value from the pull-down list of Daylight Saving.
- Select the desired time zone name from the pull-down list of Location.
   This field appears only if Daylight Saving field is selected as Automatic.

The default time zone name is "China(Beijing)".

| <b>O</b><br>Back | Genera              | I                |   |
|------------------|---------------------|------------------|---|
| Language         | 1. Type:            | SNTP Setting     | • |
| Date & Time      | 2. Time Zone:       | GMT+8            | • |
| Display          | 3. NTP Server1:     | time.windows.com |   |
| Sounds           | 4. NTP Server2:     | time.nist.gov    |   |
| Bluetooth        | 5. Daylight Saving: | Automatic        | • |
| Wi-Fi            | 6. Location:        | China(Beijing)   | • |
|                  | Save                |                  |   |

**7.** Tap 📙 to accept the change.

SNTP Setting is configurable via web user interface at the path Settings->Time & Date.

**Note** Please refer to Appendix A - Time Zones for the list of available time zones on the Skype for Business phone.

If the phone cannot obtain the time and date from the Simple Network Time Protocol (SNTP) server, contact your system administrator for more information.

### **Configuring the Time and Date Manually**

To configure the date and time manually via phone user interface:

- 1. Tap Menu->Basic->Date &Time->General.
- 2. Tap Manual Setting from the pull-down list of Type.
- 3. Enter the specific date and time in the corresponding fields.

| (<br>Back   | General  |       |    |       |     |    |   |   |
|-------------|----------|-------|----|-------|-----|----|---|---|
| Language    | 1. Type: | Manua | Se | tting |     |    | • | ] |
| Date & Time | 2. Date: | 2017  | -[ | 09    | -   | 29 |   |   |
| Display 1/2 | 3. Time: | 13    | :  | 43    | ]:[ | 20 |   |   |
| Sounds      |          |       |    |       |     |    |   |   |
| Bluetooth   |          |       |    |       |     |    |   |   |
| Wi-Fi       |          |       |    |       |     |    |   |   |
|             | Save     |       |    |       |     |    |   |   |

**4.** Tap 🔚 to accept the change.

The time and date displayed on the touch screen will change accordingly.

#### **Configuring the Time and Date Format**

To configure the time and date format via phone user interface:

- 1. Tap Menu->Basic->Date & Time->Format.
- 2. Select the desired date format from the pull-down list of Date Format.
- Select the desired time format (12 Hour or 24 Hour) from the pull-down list of Time Format.

| <b>S</b> Back | Forma           | t          |   |  |
|---------------|-----------------|------------|---|--|
| Language      | 1. Date Format: | WWW MMM DD | • |  |
| Date & Time   | 2. Time Format: | 24 Hour    |   |  |
| Display 1/2   |                 |            |   |  |
| Sounds        |                 |            |   |  |
| Bluetooth     |                 |            |   |  |
| Wi-Fi         |                 |            |   |  |
|               | Save            |            |   |  |

#### **4.** Tap 📙 to accept the change.

There are 7 available date formats. For example, for the date format "WWW DD MMM", "WWW" represents the abbreviation of the week, "DD" represents the two-digit day, and "MMM" represents the first three letters of the month.

The date formats available:

| Date Format | <b>Example</b> (2016-8-19) |
|-------------|----------------------------|
| WWW MMM DD  | Fri Aug 19                 |
| DD-MMM-YY   | 19-Aug-16                  |
| YYYY-MM-DD  | 2016-08-19                 |
| DD/MM/YYYY  | 19/08/2016                 |
| MM/DD/YY    | 08/19/16                   |
| DD MMM YYYY | 19 Aug 2016                |
| WWW DD MMM  | Fri 19 Aug                 |

Time and date format is configurable via web user interface at the path **Settings**->**Time & Date**.

### **Administrator Password**

The Advanced option is only accessible to the administrator. The default administrator

password is "admin". For security reasons, you should change the default administrator password as soon as possible.

To change the administrator password via phone user interface:

- 1. Tap Menu->Advanced (default password: admin) ->Set Password.
- 2. Enter the desired value in the **Current Password**, **New Password** and **Confirm Password** field respectively.

| <b>O</b><br>Back | Set Passw            | ord   |
|------------------|----------------------|-------|
| Network          | 1. Current Password: | ••••• |
| Set Password     | 2. New Password:     |       |
| Set AES Key      | 3. Confirm Password: | ••••• |
| Auto Provision   |                      |       |
| Firmware Update  | $\mathbf{\tilde{c}}$ |       |
| Reboot           |                      |       |
|                  | abc 💌<br>IME Delete  | Save  |

**3.** Tap 💾 to accept the change.

Administrator password is configurable via web user interface at the path Security->Password.

# Key as Send

You can set the "#" key or "\*" key to perform as a send key while dialing.

#### To configure key as send via phone user interface:

- **1.** Tap **Menu->Features->Key As send**.
- 2. Select # or \* from the pull-down list of **Key As Send** field, or select **Disabled** to disable this feature.

| (<br>Back       | Key As S        | end      |   |
|-----------------|-----------------|----------|---|
| Call Forward    | 1. Key As Send: | #        | • |
| Call Waiting    | $\widehat{}$    | Disabled |   |
| Paging List     | 1/2             | #        |   |
| втое            | $\sim$          |          |   |
| Key As Send     | <u>ی</u>        |          |   |
| History Setting |                 |          |   |
|                 | Save            |          |   |

**3.** Tap 🔚 to accept the change.

Key as send is configurable via web user interface at the path Features->General Information.

## **Phone Lock**

You can choose to lock your phone in following situations:

- Prevent unauthorized outgoing calls.
- Prevent people from viewing or modifying phone information, such as your directory and call history.

When your phone is locked, you can:

- Placing calls to emergency and authorized numbers only unless your system administrator allows your phone to place outgoing calls.
- Answer incoming calls, unless your administrator has set your phone to require a password to answer calls.

### **Setting a lock PIN**

If the Skype for Business server is configured to forcibly lock the phone, user can use phone lock feature to lock the phone to prevent it from unauthorized use. And the Skype for Business phone will prompt the user to create a lock PIN at the initial sign-in.

| S Skype for Business                             |
|--------------------------------------------------|
| Create a lock PIN                                |
| New PIN                                          |
| PIN's length must be from 6 to 15<br>Confirm PIN |
| Save                                             |
|                                                  |
|                                                  |

#### To set lock PIN:

- 1. Enter the lock PIN in the **New PIN** field.
- 2. Tap the Confirm PIN field.
- 3. Enter the lock PIN again in the **Confirm PIN** field.
- 4. Tap Save.

After you set a lock PIN, you can use it to unlock your phone.

Note

The PIN's length is controlled by the server. For more information, contact your administrator.

If you do not create a lock PIN when prompted, you will be automatically signed out of the phone in a set amount of time, and you must create a lock PIN when you sign in again.

#### **Locking Your Phone**

When the phone lock feature is enabled, do one of the following to lock your phone:

- Tap ( on the screen title area.
- Long press #served for two second.
- The phone automatically locks after being idle for a set amount of time (in minutes).

#### **Configuring the Idle Timeout for Phone Lock**

To configure the time of automatic locking via phone user interface:

- 1. Tap Menu->Basic->Phone Lock->Idle time-out.
- 2. Enter the integer between 1 to 1440 minutes in the Idle time-out(mins) field.

The time is 10 minutes by default.

| Phone Loc               | :k                                                                                                    |                                                                                                    |
|-------------------------|----------------------------------------------------------------------------------------------------|----------------------------------------------------------------------------------------------------|
| 1. Phone Lock:          | Enabled                                                                                                    | •                                                                                                    |
| 2. Current PIN:         |                                                                                                    |                                                                                                    |
| 3. New PIN:             |                                                                                                    |                                                                                                    |
| 4. Confirm PIN:         |                                                                                                    | 1/2                                                                                                    |
| 5. Idle time-out(mins): | 10                                                                                                    | (~                                                                                                    |
| 6. Phone Lock with PC:  | Enabled                                                                                                    | •                                                                                                    |
|                         | 1. Phone Lock:         2. Current PIN:         3. New PIN:         4. Confirm PIN:         5. Idle time-out(mins): | 2. Current PIN:     2.     2. Current PIN:     3. New PIN:     4. Confirm PIN:     5. Idle time-out(mins):     10 |

**3.** Tap 📙 to accept the change.

The phone will lock automatically when it has been inactive for 10 minutes.

### **Unlocking Your Phone**

You can unlock your phone using your lock PIN.

#### To unlock the phone via phone user interface:

1. Enter the lock PIN in the input field.

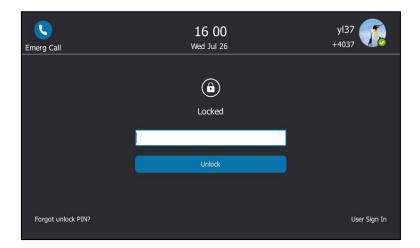

2. Tap **Unlock** or press (•• ) to unlock the phone.

### **Configuring the Unlock Attempts**

You can specify the maximum number of unsuccessful unlock attempts for a locked phone that is not during a call. You will be automatically signed out of the phone when the unsuccessful unlock attempts exceeds the limit.

Note You can try to unlock your phone during a call as many times as you want.

To configure the unlock attempts via phone user interface:

- 1. Tap Menu->Basic->Phone Lock->Unlock attempts.
- 2. Select the desired value from the pull-down list of **Unlock attempts** field.

| Sack Phone Lock   |                         |           |  |  |
|-------------------|-------------------------|-----------|--|--|
| Location          | 1. Phone Lock:          | Enabled   |  |  |
| Always Online     | 2. Current PIN:         |           |  |  |
| Log Upload        | 3. New PIN:             |           |  |  |
| Calendar Settings | 4. Confirm PIN:         | 1/2       |  |  |
| Phone Lock        | 5. Idle time-out(mins): | 10        |  |  |
| Exp Module        | 6. Phone Lock with PC:  | Enabled 💌 |  |  |
|                   | Save                    |           |  |  |

**3.** Tap 📕 to accept the change.

You will be automatically signed out of the phone after five unsuccessful unlock attempts.

## **Changing Your lock PIN**

To change the phone lock PIN via phone user interface:

- 1. Tap Menu->Basic->Phone Lock.
- 2. Select Enabled from the pull-down list of Phone Lock.
- 3. Enter the lock PIN in the Current PIN field.
- 4. Enter the lock PIN in the **New PIN** field.
- 5. Enter the lock PIN again in the **Confirm PIN** field.

| <b>S</b> Back     | Phone Loo               | k       |                        |
|-------------------|-------------------------|---------|------------------------|
| Location          | 1. Phone Lock:          | Enabled | •                      |
| Always Online     | 2. Current PIN:         | •••••   |                        |
| Log Upload        | 3. New PIN:             | •••••   | 1/2                    |
| Calendar Settings | 4. Confirm PIN:         | •••••   |                        |
| Phone Lock        | 5. Idle time-out(mins): | 10      | $( \mathbf{\bullet} )$ |
| Exp Module        | 6. Phone Lock with PC:  | Enabled | •                      |
|                   | 123 X<br>IME Delete     | Save    |                        |

6. Tap 🔚 to change the lock PIN.

Lock PIN is configurable via web user interface at the path **Settings->Phone Lock**.

#### **Resetting Your lock PIN**

If you forget your lock PIN, you can reset the lock PIN from your phone using your login password.

To reset the lock PIN when the phone is locked via phone user interface:

1. Tap Forgot unlock PIN? on the lock screen.

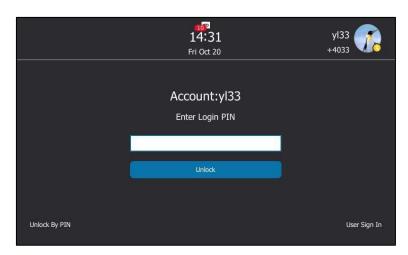

- 2. Enter your login password for your Skype for Business account.
- 3. Tap Unlock.
- 4. Enter and confirm your new lock PIN.

## **Disabling Phone Lock**

If you do not want to lock your phone, you can disable phone lock.

#### To disable the phone lock feature via phone user interface:

- 1. Tap Menu->Basic->Phone Lock.
- 2. Select Disabled from the pull-down list of Phone Lock.

| (<br>Back         | Phone Loci              | k        |                        |
|-------------------|-------------------------|----------|------------------------|
| Location          | 1. Phone Lock:          | Disabled | •                      |
| Always Online     | 2. Current PIN:         |          |                        |
| Log Upload        | 3. New PIN:             |          |                        |
| Calendar Settings | 4. Confirm PIN:         |          | 1/2                    |
| Phone Lock        | 5. Idle time-out(mins): | 10       | $( \mathbf{\bullet} )$ |
| Exp Module        | 6. Phone Lock with PC:  | Enabled  | •                      |
|                   | Save                    |          |                        |

**3.** Tap 🔚 to accept the change.

Phone lock is configurable via web user interface at the path Settings->Phone Lock.

# **Audio Settings**

## Volume

You can adjust the ringer volume when the phone is idle or ringing. You can also adjust the receiver volume of currently engaged audio devices (handset, speakerphone or headset) when the phone is in use.

#### To adjust the volume via phone user interface:

**1.** Press **- - -** to adjust the ringer and audio volume.

If ringer volume is adjusted to minimum when the phone is idle, the minimum volume icon will appear on the touch screen.

# **Phone's Ringtone**

Phone's ringtones are used to indicate incoming calls and distinguish your phone from your neighbor's.

#### **Selecting a Ringtone**

To select a ringtone for the phone via phone user interface:

1. Tap Menu->Basic->Sounds->Ring Tones->Normal.

| Back        | Ring Tones        |   |
|-------------|-------------------|---|
| Language    | 1. Normal         | > |
| Date & Time | 2. Private Line   | > |
| Display     | 3. Boss           | > |
| Sounds      | 4. Delegates call | > |
| Bluetooth   | 5. Team Call      | > |
| Wi-Fi       | 6. Response Group | > |

- 2. Tap the desired ringtone.
- **3.** Tap 🔚 to accept the change.

Phone's ringtones is configurable via web user interface at the path **Settings->Preference->Ring Type**.

# Uploading a Custom Ringtone

To set the custom ring tones, you need to upload the custom ring tones to the phone in advance. The ring tone format must meet the following:

| Format | Total File Size | Note                                           |
|--------|-----------------|------------------------------------------------|
| .wav   | <=8MB           | 2MB of space should be reserved for the phone. |

Note

The ring tone file must be PCMU/PCMA audio format, mono channel, 8K sample rate and 16 bit resolution.

#### To upload a custom ringtone for the phone via web user interface:

1. Click on Settings->Preference.

2. In the **Upload Ringtone** field, click **Browse...** to locate a ringtone file (the file format must be \*.wav) from your local system.

| Yealink 1485   |                        |                          | Log Out                                            |
|----------------|------------------------|--------------------------|----------------------------------------------------|
|                | Status Account Network | Features Settings Direct | ory Security                                       |
| мон            | Language               | English (English) 🗸 🕜    | NOTE                                               |
|                | Live Dialpad           | Disabled 🔻               |                                                    |
| Preference     | Backlight Active Level | 8 🔻 🕜                    | Preference Settings<br>The preference settings for |
| Time&Date      | Watch Dog              | Enabled 🗸 🥥              | administrator.                                     |
| Upgrade        | Ring Type              | Ring1.wav 🔹 💡            | You can click here to get<br>more guides.          |
| Auto Provision | Private line ring      | Ring6.wav 👻              | ,                                                  |
| Configuration  | Upload Ringtone        | Browse No file selected. |                                                    |
| Dial Plan      | Screensaver Wait Time  | 2 min 👻                  |                                                    |
| Voice          | Display Clock          | ◉ On © Off               |                                                    |
| Tones          | Screensaver Type       | System 👻                 |                                                    |
| Phone Lock     | Confirm                | Cancel                   |                                                    |

#### 3. Click **Upload** to upload the file.

The custom ringtone appears in the pull-down list of Ring Type.

**Note** The priority of ring tone for an incoming call on the phone is as follows: a boss/delegate ringtone (refer to Boss-Line Ringtone)>Contact ringtone (refer to Adding Local Contacts) >Phone ringtone

## **Key Tone**

If you enable key tone, the phone will produce a sound when you press the keypad.

To configure key tone via phone user interface:

- 1. Tap Menu->Basic->Sounds->Key Tone.
- 2. Tap the **On** radio box of the **Key Tone** field.

| <b>(</b><br>Back |            | Кеу Т        | ōne                    |     |  |
|------------------|------------|--------------|------------------------|-----|--|
| Language         |            | 1. Key Tone: | <ul> <li>On</li> </ul> | Off |  |
| Date & Time      |            |              |                        |     |  |
| Display          | 1/2        |              |                        |     |  |
| Sounds           | $\bigcirc$ |              |                        |     |  |
| Bluetooth        | $\odot$    |              |                        |     |  |
| Wi-Fi            |            |              |                        |     |  |
|                  |            |              | 1                      |     |  |
|                  |            | Sav          | P                      |     |  |

**3.** Tap 🔚 to accept the change.

Key tone is configurable via web user interface at the path Features->Audio.

# **Contact Management**

The phone directory contains local directory and Skype for Business directory.

- Local directory (All or Favorites)
- Skype for Business directory (e.g., Favorites, Delegates, Bosses or Other Contacts)

If boss-admin is configured, the Bosses or Delegates group appears depending on your role. For more information on boss-admin feature, refer to Boss-Admin on page 141. You can add more Skype for Business groups via Skype for Business client.

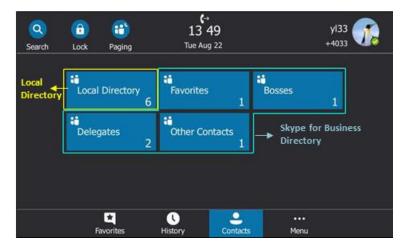

# **Searching for Contacts**

You can search for Skype for Business contacts, local contacts and Microsoft Outlook contacts.

#### To search for contacts:

- **1.** Tap 📿 .
- **2.** Enter a few continuous characters of the contact name or continuous numbers of the contact number to search for a desired contact.

The entries whose name or phone number matches the characters entered will appear on the touch screen.

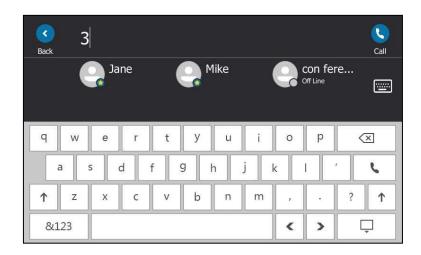

Note

You can also search for all contacts from the dialing screen. For more information, refer to Placing a Call from the Search Results List on page 89

# **Skype for Business Directory**

The Skype for Business directory on your phone displays all Skype for Business contacts. You can search, add, view or delete Skype for Business contacts on the phone.

## **Adding Skype for Business Contacts**

You can add contacts to the Skype for Business directory in the following ways:

- From the search results
- From local directory
- From history records. For more information, refer to Adding Contacts from History Records on page 81.

## Adding Skype for Business Contacts from the Search Results

#### To add a Skype for Business contact from search results via phone user interface:

**1.** Tap the avatar of the desired contact from the search results.

| Yami                      | C                                            | ×                              | Call     |
|---------------------------|----------------------------------------------|--------------------------------|----------|
| IT manager IT<br>Off Line |                                              | vl32@yealinksfb<br>com<br>4032 | ·····    |
| Company                   | Address<br>vl32@yealinksfb.com               | Yami                           |          |
|                           |                                              | Off Line                       | $(\sim)$ |
| Work Number               | Voice Mail<br>sip:yl32@yealinksfb.com;opaque | vl03<br>Off Line               |          |
| Mobile Number             | Email                                        | y106                           | 1/2      |
| 13225802589               | yl32@redmond.yealinksfb.com                  | Off Line                       | $\sim$   |
| Home Number               | Source                                       | ¥109                           | $\odot$  |
| 13225802589               | Skype for Business                           | Off Line                       |          |
| Add to local              | Add to SFB                                   | Dialpad                        |          |

- 2. Tap the Add to SFB soft key from the prompt list.
- **3.** Tap the desired Skype for Business group.

The contact is added to your phone.

#### Adding Skype for Business Contacts from Local Directory

If you want to display a local contact on your Skype for Business client, you should add the local contact to the Skype for Business directory on the phone first.

#### To add a Skype for Business contact from local directory via phone user interface:

- **1.** Tap **Contacts->Local Directory**.
- 2. Select the desired group (All or Favorites) that contains the desired local contact.
- **3.** Tap the avatar of the desired contact.
- 4. Tap the Add to SFB soft key.

| yl30@<br>com | yealinksfb | 0      |                                | Add Dir |
|--------------|------------|--------|--------------------------------|---------|
| Work Number  |            |        | yl32@yealinksfb<br>com<br>4032 |         |
| Source       |            |        | 4052                           |         |
|              |            |        |                                |         |
| Edit         | Add to SFB | Delete |                                |         |

5. Select the desired Skype for Business group.

#### **Viewing Skype for Business Contacts**

You can view the following information about each Skype for Business contact on the phone:

- Name
- Presence Status
- Address
- Voicemail
- Email address
- Source

Note

For more information on the presence status, refer to Presence Status on page 20.

### Viewing Skype for Business Contacts from the Contacts Screen

You can view all Skype for Business contacts on the Contacts screen.

#### To view the Skype for Business contacts on the Contacts screen:

- 1. Tap Contacts.
- **2.** Tap the Skype for Business group (e.g., Favorites or Other Contacts) that contains the desired contact.

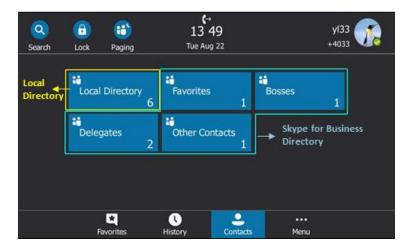

**3.** Tap the avatar of the desired contact.

| yl39                           | C<br>yl33<br>off Line                        |  |
|--------------------------------|----------------------------------------------|--|
| Work Number<br>98745632101     | Voice Mail<br>sip:yi39@yealinksfb.com;opaque |  |
| Mobile Number<br>12345678901   | Email<br>yl39@redmond.yealinkstb.com         |  |
| Home Number                    | Source<br>Skype for Business                 |  |
| Address<br>yl39@yealinksfb.com |                                              |  |
| Add to local                   | Add to SfB Delete from SfB                   |  |

The detailed information of the contact appears on the touch screen.

**4.** Tap the black area on the right side or press  $(\times)$  to return to the pervious screen.

#### Viewing Skype for Business Favorites on the Favorites Screen

You can also view Skype for Business favorites on the Favorites screen.

#### To view the Skype for Business favorites on the Favorites screen:

#### 1. Tap Favorites.

By default, Skype for Business favorites are displayed behind the local favorites on the idle screen (local favorites are indicated by the icon ), Skype for Business favorites are indicated by the presence status icon).

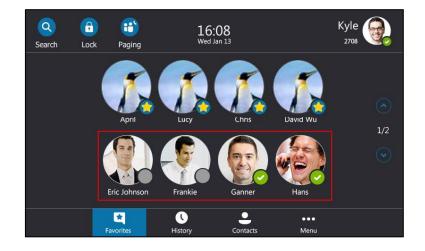

#### **Deleting Skype for Business Contacts**

To delete a Skype for Business contact from the Skype for Business directory:

**1.** Tap the **Contacts** soft key.

**2.** Tap the Skype for Business group (e.g., Favorites or Other Contacts) that contains the desired contact.

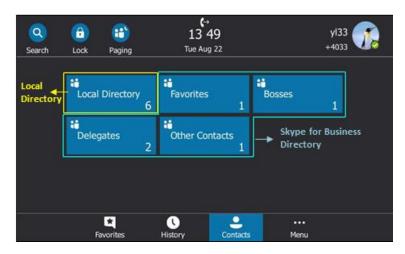

**3.** Tap the avatar of the desired contact.

#### 4. Select the Delete from SFB soft key.

The touch screen prompts" Delete the contact?".

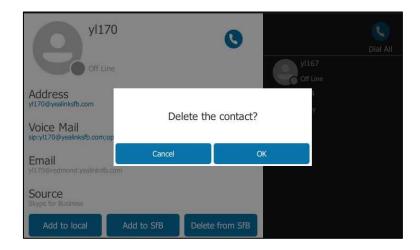

5. Tap the **OK** soft key to delete the contact.

## **Local Directory**

Yealink Skype for Business phones also maintain a local directory. When adding a contact to the local directory, in addition to name and phone numbers, you can also specify the ringtone and group for the contact. Contacts can be added either one by one or in batch using a local contact file. Yealink Skype for Business phones support both \*.xml and \*.csv format contact files.

## **Adding Local Contacts**

You can add contacts to the local directory in the following ways:

Manually

- From Skype for Business directory
- From history records. For more information, refer to Placing a Call from History Records.

#### **Adding Local Contacts Manually**

#### To add a contact to the local directory manually:

- 1. Tap Contacts->Local Directory->All.
- **2.** Tap 🕂 .
- **3.** Enter name, address, work number, mobile number, home number, title and email in the corresponding fields.

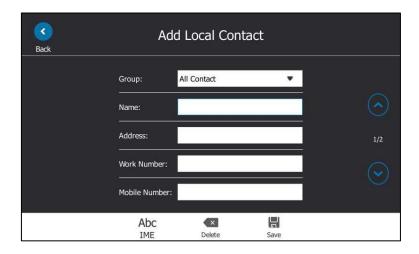

- 4. Select the desired ringtone from the pull-down list of Ring.
- 5. Tap 💾 to accept the change.

Local directory is configurable via web user interface at the path **Directory**->Local Directory.

#### Adding Local Contacts from Skype for Business Directory

To add a local contact from Skype for Business directory via phone user interface:

**1.** Tap the **Contacts** soft key.

Note If the contact name already exists in the directory, the touch screen will prompt "Contact name existed!"

**2.** Tap the Skype for Business group (e.g., Favorites or Other Contacts) that contains the desired contact.

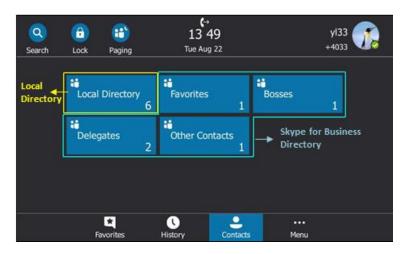

- **3.** Tap the avatar of the desired contact.
- 4. Tap the Add to local soft key.

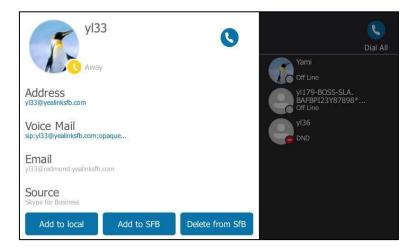

- **5.** Tap the desired field to edit the contact information.
- 6. Tap 📕 to add the contact to the local directory.

The Skype for Business contact is successfully saved to the local directory.

#### **Viewing Local Contacts**

You can view the following information about each local contact on the phone:

- Name
- Address
- Work Number
- Mobile Number
- Home Number
- Title

- Email
- Ringtone
- Group

#### To view the local contacts:

- 1. Tap Contacts->Local Directory.
- 2. Tap the desired group.
- **3.** Tap the avatar of the desired contact.

The detailed information of the contact appears on the touch screen.

**4.** Tap the black area on the right side or press  $(\mathbf{x})$  to return to the pervious screen.

#### **Editing Local Contacts**

#### To edit a contact in the local directory:

- 1. Tap Contacts->Local Directory.
- 2. Tap the desired group.
- **3.** Tap the avatar of the desired contact.
- 4. Tap the Edit soft key.

| <b>C</b><br>Back |                | JANE                |      |     |
|------------------|----------------|---------------------|------|-----|
|                  | Group:         | All Contact         | •    |     |
|                  | Name:          | JANE                |      |     |
|                  | Address:       | yl39@yealinksfb.com | i I  | 1/2 |
|                  | Work Number:   |                     |      |     |
|                  | Mobile Number: |                     |      |     |
|                  | Abc<br>IME     | Delete              | Save |     |

5. Tap the desired field to edit the contact information.

You can edit name, address, work number, mobile number, home number, title and email in the corresponding fields.

6. Tap 🔚 to accept the change.

Local directory is configurable via web user interface at the path Directory->Local Directory.

#### **Deleting Local Contacts**

#### To delete a contact from the local directory:

1. Tap Contacts->Local Directory.

- 2. Tap the desired group.
- **3.** Tap the avatar of the desired contact.
- 4. Tap Delete.
  - The touch screen prompts" Delete Selected Item?".

| Ann Ann                       |             | 0                  |  |
|-------------------------------|-------------|--------------------|--|
| Work Number<br>4036<br>Source | Delete Sele | ected Item ?<br>ок |  |
| Add to SfB                    | Delete      | More               |  |

5. Tap the **OK** soft key to confirm the deletion.

Deleting the contact is configurable via web user interface at the path **Directory**->**Local Directory**.

Note Delete all contacts is available via web user interface only.

## **Importing/Exporting Contact Lists**

You can manage your phone's local directory via phone user interface or web user interface. But you can only import or export the contact list via web user interface.

To import an XML contact list file via web user interface:

- 1. Click on Directory->Local Directory.
- Click Browse... to locate a contact list file (the file format must be \*.xml) from your local system.

3. Click Import XML to import the contact list.

|                 | Status        | Account | Network     | Feature          | s Set          | tings Direc    | tory     | Security                  |
|-----------------|---------------|---------|-------------|------------------|----------------|----------------|----------|---------------------------|
| Local Directory | Index         | Name    | Work Number | Mobile<br>Number | Home<br>Number | All Contacts 👻 |          | NOTE                      |
|                 | 1             | 2529    |             | MANO DO NORM     |                | Favorites      | <b>V</b> |                           |
| Multicast IP    | 2             | 80001   |             |                  |                | Favorites      |          | contactsbasic-note        |
| Settings        | 3             | 80002   |             |                  |                | Favorites      | <b>V</b> | You can click here to get |
| secungs         | 4             | Merry   |             |                  |                | All Contacts   |          | more guides.              |
|                 | 5             |         |             |                  |                |                |          | 5                         |
|                 | 6             |         |             |                  |                |                |          |                           |
|                 | 7             |         |             |                  |                |                |          |                           |
|                 | 8             |         |             |                  |                |                |          |                           |
|                 | 10            |         |             |                  |                |                |          |                           |
|                 |               | re Next | Hang Up     | Delete All       | Delete         | Move To All C  | ontac 👻  |                           |
|                 | Contacts 🕜    |         |             | Import Loc       | al Contact F   | ile 🕜          |          |                           |
|                 | Name          | 1       |             | Browse           | contact.xm     | L L            |          |                           |
|                 | Work Number   |         |             | Import XM        | L Expor        | t XMI          |          |                           |
|                 | Mobile Number |         |             | Browse           | No file selec  |                |          |                           |
|                 |               |         |             |                  |                |                |          |                           |
|                 | Home Number   |         |             | Import CS        | V Expor        | t CSV Show     | Fitle    |                           |
|                 | Email         |         |             |                  |                |                |          |                           |
|                 | Addr          |         |             |                  |                |                |          |                           |
|                 |               |         |             |                  |                |                |          |                           |
|                 | Title         |         |             |                  |                |                |          |                           |

The web user interface prompts "The original contact will be covered, continue?".

4. Click **OK** to complete importing the contact list.

#### To import a CSV contact list file via web user interface:

- **1.** Click on **Directory**->**Local Directory**.
- 2. Click **Browse...** to locate a contact list file (the file format must be \*.csv) from your local system.

3. (Optional) Check the Show Title checkbox.

It will prevent importing the title of the contact information which is located in the first line of the CSV file.

|                 |                              |                |             |                          |                 |                  | Log Out                                   |
|-----------------|------------------------------|----------------|-------------|--------------------------|-----------------|------------------|-------------------------------------------|
| Yealink T485    | $\longrightarrow$            |                |             |                          |                 |                  |                                           |
|                 | Status                       | Account        | Network     | Features                 | Settings        | Directory        | Security                                  |
| Local Directory | Index                        | Name           | Work Number | Mobile Ho<br>Number Nun  |                 |                  | NOTE                                      |
| Multicast IP    | 1 2                          | 2529<br>80001  |             |                          | Favo            | nites 🔲          | contactsbasic-note                        |
| Settings        | 3                            | 80002<br>Merry |             |                          | Favo<br>All Co  | ntacts           | You can click here to get<br>more guides. |
|                 | 5                            |                |             |                          |                 |                  | ······                                    |
|                 | 7                            |                |             |                          |                 |                  |                                           |
|                 | 9<br>10                      |                |             |                          |                 |                  |                                           |
|                 | Page 1 👻 🛛                   | Pre Next       | Hang Up     | Delete All Dele          | ete Move T      | o 🛛 All Contac 👻 |                                           |
|                 | Contacts 🕜                   | )              |             | Import Local Co          | ontact File 🛛 🕜 |                  |                                           |
|                 | Name                         |                |             |                          | file selected.  |                  |                                           |
|                 | Work Number<br>Mobile Number |                |             | Import XML<br>Browse cor | Export XML      | _                |                                           |
|                 | Home Number                  |                |             | Import CSV               | Export CSV      | Show Title       |                                           |
|                 | Email<br>Addr                |                |             |                          |                 |                  |                                           |
|                 | Title                        |                |             | 5                        |                 |                  |                                           |
|                 | Ring Tone                    | Auto           |             |                          |                 |                  |                                           |
|                 | Group<br>Add                 |                | ontacts 🔹   |                          |                 |                  |                                           |

4. Click Import CSV to import the contact list.

| Yealink 1486 | _              | _              |                                 | _        |                         | _              | Log Out                                   |
|--------------|----------------|----------------|---------------------------------|----------|-------------------------|----------------|-------------------------------------------|
|              | Status         | Account        | Network                         | Features | Settings                | Directory      | Security                                  |
| Preview      | Del Oldcontact | ⊖ On ● Off     |                                 |          |                         |                | NOTE                                      |
|              |                | iy_name office | ignore<br>e_number mobi<br>1020 |          | re 🗸 igno<br>ner_number | line           | contacts-preview-note                     |
|              | 3<br>4 su      | jim<br>inmy    | 1003<br>5002                    |          |                         | -1<br>-1<br>-1 | You can click here to get<br>more guides. |
|              | 5 1            | [om            | 1004                            |          |                         | -1             |                                           |
|              |                |                |                                 |          |                         |                |                                           |
|              |                |                |                                 |          |                         |                |                                           |
|              |                |                |                                 |          |                         |                |                                           |
|              |                |                |                                 |          |                         |                |                                           |
|              |                |                |                                 |          |                         |                |                                           |
|              | <              |                |                                 |          |                         | >              |                                           |
|              |                |                | In                              | nport    |                         |                |                                           |

5. (Optional) Tap the **On** radio box of the **Del Oldcontact** field.

It will delete all existing contacts while importing the contact list.

**6.** Select the contact information you want to import into the local directory from the pull-down list of **Index**.

At least one item should be selected to be imported into the local directory.

7. Click **Import** to complete importing the contact list.

#### To export a contact list via web user interface:

- 1. Click on Directory->Local Directory.
- 2. Click Export XML (or Export CSV).
- 3. Click Save to save the contact list to your local system.

#### **Local Favorites**

Favorites are the contacts in your directory that you call most often. You need to assign an index number for a local favorite contact. Local favorites display consecutively, according to their index number. The contact with the lowest index number displays first.

#### **Adding Local Favorites**

You can add the local favorites manually or add local contacts as favorites.

#### To add a local favorite via phone user interface:

- 1. Tap Contacts->Local Directory->Favorites.
- 2. Tap 🕂
- **3.** Enter the contact name, office, mobile, other numbers, Email, address and title in the corresponding fields.

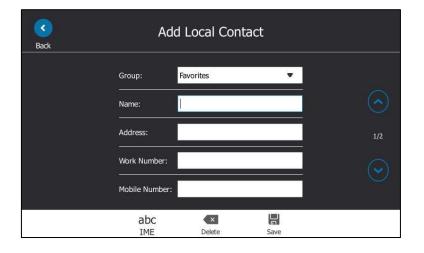

- 4. Select the desired ringtone from the pull-down list of Ring.
- 5. Select the desired index number from the pull-down list of the Index.

The valid value of index number ranges from Null to 32 and the lowest number is Null. The contact with the lowest index number displays first.

| <b>R</b> ack |           | Add Local Con | tact  |     |
|--------------|-----------|---------------|-------|-----|
|              | Home Numb | er:           |       |     |
|              | Title:    | Null          | ~     |     |
|              | Email:    | 1             | 01/11 | 2/2 |
|              |           | 2             |       |     |
|              | Ring:     | 3             | ~     |     |
|              | Index:    | 1             |       |     |
|              |           | Save          |       |     |

6. Tap 📙 to accept the change.

Adding a local favorite is configurable via web user interface at the path **Directory**->**Local Directory**.

To add a local contact as the local favorite via phone user interface:

- **1.** Tap **Contacts->Local Directory**.
- 2. Tap the avatar of the desired contact.

| JANE                                 | 0      | Add Dir                   |
|--------------------------------------|--------|---------------------------|
| Address<br>yl39@yealinksfb.com       |        | JANE<br>yl39@yealinksfb.c |
| Email<br>yl39@redmond.yealinksfb.com |        | V<br>yl39@yealinksfb.c    |
| Source                               |        |                           |
|                                      |        |                           |
| Edit Add to favorite                 | Delete |                           |

- 3. Tap Add to favorite.
- 4. Select the desired index number from the pull-down list of Index.
- 5. Tap 🔚 to accept the change.

The entry is successfully saved to the local favorite.

Adding a local contact as the local favorites is configurable via web user interface at the path **Directory**->**Local Directory**.

#### **Viewing Local Favorites**

You can view the local favorites on the Favorites screen or Contacts screen.

#### To view the local favorites on the Favorites screen:

#### 1. Tap Favorites.

The local favorite is indicated by the icon O. By default, local favorites are displayed before the Skype for Business favorites.

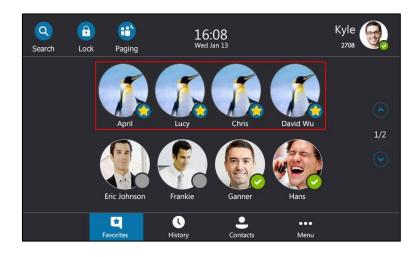

#### To view the local favorites from the Contacts screen:

- 1. Tap Contacts->Local Directory->Favorites.
- **2.** Tap the avatar of the desired contact.

The detailed information of the contact appears on the touch screen.

**3.** Tap the black area on the right side or press  $(\times)$  to return to the pervious screen.

#### **Reordering Local Favorites**

To reorder your local favorites, assign the local favorite a different index number.

#### To reorder your local favorites:

- 1. Tap Contacts->Local Directory->Favorites.
- 2. Tap the avatar of the desired contact.
- 3. Tap the **Edit** soft key to edit the contact you selected.

4. Select the desired index number from the pull-down list of Index.

| <b>C</b><br>Back | Ann          |         |
|------------------|--------------|---------|
|                  | Home Number: |         |
|                  | Title:       | $\odot$ |
|                  | Email:       | 2/2     |
|                  | Ring: Auto 🔻 |         |
|                  | Index: 5     |         |
|                  | Save         |         |

5. Tap 🔚 to accept the change.

The phone uses the new index number to order the favorite.

#### **Managing Local Favorites**

Local favorites and Skype for Business favorites of T48S Skype for Business phones are displayed on the idle screen. By default, local favorites are displayed before the Skype for Business favorites.

You can configure whether to display local favorites on the idle screen and configure the display order of the local favorites.

**Example**: April, Lucy, Chris and David Wu are your local favorites. Eric, Frankie, Ganner and Hans are your Skype for Business favorites.

Local favorites are indicated by the icon 📀 . Skype for Business favorites are indicated by the presence status icon. The following figure shows a sample Favorites list on the idle screen.

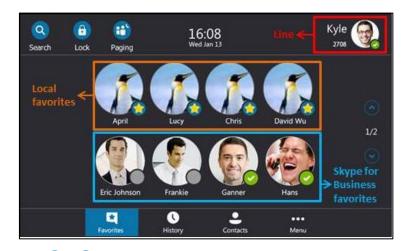

You can tap  $\frown$  ,  $\bigcirc$  or press  $\bigcirc$  ,  $\bigcirc$  to turn pages to view other favorites.

#### To configure the display priority of local favorite via web user interface:

**1.** Click on **Directory->Settings**.

- 2. Select the desired value from the pull-down list of Local Favorite.
- 3. Depending on your selection:
  - If **Disabled** is selected, only the Skype for Business favorites are displayed on the idle screen.
  - If Preferential is selected, local favorites will be displayed before the Skype for Business favorites on the idle screen.
  - If General is selected, the local favorites will be displayed behind the Skype for Business favorites on the idle screen.

| ealink 1485     | Status | Account        | Network | Features     | Settings | Directory | Security           |
|-----------------|--------|----------------|---------|--------------|----------|-----------|--------------------|
| Local Directory |        | Local Favorite |         | Preferential | ✓ ②      |           | NOTE               |
| Multicast IP    |        | Confi          | m       |              | Cancel   |           | contacts-lync-note |

#### 4. Click **Confirm** to accept the change.

Note

You can configure the display priority of local favorite via web user interface only.

## **Placing Calls to Contacts**

#### To place a call to favorites from the Favorites screen:

- 1. Tap the Favorites soft key.
- 2. Tap the avatar of the desired contact.

#### To place a call from the Contacts screen:

- 1. Tap the **Contacts** soft key.
- 2. Tap the group that contains the desired contact.
- **3.** Tap the avatar of the desired contact, the detailed information of the contact appears on the touch screen.
- **4.** Press  $(\circ)$  or tap  $(\mathbf{C})$  or tap the desired number to place a call.

# **Call History Management**

The T48S Skype for Business phone maintains call history lists of Missed, Placed and Received. Each call history list supports up to 100 entries.

## **Viewing History Records**

#### To view the history records:

1. Tap the **History** soft key.

The touch screen displays all call records.

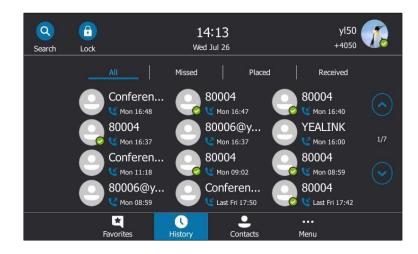

**2.** Tap  $(\frown)$ ,  $(\frown)$  or press  $(\frown)$ ,  $(\frown)$  to turn pages.

You can tap All, Missed, Placed or Received to view entries in each call list directly.

3. Tap the desired entry.

The detailed information of the entry appears on the touch screen.

| yl30                            | C      | Yami 📊                                       |
|---------------------------------|--------|----------------------------------------------|
| Away                            |        | ed Received                                  |
| Number<br>y <sup>130</sup>      |        | +275683                                      |
| Time<br>Fri Jul 21 16:15:57     |        | yl37<br>Mon 17:19 1/8                        |
| Duration<br><sup>0 second</sup> |        | Yami<br>Last Wed 10:56<br>9#29<br>Tue Jul 18 |
| Add to local                    | Delete | •••<br>Menu                                  |

**4.** Tap the black area of the right side or press  $(\mathbf{x})$  to return to the pervious screen.

## **Placing a Call from History Records**

You can place a call from the history records.

#### To place a call from history records:

1. Tap the **History** soft key.

The touch screen displays all call records.

**2.** Tap (, ) or press (, ) to turn pages.

You can tap All, Missed, Placed or Received to view entries in each call list directly.

3. Tap the desired entry.

The detailed information of the entry appears on the touch screen.

**4.** Tap  $\bigcirc$  or press  $\bigcirc$  to place a call.

## **Adding Contacts from History Records**

You can add local contacts and Skype for Business contacts from history records.

#### To add contacts from history records:

1. Tap the **History** soft key.

The touch screen displays all call records.

**2.** Tap  $(\checkmark)$ ,  $(\checkmark)$  or press  $(\checkmark)$ ,  $(\frown)$  to turn pages.

You can tap All, Missed, Placed or Received to view entries in each call list directly.

3. Tap the desired entry.

The detailed information of the entry appears on the touch screen.

- 4. Depending on your selection:
  - If you select Add to local, edit the contact information.

Tap 🔚 to accept the change.

If you select Add to SFB, select the desired Skype for Business group.

|                             | 34@yealinksfb<br>om | 0      | yl35 👘                                |
|-----------------------------|---------------------|--------|---------------------------------------|
| Uni                         | known               |        | Received                              |
| Number<br>+4034             |                     |        | +4036                                 |
| Time<br>Wed Oct 11 13:54:30 |                     |        | /l34@yealinksfb<br>com<br>Today 13:54 |
| Duration<br>01 second       |                     |        | +4039<br>🍊 Today 13:53                |
| Add to local                | Add to SFB          | Delete | •••<br>1enu                           |

The history record will be added to your local directory or Skype for Business directory.

Note Conference records cannot be added to local directory.

## **Deleting History Records**

#### To delete a history record:

- **1.** Tap the **History** soft key.
- **2.** Tap (,) or press , to turn pages.

You can tap All, Missed, Placed or Received to view entries in each call list directly.

- **3.** Tap the desired entry.
- 4. Tap Delete.

The touch screen prompts" Delete the selected record?".

5. Tap the **OK** soft key.

## **Configuring Contact Avatar**

Contacts avatar allows the call history to display the contact avatars. It is enabled by default, if you do not need contact avatars of the call history, you can disable this feature.

#### To disable contact avatar via phone user interface:

- 1. Tap Menu->Features>History Setting.
- 2. Tap the Off radio box of the Contact Avatar field.

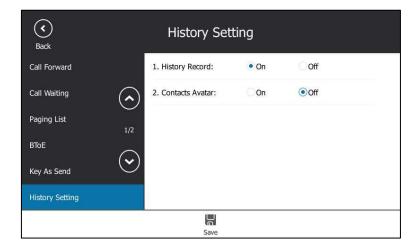

**3.** Tap 🔚 to accept the change.

Contact avatar is configurable via web user interface at the path **Features**->**General Information**.

# **Disabling History Record**

History record feature is enabled by default. If you do not want to save the call history, you can disable this feature.

To disable history record via phone user interface:

- 1. Tap Menu->Features>History Setting.
- 2. Tap the Off radio box of the History Record field.

| Generation History Setting |                     |      |      |  |  |  |  |  |
|----------------------------|---------------------|------|------|--|--|--|--|--|
| Call Forward               | 1. History Record:  | On   | ●Off |  |  |  |  |  |
| Call Waiting               | 2. Contacts Avatar: | • On | Off  |  |  |  |  |  |
| Paging List                | 1/2                 |      |      |  |  |  |  |  |
| BTOE                       | $\bigcirc$          |      |      |  |  |  |  |  |
| Key As Send                | $\odot$             |      |      |  |  |  |  |  |
| History Setting            |                     |      |      |  |  |  |  |  |
|                            |                     |      |      |  |  |  |  |  |
|                            | Save                |      |      |  |  |  |  |  |

3. Tap 🔚 to accept the change.

# **Dial Plan**

Dial plan is a string of characters that governs the way for phones to process the inputs received from the phone's keypads. The system administrator can use regular expression to define dial plan.

The dial plan is configured on the Skype for Business server by your system administrator, the phone can use the dial plan received from the Skype for Business server via In-band provisioning method. When user enters digits in the dialing screen, the phone will match the digits to a dial plan.

# **Dial-now**

You can configure one or more dial-now rules (up to 100) on your phone. When the dialed number matches the dial-now string, the number will be dialed out automatically. For example, a dial-now rule is configured as "1xxx", any entered four-digit string beginning with 1 will then be dialed out automatically on the phone.

| Syntax | Description                                                                                 |  |  |  |  |
|--------|---------------------------------------------------------------------------------------------|--|--|--|--|
|        | The dot "." can be used as a placeholder or multiple placeholders for any                   |  |  |  |  |
|        | character. Example:                                                                         |  |  |  |  |
|        | "12." would match "12 <b>3</b> ", "12 <b>34</b> ", "12 <b>345</b> ", "12 <b>abc</b> ", etc. |  |  |  |  |
|        | An "x" can be used as a placeholder for any character. Example:                             |  |  |  |  |
| x      | "12x" would match "12 <b>1</b> ", "12 <b>2</b> ", "12 <b>3</b> ", "12 <b>a</b> ", etc.      |  |  |  |  |

Basic expression syntaxes you need to know:

| Syntax | Description                                                                                     |
|--------|-------------------------------------------------------------------------------------------------|
| _      | Numeric ranges are allowed within the brackets: Digit "-" Digit. Example:                       |
|        | "[5-7]" would match the number" <b>5</b> ", " <b>6</b> "or " <b>7</b> ".                        |
|        | The square brackets "[]" can be used as a placeholder for a single character                    |
| 0      | which matches any of a set of characters. Example:                                              |
|        | "91[5-7]1234" would match "91 <b>5</b> 1234", "91 <b>6</b> 1234", "91 <b>7</b> 1234".           |
|        | The parentheses "()" can be used to group together patterns, for instance, to                   |
| 0      | logically combine two or more patterns. Example:                                                |
|        | "([1-9])([2-7])3" would match " <b>92</b> 3", " <b>15</b> 3", " <b>77</b> 3",etc.               |
|        | The "\$" followed by the sequence number of a parenthesis means the                             |
|        | characters placed in the parenthesis. The sequence number stands for the                        |
|        | corresponding parenthesis. Example:                                                             |
| \$     | A replace rule configuration, Prefix: "001(xxx)45(xx)", Replace: "9001\$145\$2".                |
| Ψ.     | When you dial out "0012354599" on your phone, the Skype for Business                            |
|        | phone will replace the number with "9001 <b>235</b> 45 <b>99</b> ". "\$1" means 3 digits in the |
|        | first parenthesis, that is, "235". "\$2" means 2 digits in the second parenthesis,              |
|        | that is, "99".                                                                                  |

To add a dial-now rule via web user interface:

- 1. Click on Settings->Dial Plan.
- 2. Enter the desired value (e.g., 1xxx) in the **Rule** field.

| ×7 10 1 1      |          |         |           |          |          |           | Log Out                                                               |
|----------------|----------|---------|-----------|----------|----------|-----------|-----------------------------------------------------------------------|
| Yealink 1485   | Status   | Account | letwork   | Features | Settings | Directory | Security                                                              |
| МОН            | Dial-now |         |           |          |          |           | NOTE                                                                  |
| Preference     | Index    |         | Dial-nov  | / Rule   |          |           | Digit 0-9 *                                                           |
|                | 1        |         |           |          |          |           | Identifies a specific digit (do not<br>use # if it is defined as send |
| Time&Date      | 2        |         |           |          |          |           | key).                                                                 |
| Upgrade        | 3        |         |           |          |          |           | [digit-digit]                                                         |
|                | 4        |         |           |          |          |           | Identifies any digit dialed that is                                   |
| Auto Provision | 5        |         |           |          |          |           | included in the range.                                                |
| Configuration  | 6        |         |           |          |          |           | [digit-digit,digit]<br>Specifies a range as a comma                   |
| Dial Plan      | 7        |         |           |          |          |           | separated list.                                                       |
| Dial Plan      | 8        |         |           |          |          |           | x                                                                     |
| Voice          | 9        |         |           |          |          |           | Matches any single<br>digit/character which is dialed.                |
| Tones          | 10       |         |           |          |          |           | ugiç characcer which is daled.                                        |
| Tones          |          |         |           |          |          |           | Matches an arbitrary number of                                        |
| Phone Lock     |          |         |           |          |          |           | digits.                                                               |
| Location       |          | [       | Rule 1××× |          |          |           | You can click here to get<br>more guides.                             |
| EXP Module     |          | Add     | E         | dit      | Del      |           |                                                                       |

3. Click Add to add the dial-now rule.

For example: when you enter the number "1234" using the keypad, the phone will dial out "1234" automatically without pressing any key.

Dial-now rule is configurable via web user interface only.

Note

# **Delay Time for Dial-Now Rule**

You can configure the delay time for dial-now rules. That is, you can configure your phone to automatically dial out the phone number which matches a dial-now rule, after the designated delay time.

To configure the delay time for dial-now rule via web user interface:

- 1. Click on Features->General Information.
- 2. Enter the time between 1 and 14 (seconds) in the Time-Out for Dial-Now Rule field.

| Yealink   1485 | Status Account Network      | Features      | Settings Director | Log Out                                                          |
|----------------|-----------------------------|---------------|-------------------|------------------------------------------------------------------|
| General        | General Information         |               |                   | NOTE                                                             |
| Information    | Call Waiting                | Enabled       | - 0               |                                                                  |
| Audio          | Key As Send                 | #             | <b>v</b> 🕜        | Call Waiting<br>This call feature allows your                    |
| Intercom       | Hotline Number              |               | 0                 | phone to accept other incoming<br>calls during the conversation. |
|                | Hotline Delay(0~10s)        | 4             | 0                 | Key As Send                                                      |
| Remote Control | Busy Tone Delay (Seconds)   | 0             | • 0               | Select * or # as the send key.                                   |
| Bluetooth      | Return code when refuse     | 603 (Decline) | - 0               | You can click here to get<br>more guides.                        |
| LED            | Feature Key Synchronization | Disabled      | - ()              | more galacol                                                     |
|                | Time-Out for Dial-Now Rule  | 1             | 0                 |                                                                  |
|                | Dial Search Delay           | 1             | 0                 |                                                                  |

**3.** Click **Confirm** to accept the change.

For example: when you enter the number "1234" using the keypad, the phone will dial out "1234" automatically after 1 second without pressing any key.

Note Delay time for dial-now rule is configurable via web user interface only.

# **Basic Call Features**

The T48S Skype for Business phone is designed to be easily used like a regular phone on a public switched telephone network (PSTN). You can place calls, answer calls, transfer a call to someone else, or conduct a Skype for Business conference call. You can also use calendar, response groups or boss-admin Skype for Business feature.

This chapter provides basic operating instructions for the T48S Skype for Business phone. Topics include:

- Switching among the Handset, Speakerphone and Headset Modes
- Placing Calls
- Answering Calls
- Ending Calls
- Call Mute
- Call Hold/Resume
- Call Forward
- Team-Call Group
- Response Groups
- Call Queue
- Inbound Private Lin
- Call Transfer
- Skype for Business Conference
- Calendar
- Parking and Retrieving Calls on the Skype for Business Server
- Group Call Pickup
- Shared Line Appearance(SLA)
- Voicemail

If you require additional information or assistance with your new phone, contact your system administrator.

# Switching among the Handset, Speakerphone and Headset Modes

You can place and answer calls on your phone in one of the three ways:

- Pick up the handset to use the handset mode.
- Press the Speakerphone key to use the speakerphone mode. The key LED illuminates solid green.
- Press the HEADSET key to use the headset mode. The key LED illuminates solid green.

You can select the desired mode before placing a call. You can also dial the number first, and then choose the way you want to speak to the other party.

You can also alternate between Speakerphone, Headset, and Handset modes by pressing the Speakerphone key, the HEADSET key, or by picking up the handset during a call.

Note To permanently use the headset mode, refer to Enabling the Headset Prior on page 204.

# **Placing Calls**

You can place calls in numerous ways, including placing multiple calls, placing a call from the search result list, dialing the hotline number or redialing numbers. You can also dial an entry/contact from call history or directory. For more information, refer to Contact Management on page 63 and Call History Management on page 79.

## **Placing a Call**

#### To place a call:

- **1.** Do one of the following:
  - Pick up the handset.
  - Press the Speakerphone key.
  - Press the HEADSET key.
- 2. Enter a number.

You can also select a desired contact from the search result list, favorites screen, call history or directory.

3. Tap 💽 .

You can also press the OK key or # key on your phone.

The # key is configured as a send key by default. You can also set the \* key as the send key, or set neither. For more information, refer to Key as Send on page 55.

Your system administrator can enable live dialpad feature, which enables your phone to

automatically dial out the phone number after a period of time without pressing the send key. Check with your system administrator to find out if this feature is available on your phone.

Note You can also dial using the URI. For example: yl39@yealinksfb.com.

# **Placing Multiple Calls**

The phones can handle multiple calls at a time. However, only one active call (the call that has audio associated with it) can be in progress at any time. The phones can handle a maximum of 50 calls at one time.

#### To place multiple calls:

**1.** Press or tap **1**.

The active call is placed on hold.

- 2. Tap 🕂
- **3.** Enter the desired number.

You can also select a desired contact from the search result list, favorites screen, call history or directory.

4. Tap 💽

You can also press the OK key or # key on your phone.

## **Placing a Call from the Search Results List**

On the Dialing screen, you can search for Skype for Business contacts, local contacts and Microsoft Outlook contacts.

#### To place a call from the search results list:

- 1. Pick up the handset or press the Speakerphone key.
- **2.** Enter a few continuous characters of the contact name or continuous numbers of the contact number to search for a desired contact.
- 3. Tap the grey field "Click here or press the navigation key to view the results."

The result list will appear on the touch screen:

| Sack 3 |      |        |          | Call             |
|--------|------|--------|----------|------------------|
| 9      | Jane | Q Mike | Off Line |                  |
| q w    | e r  | t y u  | i o p    | $\langle \times$ |
| a s    | d f  | g h j  | k l '    | د                |
| ↑ z    | хс   | v b n  | m , .    | ? 1              |
| &123   |      |        | < >      | Ţ                |

4. Tap the desired entry from the result list, and then tap **(** 

# **Dialing the Hotline Number**

You can configure a hotline number and a delay. When you lift the handset or press the Speakerphone key, the phone will dial out the hotline number automatically after a designated period of time.

#### To configure the hotline number via phone user interface:

- 1. Tap Menu->Features->Hotline.
- 2. Enter the desired number in the Hot Number field.
- 3. Enter the desired delay time in the HotLine Delay field.

The valid values range from 0 to 10 (seconds) and the default value is "4".

| <b>(</b><br>Back |            | Hotline   |      |  |
|------------------|------------|-----------|------|--|
| Hotline          | 1. Hot N   | umber:    | 4031 |  |
| Auto Answer      | A 2. HotLi | ne Delay: | 4    |  |
| Privacy Mode     | 2/2        |           |      |  |
| Hot-Desking      | $\bigcirc$ |           |      |  |
| Intercom         | $\odot$    |           |      |  |
|                  |            |           |      |  |
|                  | 123        | ×         |      |  |
|                  | IME        | Delete    | Save |  |

**4.** Tap 🔚 to accept the change.

Hotline is configurable via web user interface at the path Features->General Information.

## **Redialing Numbers**

To redial the last dialed number from your phone:

**1.** Press **2** .

A call to your last dialed number is attempted.

# **Answering Calls**

When you receive an incoming call on your phone, you can choose to answer it in various ways. You can answer a call or multiple calls, or answer calls automatically.

Note You can ignore some incoming calls to your phone by tapping or pressing (×). You can also change your status to DND to ignore some incoming calls without ring on your phone. For more information, refer to Changing Presence Status on page 22.

You can forward incoming calls to someone else by tapping 5. You can also forward incoming calls to voice mail by tapping . For more information, refer to Dynamic Forwarding on page 105.

## **Answering When Not in Another Call**

Do one of the following:

- Pick up the handset. The call is answered in handset mode.
- Press the Speakerphone key. The key LED illuminates solid green. The call is answered in hands-free (speakerphone) mode.

With the handset on-hook and headset mode deactivated, you can tap **C** . The call is answered in hands-free (speakerphone) mode.

 Press the HEADSET key. The key LED illuminates solid green. The call is answered in headset mode.

With the headset mode activated, you can tap **C** . The call is answered in headset mode.

# **Answering When in Another Call**

If you have an active call and an incoming call arrives on the phone, the incoming call information is displayed on the touch screen.

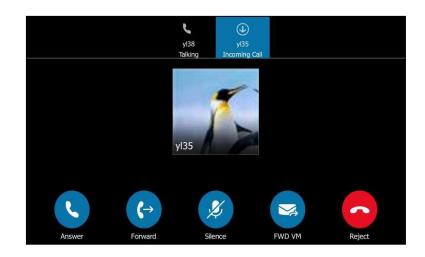

#### **Answering When in Another Calls**

**1.** Tap 🔇 .

The incoming call is answered and the original call is placed on hold.

**Note** If call waiting is disabled, the phone that has an active call will reject other incoming calls automatically. For more information, refer to Configuring the Call Waiting on page 93.

# **Answering Calls Automatically**

You can enable auto answer feature to automatically answer an incoming call using the speakerphone.

To configure auto answer via phone user interface:

1. Tap Menu->Features->Auto Answer.

2. Tap the On radio box of the Line1 field.

| (<br>Back    | Auto Answer |                        |     |  |
|--------------|-------------|------------------------|-----|--|
| Hotline      | 1. Line 1:  | <ul> <li>On</li> </ul> | Off |  |
| Auto Answer  |             |                        |     |  |
| Privacy Mode | 2/2         |                        |     |  |
| Hot-Desking  |             |                        |     |  |
| Intercom     | $\odot$     |                        |     |  |
|              |             |                        |     |  |
|              |             |                        |     |  |

**3.** Tap **H** to accept the change.

The *m* icon appears on the touch screen.

Auto answer is configurable via web user interface at the path **Account->Basic->Auto Answer**.

Note Auto answer is only applicable when there is no other call in progress on the phone.

# **Configuring the Call Waiting**

You can enable or disable call waiting on the phone. If call waiting is enabled, you can receive another call when there is already an active call on the phone. Otherwise, another incoming call is automatically rejected by the phone with a busy message when there is an active call on the phone. You can also enable or disable the phone to play a warning tone when receiving another call.

To configure call waiting via phone user interface:

- 1. Tap Menu->Features->Call Waiting.
- 2. Tap the On radio box of the Call Waiting field.

3. Tap the On radio box of the Play Tone field.

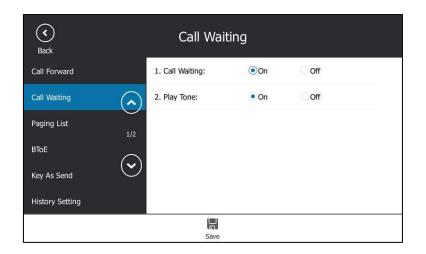

4. Tap 🔚 to accept the change.

#### To use the call waiting:

1. When the phone receives an incoming call during a call.

The phone touch screen displays as below:

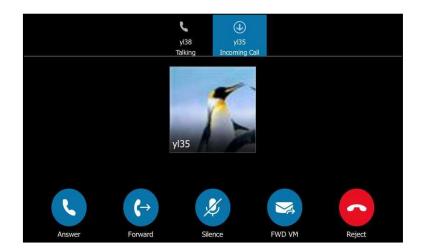

2. Do one of the following:

\_

- Tap **C** to answer the incoming call. The original call will be placed on hold.

- Tap 😝 to forward the incoming call to another contact.
- Tap 💋 to ignore the incoming call.
- Tap 🥪 to forward the incoming call to voicemail.
  - Tap 🤦 to reject the incoming call.

Call waiting is configurable via web user interface at the path **Features**->**General Information**->**Call Waiting**.

Call waiting tone is configurable via web user interface at the path **Features**->**Audio**->**Call Waiting Tone**.

# **Ending Calls**

### To end a call:

Do one of the following:

- If you are using the handset, press  $(\mathbf{x})$  or hang up the handset or tap 🙆
- If you are using the headset, press  $(\mathbf{x})$  or tap  $\mathbf{c}$  .
- If you are using the speakerphone, press  $(\mathbf{x})$  or  $\boxed{-40}$ , or tap

# **Call Mute**

You can mute the microphone of the active audio device during an active call, and then the other party cannot hear you. Call mute applies to all modes (Handset, Headset and Speakerphone).

### To mute a call:

**1.** Press Ø during an active call.

The touch screen indicates that the call is muted. The mute key LED illuminates solid red when the call is muted.

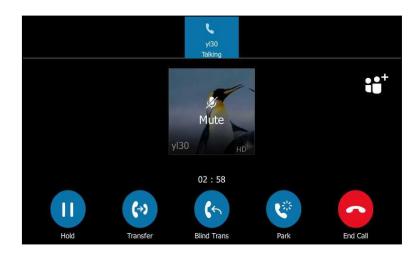

### To un-mute a call:

**1.** Press 👔 again to un-mute the call.

Note When a call is placed on hold, you cannot press  $(\times)$  to end it. You should tap  $\triangleright$  to resume the call, and then press  $(\times)$  to end it.

# **Call Hold/Resume**

You can place an active call on hold. Only one active call can be in progress on the phone at any time. Other calls can be made and received while placing the original call on hold. If **Music on Hold** feature is enabled, the phone will play music when an active call is placed on hold. For more information, please refer to <u>Music on Hold</u> on page 96.

#### To place a call on hold:

**1.** Press 🔊 or tap 🕕 during a call.

The touch screen indicates that the call is on hold.

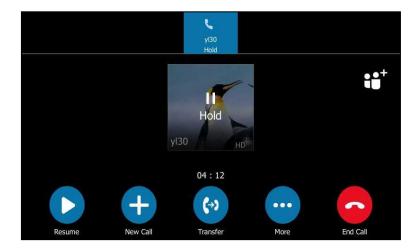

The phone will beep softly every 30 seconds to remind you that you still have a call on hold.

#### To resume a held call:

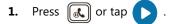

### Multiple Calls on Hold:

1. If multiple calls are placed on hold, tap the desired call and then press () or tap to retrieve it.

### **Music on Hold**

Music on Hold (MoH) is the business practice of playing recorded music to fill the silence that would be heard by the party who has been placed on hold. When a call is placed on hold, the Skype for Business phone will play a music to the held party.

Users can upload a custom music to the phone or use the music received from the Skype for Business server via In-band provisioning method. The uploaded music format must meet the following:

| Format | Single File Size | Duration |  |
|--------|------------------|----------|--|
| .wav   | 1~500K           | 1~30s    |  |

Note

The music file must be PCMU/PCMA audio format, mono channel, 8K sample rate and 16 bit resolution.

#### To configure music on hold via web user interface:

- **1.** Click on **Settings**->**MOH**.
- 2. Select Enabled from the pull-down list of MOH Enable.

| Ma adhalal     |                        |                             | Log Out                                   |
|----------------|------------------------|-----------------------------|-------------------------------------------|
| Yealink 1485   | Status Account Network | Features Settings Directory | Security                                  |
| МОН            | Music On Hold          |                             | NOTE                                      |
| Preference     | MOH Enable             | Enabled -                   | settings-moh-note                         |
| Preference     | MOH Mode               | Local Custom 👻              |                                           |
| Time&Date      | MOH File               |                             | You can click here to get<br>more guides. |
| Upgrade        | Upload Music File      | Browse No file selected.    | more galaco.                              |
| Auto Provision |                        | Upload Cancel               |                                           |
| Configuration  | Confirm                | Cancel                      |                                           |

- 3. Select the desired mode from the pull-down list of MOH Mode.
  - If you select **Inband provision**, your phone will play the music received from the Skype for Business server to the held party.
  - If you select Local Custom, you can click Browse in the Upload Music File field to select a music file saved in your local computer.

Click **Upload** to upload the custom music.

The held party will hear your custom music

Note The .wav music file should be 1-500k.

# **Call Forward**

You can configure your phone to forward incoming calls to another party or voicemail box (static forwarding). You can also forward calls while your phone is ringing (dynamic forwarding).

# **Static Forwarding**

### Static Forwarding on T48S Skype for Business phone

T48S Skype for Business phone supports the following static forwarding ways:

- Forward Calls to a Contact: Incoming calls are forwarded to the preset number or contact.
- Simultaneously Ring to a Contact: The preset number will ring simultaneously when you
  receive incoming calls.
- Forward to Voicemail: Incoming calls are forwarded to voicemail.
- Forward to Delegates: If you have delegates assigned to your line, you can forward all incoming calls directly to your delegates.
- **Simultaneously Ring to Delegates**: If you have delegates assigned to your line, you can enable your delegates' phones to simultaneously ring when you receive incoming calls.
- **Simultaneously Ring to Team Call**: If you have a team-call group assigned to your line, you can enable a group of Skype for Business contacts to simultaneously ring when you receive incoming calls.

#### To enable call forward:

### 1. Tap Menu->Features->Call Forward.

You can also press ( when the phone is idle.

2. Tap the On radio box of the Call Forward field.

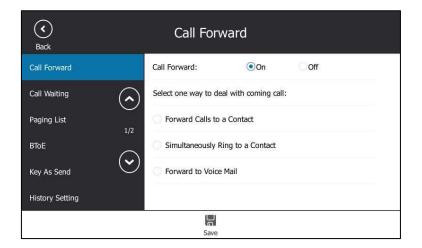

- **3.** Tap the desired forwarding type.
- 4. Tap 📙 to accept the change..

### To disable call forward:

1. Tap Menu->Features->Call Forward.

You can also press ( when the phone is idle.

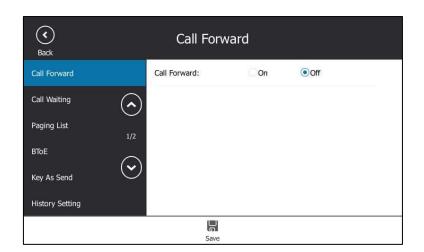

- 2. Tap the Off radio box of the Call Forward field.
- 3. Tap 🔚 to accept the change.

### Static Forwarding on the Skype for Business Client

You can assign static forwarding feature using the Skype for Business client:

- a) Forward my calls to:
- Voicemail: Incoming calls are forwarded to voicemail.
- New Number or Contact: Incoming calls are forwarded to the preset number or contact.
- **My Delegates**: If you have delegates assigned to your line, you can forward all incoming calls directly to your delegates.
- b) Simultaneously ring:
- **New Number**: The preset number will ring simultaneously when you receive incoming calls.
- **My delegates**: If you have delegates assigned to your line, you can enable your delegates' phones to simultaneously ring when you receive incoming calls.
- My Team-Call Group: If you have a team-call group assigned to your line, you can enable
  a group of Skype for Business contacts to simultaneously ring when you receive incoming
  calls.

### **Configuring Call Forwarding on Skype for Business Client**

### To forward incoming calls immediately without ringing your phone:

1. In Skype for Business client, click 🗛 - and then select **Call Forwarding <u>S</u>ettings**.

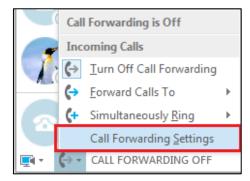

- 2. Tap the radio box of the Forward my calls to field.
- Select the desired forwarding type from the pull down-list of Forwarding my calls to. Depending on your selection:

| Skype for Business - Optio                                                                                                    | ns                                                                                                    |
|----------------------------------------------------------------------------------------------------|----------------------------------------------------------------------------------------------------|
| General<br>Personal<br>Cortacts List<br>Status<br>My Picture<br>Phones<br>Alerts<br>IIM<br>Ringtones and Sounds<br>Audio Device<br>Call Forwarding<br>File Saving<br>Recording<br>Skype Meetings | Call forwarding       Learn More         Calls will ring you at work and not be forwarded.       Image: Calls will ring you at work and not be forwarded.         Calls will be forwarded immediately       Voice Mail         Calls will be forwarded immediately       Voice Mail         Calls will be forwarded immediately       Voice Mail         Calls will be forwarded immediately       Voice Mail         Calls will be forwarding settings:       Hedy         Calls will be forwarding settings:       Calls will be forwarded directly to Voice Mail.         These settings will apply:       All the time         Edit my team-call group members       Edit my delegate members         Edit my delegate members       Edit my delegate members |
|                                                                                                    | OK Cancel Help                                                                                                    |

### a) If you select **Voicemail**:

Incoming calls are forwarded directly to the voicemail.

b) If you select New Number or Contact:

| Choose the contact or | phone number | you want to fo | rward calls t | ю. |
|-----------------------|--------------|----------------|---------------|----|
| 2227                  |              |                |               | >  |
| +2227                 |              |                |               |    |
| Hedy - Aw             | ay 15 mins   |                |               |    |
|                       |              |                |               |    |
|                       |              |                |               |    |
|                       |              |                |               |    |
|                       |              |                |               |    |

Select the contact or enter the phone number you want to forward calls to.

After configuration, incoming calls are forwarded to the preset number or contact.

### c) If you select My Delegates:

Add the delegates you want to forward calls to when you receive an incoming call. The phone of the delegates will ring after the time specified by you.

| General<br>Personal<br>Contacts List          | Call forwarding           Oracle forwarding         Learn More           Calls will ring you at work and not be forwarded.         Calls will ring you at work and not be forwarded. |
|-----------------------------------------------|----------------------------------------------------------------------------------------------------|
| Status<br>My Picture                          |                                                                                                    |
| Phones                                        | Calls will be forwarded immediately and not ring your work number.                                                                                                    |
| Alerts<br>IM                                  | Rt Simultaneously ring: 2248@yealinkuc.com                                                                                                    |
| IM<br>Ringtones and Sounds                    | Calls will ring you at work and also ring another phone or person.                                                                                                    |
| Vic Call Forwarding - De                      | elegates 🗾                                                                                                    |
| Ca<br>File<br>Re<br>Sk<br>Receive Calls Deleg | e Skype Meetings, make calls, and receive calls (if the box is checked) on your behalf.                                                                                              |

### **Configuring Simultaneously Ring on Skype for Business Client**

### To ring other phones simultaneously when your phone is ringing:

- **1.** In Skype for Business client, click 🚱 and then click **Call Forwarding <u>S</u>ettings**.
- 2. Mark the radio box of the Simultaneously ring field.

Depending on your selection:

| Skype for Business - Optio                                                                                                    | ns                                                                                                    |
|----------------------------------------------------------------------------------------------------|----------------------------------------------------------------------------------------------------|
| General<br>Personal<br>Contacts List<br>Status<br>My Picture<br>Phones<br>Alets<br>IM<br>Ringtones and Sounds<br>Audio Device<br>Video Device<br>Video Device<br>Call Forwarding<br>Rie Saving<br>Recording<br>Skype Meetings | Call forwarding       Learn More         Calls will ring you at work and not be forwarded.       Image: Calls will ring you at work and not be forwarded.         Calls will be forwarded immediately and not ing your work number.       Image: Calls will ring you at work and also 2248@yealinkuc.com         Calls will ring you at work and also 2248@yealinkuc.com       Image: Calls will ring you at work and also 2248@yealinkuc.com         Your current call forwarding settings:       My Team-Call Group         Calls will ring you at work +2216 and also ring 2248@yealinkuc.com.       Unanswered calls will go to: Yoice Mail in 20 seconds         These settings will apply:       All the time         Edit my team-call group members       Edit my delegate members         Edit my delegate members       Edit my delegate members |
|                                                                                                    | OK Cancel Help                                                                                                    |

### a) If you select **New Number**:

Enter the phone number in the pop-up window, and then click **OK** to accept the change. The number will ring simultaneously when you receive an incoming call.

| Edit Phone Nu                                                                                                    | mber 🔀         |  |  |
|----------------------------------------------------------------------------------------------------|----------------|--|--|
| Type the phone number below. For international numbers, include all<br>necessary country and region codes. For details and examples, click<br>Help. |                |  |  |
| New number:                                                                                                    | +2529          |  |  |
| Phone number:                                                                                                    | 2529           |  |  |
|                                                                                                    |                |  |  |
|                                                                                                    | OK Cancel Help |  |  |

b) If you select **My Delegates**:

Add the delegates you want to ring simultaneously when you receive an incoming call. The phone of the delegates will ring after the time specified by you.

| Skype for Business - C                                                                                                    | Dptions III                                                                                                    |
|----------------------------------------------------------------------------------------------------|----------------------------------------------------------------------------------------------------|
| General<br>Personal<br>Contacts List<br>Status<br>My Picture<br>Phones<br>Alerts<br>IM<br>Ringtones and Sounds<br>Audio Device | Call forwarding       Learn More         Call forwarding       Learn More         Calls will ring you at work and not be forwarded.       Calls will ring you at work and not be forwarded.         Calls will be forwarded immediately and not ring your work number.       Calls will be forwarded immediately and not ring your work number.         Calls will ring you at work and also ring another phone or person.       Calls will ring you at work and also ring another phone or person.         Call Forwarding - Delegates       Calls         Delegates can schedule Skype Meetings, make calls, and receive calls (if the box is checked) on your behalf.         Receive Calls       Delegate         Add       Remove |
|                                                                                                    | Add     Remove       Ring your delegates after this many seconds:     • at the same time •       OK     Cancel                                                                                                    |
|                                                                                                    | OK Cancel Help                                                                                                    |

### c) If you select My Team-Call Group:

Add the contacts in the Team-Call Group. All members in the group will ring simultaneously when you receive an incoming call. The phone of the members in the group will ring after the time specified by you.

For more information on how to assign a distinct ringtone to Team-Call group, refer to Team-Call Ringtone on page 106.

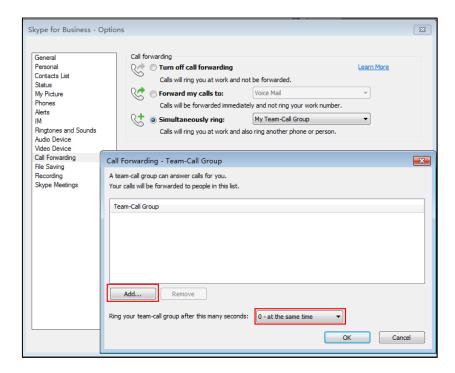

If one member answers the call, other phones will stop ringing.

### To disable the call forwarding:

1. In Skype for Business client, click 🖕 - and then select <u>Turn Off Call Forwarding</u>.

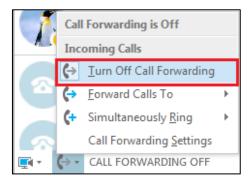

### **Configuring the Delay Time for Rejecting Incoming Calls**

You can configure the delay time for rejecting incoming calls. That is, incoming calls are rejected if it is not answered after designated delay time.

### To configure the delay time for rejecting incoming calls:

1. Tap Menu->Features->Call Forward.

You can also press ( when the phone is idle.

2. Select the desired value from the pull-down list of **Reject call delay(s)**.

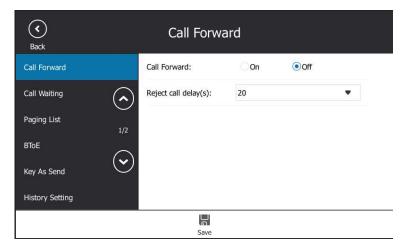

**3.** Tap 💾 to accept the change.

The unanswered calls will go to your voice mail in 20 seconds.

# **Dynamic Forwarding**

You can manually forward the call to another number while your phone rings.

#### To forward an incoming call to another party:

**1.** When the phone is ringing, tap  $( \rightarrow )$ 

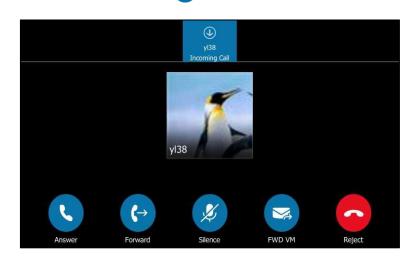

- 2. Do one of the following:
  - Enter a number and then tap 🕻 🔶
  - Select a desired contact from the search result list, call history or directory, and then tap
  - Tap the avatar of the desired contact on **Favorites** screen.

### To forward an incoming call to voicemail directly:

**1.** Tap 🥪 When the phone is ringing.

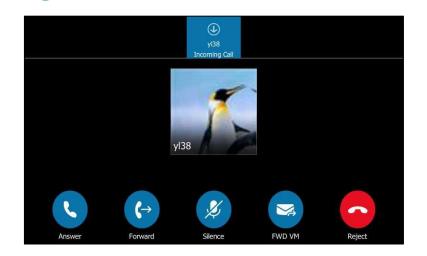

The incoming call will be forwarded to your voicemail directly.

# **Team-Call Group**

A team-call group is a team of people who can answer your work calls. You can use Skype for Business client to add or remove members, and select when they can answer calls for you. For more information on how to configure team-call group, refer to Configuring Simultaneously Ring on Skype for Business Client on page 101.

Assume that you have a team of people working on the same project or task. If you are away from your desk and your phone rings, anyone in the team-call group can answer the call for you. As soon as a team member picks up the phone, the other phones stop ringing.

For example, a user (yl38) calls a user named "yl35", other members in the same team-call group of yl35 will ring too, their phones' screens are shown as below:

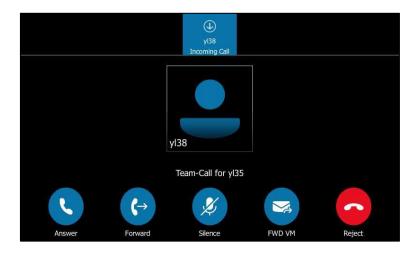

## **Team-Call Ringtone**

Team-call ringtone feature allows the phone to play a distinct ringtone when receiving a team call.

To set a ringtone for the Team Call via phone user interface:

1. Tap Menu->Basic->Sounds-> Ring Tones->Team Call.

| Back        | Ring Tones        |   |
|-------------|-------------------|---|
| Language    | 1. Normal         | > |
| Date & Time | 2. Private Line   | > |
| Display     | 3. Boss           | > |
| Sounds      | 4. Delegates call | > |
| Bluetooth   | 5. Team Call      | > |
| Wi-Fi       | 6. Response Group | > |

- 2. Tap the desired ringtone.
- **3.** Tap 💾 to accept the change.

# **Response Groups**

If you sign into the phone using On-Premises account, you can use response group feature. Current Online environment does not support this feature.

A response group is a feature that route and queue incoming calls to groups of people, called agents, such as for a help desk or a customer service desk.

When someone calls a response group, the call is routed to an agent based on a hunt group or the caller's answers to interactive voice response (IVR) questions. The Response Group application uses standard response group routing methods to route the call to the next available agent. After a call agent accepts the call, other agents' phones stop ringing. For example, you have been selected by your system administrator to be a call agent for a response group named "YEALINK". When a user named "yl30" calls your response group, your phone is shown as below:

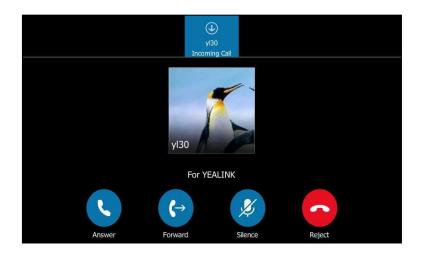

# Response group can be configured via by Skype for Business Server only. Contact your system administrator for more information.

# **Response Group Ringtone**

Note

Response group ringtone feature allows the phone to play a distinct ringtone when receiving a response group calls.

To set a ringtone for the response group via phone user interface:

1. Tap Menu->Basic->Sounds-> Ring Tones->Response Group.

| > |
|---|
| > |
| > |
| > |
| > |
| > |
|   |

- 2. Tap the desired ringtone.
- **3.** Tap **I** to accept the change.

# **Call Queue**

If you sign into the phone using Online account, you can use call queue feature. On-Premises environment does not support this feature.

A call queue is a feature that route and queue incoming calls to groups of people, called agents, such as for a help desk or a customer service desk.

When someone calls in to a phone number that is setup up with a call queue, they will hear a greeting first (if any is setup), and then they will be put in the queue and wait for the available call agent. The person calling in will hear music while they are on hold waiting, and the call in the queue will ring all call agents at the same time. After a call agent accepts the call, other agents' phones stop ringing.

Note

Call queue can be configured on Server only. Contact your system administrator for more information.

# **Inbound Private Line**

If you sign into the phone using On-Premises account, you can use inbound private line feature. Current Online environment does not support this feature.

The Skype for Business Server enables the system administrator to give users a second, private telephone line in addition to their primary telephone line. Private telephone lines are often assigned to bosses who want an unlisted telephone number at which they can be reached directly.

When the boss receives a private call, the private line will bypass call delegation and only his/her phone rings even though a secretary has been designated as his/her delegate for ring simultaneously feature.

The system administrator can assign a private line to boss in one of the following situations occurs:

- The boss doesn't want to miss important calls denied by his DND status.
- The boss doesn't want the delegate to answer some important or confidential calls for him.
- The boss wishes his friends and families to reach him directly or bypass his delegate.

In many organizations, bosses have administrative secretaries who answer their office phones for them. This is easily accomplished on the Skype for Business Server by using call delegation. As a result, if one people dial the primary line of the boss, the phones of the delegate will ring simultaneously. If the people dial the private line of the boss, only boss's phone rings.

### **Characteristics of Private Lines:**

- A user can have only one private line.
- A user with a private line has only one voicemail.
- Calls to the private telephone line ring through. They do not follow "Do Not Disturb" rules.

- Private lines are inbound only and cannot be used to make outgoing calls.
- None of the following features are available with a private telephone line: delegation, and Response Group application.

For more information on planning for private telephone lines, refer to *Plan for private telephone lines*.

When receiving a private call, the touch screen of the phone will prompt "Call for private line":

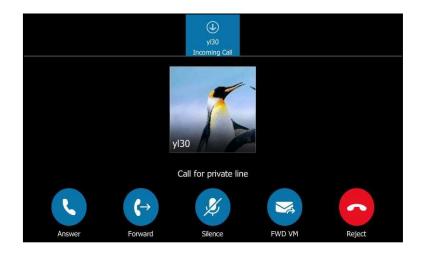

Note

Private lines can be configured on the Skype for Business server only. Contact your administrator for more information.

# **Private Line Tones**

Private line feature allows the Skype for Business phone to play a specific ringtone when receiving a private call.

To select a ringtone for the private line via phone user interface:

1. Tap Menu->Basic->Sounds->Ring Tones->Private Line.

| <b>(</b><br>Back | Ring Tones        |   |
|------------------|-------------------|---|
| Language         | 1. Normal         | > |
| Date & Time      | 2. Private Line   | > |
| Display          | 3. Boss           | > |
| Sounds           | 4. Delegates call | > |
| Bluetooth        | 5. Team Call      | > |
| Wi-Fi            | 6. Response Group | > |
|                  |                   |   |

- **2.** Tap the desired ringtone.
- **3.** Tap 📙 to accept the change.

A ringtone for the private line is configurable via web user interface at the path **Settings->Preference->Private line ring**.

# **Call Transfer**

You can transfer a call to another party in one of the two ways:

- Blind Transfer: Transfer a call directly to another party without consulting.
- **Consultative Transfer**: Transfer a call with prior consulting.

## **Blind Transfer**

### To perform a blind transfer during a call:

**1.** Press **[**[+(]] or tap **(** during a call.

- Image: Provide and the second second seco
- **2.** Do one of the following:
  - Enter a number and then tap
  - Select a desired contact from the search result list, call history or directory, and then tap (
  - Tap the avatar of the desired contact in **Favorites** screen.

Then the call is connected to the number to which you are transferring.

## **Consultative Transfer**

#### To perform a consultative transfer:

**1.** Tap 🚯 during a call.

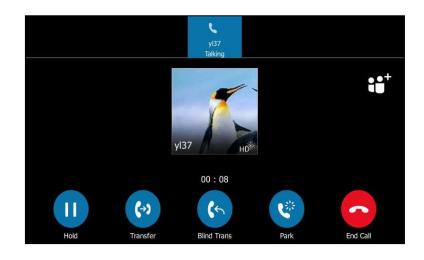

- **2.** Do one of the following:
  - Enter a number and then tap
  - Select a desired contact from the search result list, call history or directory, and then tap
  - Tap the avatar of the desired contact in **Favorites** screen.
- **3.** After the party answers the call, press **(-()** or tap **()** to complete the transfer.

# **Skype for Business Conference**

This chapter provides basic operating instructions for managing Skype for Business conference. You can initiate a Skype for Business conference call on your phone or on the Skype for Business client. You can view the conference participants. And you can also manage the conference participants (e.g., promote or demote conference participants, enable or disable announcements).

## **Initiating a Skype for Business Conference Call**

You can initiate a Skype for Business conference call on your phone or on the Skype for Business client.

Note

You can join a conference from the calendar. For more information, refer to Joining Skype Conferences from the Calendar on page 132.

### **Initiating a Conference Call by Meet Now**

### To initiate a Skype for Business conference call by meet now via phone user interface:

1. Tap Menu->Meet Now.

You will initiate a Skype for Business conference call directly.

- **2.** Tap <sup>⊖</sup><sup>+</sup>.
- 3. Enter the desired number, and then tap

You can also select a desired contact from the search result list, favorites screen, call history or contacts screen.

4. Repeat steps 2-3 to add more parties to the conference.

### Initiating a Conference Call during a Call

You can initiate a Skype for Business conference call by inviting contacts to the active call.

### To initiate a Skype for Business conference call via phone user interface:

- **1.** During a call, tap  $\stackrel{\circ}{\leftarrow} \stackrel{\circ}{=}$ .
- 2. Enter the desired number, and then tap 📢 .

You can also select a desired contact from the search result list, favorites screen, call history or contacts screen.

3. Repeat steps 1-2 to add more parties to the conference.

### Merging Multiple Calls into a Conference Call

### Merging All Calls into a Conference Call

You can merge all calls into a conference call. For more information on how to place multiple calls, refer to Placing Multiple Calls on page 89.

#### Merge all calls into a conference via phone user interface:

**1.** During multiple calls, tap  $(\gg)$ 

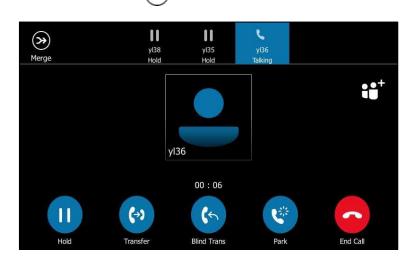

All calls are merged into a conference call.

Note Multiple conferences cannot be merged into one conference call.

### Merging an Active Call and a Held Call into a Conference Call

If you do not want to merge all calls into a conference call, and just want to merge two individual calls into a conference call, you can do the following:

### Merge an active call and a held call into a conference via phone user interface:

**1.** During multiple calls, tap  $\bigcirc^{\circ^+}$ .

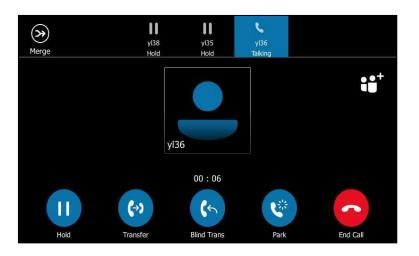

2. Tap the avatar of the contact that is held.

The active call and the selected held call are merged into a conference.

| Sack |                 |                 |     | <b>C</b> all |
|------|-----------------|-----------------|-----|--------------|
|      | yl38<br>∎∎ Hold | yl35<br>II Hold |     |              |
| q w  | e r             | t y u i         | o p | $\boxtimes$  |
| as   | d f             | 9 h j k         | I   | L L          |
| ↑ z  | хс              | v b n m         | E   | ? 1          |
| &123 |                 |                 | < > | Ţ            |

### **Initiating a Group Conference Call**

To initiate a group conference call via phone user interface:

- 1. Tap the **Contacts** soft key.
- 2. Tap the desired Skype for Business group.
- **3.** Tap **( t** o dial all contacts in the group.

### **Viewing the Conference Information**

If you are a conference participant, you can send the conference dial-in number and PIN to contacts who want to join the conference.

#### To view the dial-in number and conference ID via phone user interface:

1. During a Skype for Business conference, tap .--> iii to view the dial-in number and conference ID.

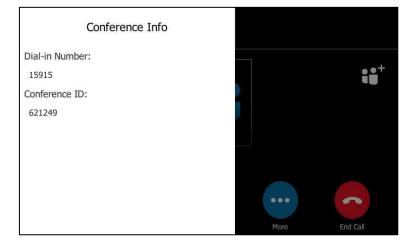

**2.** Notify other parties of the dial-in number and conference ID, other parties can use the dial-in number and conference ID to join this Skype for Business conference.

If this conference is locked, anyone that tries to join the call will enter the lobby until the organizer or presenters accept(s) the call. For more information, refer to Locking or Unlocking the Conference on page 119.

### Viewing the Conference Participants

When you initiate or join a conference call, you can view the conference participants.

There are three roles in a conference:

- Organizer: A user who creates a conference. Organizer can manage the presenters and attendees.
- Presenter ( ): The participant who is invited to the conference will be a presenter by default. The presenter can only manage other presenters and attendees.

#### To view the conference participants via phone user interface:

**1.** Tap (**::**) to view the conference participants' information during a conference.

| С            | Conference info |
|--------------|-----------------|
| Organizer    |                 |
| yl31         | ×               |
| Presenter(1) |                 |
| 130          | 🏂 🛞 🗳           |
| Attendee(1)  |                 |
| yI37         | 🏂 🛞 🗳           |
|              |                 |

The conference information includes organizer, presenter and attendee. For more information on conference roles, refer to Joining Skype Conferences from the Calendar on page 132.

**2.** Tap the black area on the right side or press  $(\times)$  on your phone to return to the pervious screen.

# **Managing the Conference Participants**

When you initiate a Skype for Business conference call, you will be an organizer and other participants are listed as presenters by default.

As an organizer or presenter, you can manage call participants in the following ways:

- Mute all participants or individual participants.
- Remove participants from the conference call.
- Demote a presenter to an attendee or promote an attendee to presenter.
- Enable or disable conference announcements.
- Lock or unlock a conference.

These options do not display for attendees.

### **Muting and Unmuting All Conference Participants**

The organizer or presenters can mute or unmute other conference participants.

If the organizer or presenters mute your audio, you must wait for the organizer or presenter to unmute your audio before you can speak in the conference again. To mute all conference participants by organizer or presenters:

**1.** Tap 🕕

The mute icon  $\oint$  is displayed next to each person who is muted.

| F            | Participants |      |
|--------------|--------------|------|
| Organizer    | Ľ            | y    |
| Presenter(2) | 71           | Mute |
| yl33         | 发 🛞 😃        | 36   |
| yl36         | 发 🛞 😃        |      |
|              |              |      |
|              |              | More |

A notification is displayed on the participants' phones informing them that a presenter has muted the audience.

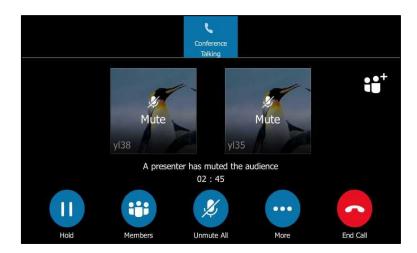

### To unmute all conference participants by organizer or presenters:

**1.** Tap 💋 .

A notification is displayed on the participants' phones informing them that the presenter has unmuted the audience.

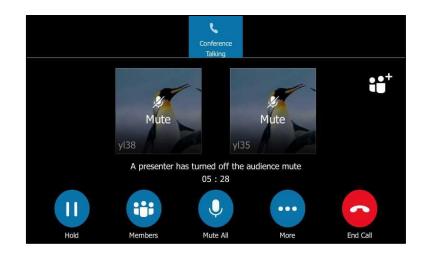

2. The muted participants press 🕢 to unmute.

### **Muting or Unmuting Individual Conference Participants**

To mute the conference participants by organizer or presenters:

The organizer and presenters can mute and unmute individual participants during conferences.

# 

Tap prevention of the participant to forbid the participant from speaking.
 A mute icon prevention is displayed next to each person who is muted.

### To unmute the conference participants by organizer or presenters:

- Tap :::.
   Tap ::.
   Tap ::.
  - Tap , next to the participant.

3. The muted participants press 👔 to unmute.

### **Promoting or Demoting Conference Participants**

The organizer and presenters can promote other conference participants from attendees to presenters, or demote conference participants from presenters to attendees. But they cannot demote or promote themselves. The presenters cannot demote or promote the organizer. The attendees cannot promote or demote anyone.

### To demote or promote conference participant:

- **1.** Tap 😛
- **2.** Do one of the following:
  - Tap 💄 to demote a presenter to an attendee ( 🎩 ).
  - Tap e<sup>o</sup> to promote an attendee to a presenter ( <sup>o</sup>).

### **Enabling or Disabling the Announcement**

Only the organizer and presenters can enable or disable the announcement. When the announcement feature is enabled, the phone will issue a voice message to announce that a participant joins or leaves the conference.

#### To enable or disable conference announcements:

1. During a conference call, do one of the following:

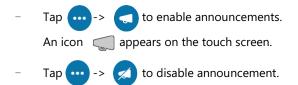

### Locking or Unlocking the Conference

The organizer and presenters can lock a conference call to prevent other people from joining the conference call without approval.

When a conference is unlocked, anyone can join a conference call automatically with the conference dial-in number and conference ID. When the conference is locked, a contact must wait in the lobby for the organizer or presenters to admit the contact to the meeting.

#### To lock or unlock a conference:

- 1. During a conference call, do one of the following:
  - Tap ....-> fo to lock the conference. An icon fo (indicating the contacts waiting in the lobby) appears on the touch screen.
  - Tap 😶 -> 🙃 to unlock the conference.

The conference is unlocked, and anyone can join the conference call.

1.

Тар

••• -> 

### Admitting or Denying Participants to a Locked Conference Call

The conference participants can invite participant to join a locked conference. Participant can also join locked conference by dialing dial-in number and Conference ID. For more information, please refer to Joining a Skype Conference by Dialing the Conference Dial-in Number on page 133.

### The organizer or presenters admit or deny participants to join a locked conference:

to view the caller waiting in the lobby.

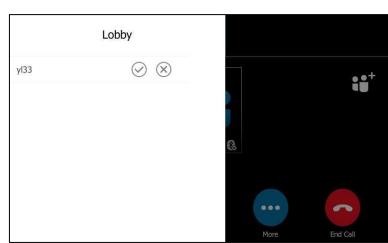

- 2. Do one of the following:
  - Тар 🐼

The caller joins the locked conference as a presenter successfully.

Tap 🗙 .

The caller fails to join the locked conference, and the caller drops the call automatically.

### **Removing Conference Participants**

An organizer can remove presenters and attendees. A presenter can remove other presenters and attendees. An attendee cannot remove other participants.

### To remove a conference participant:

- 1. Тар 🔠
- 2. Tap  $(\mathbf{x})$  to remove the participant from the conference call.

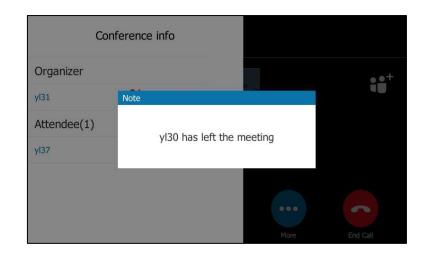

#### A notification prompts that the participant is removed.

### Leaving the Conference

All participants can leave the conference at any moment.

#### To leave the conference:

**1.** Tap **O** to leave the conference.

Other participants remain connected.

# Calendar

Yealink Skype for Business phones integrates with the Microsoft Exchange calendar feature. If your phone is configured to connect to the Microsoft Exchange Server, and the Microsoft® Outlook® application is installed at your site, you can view Skype conference, appointment, meeting and event, or join the Skype conference in your Microsoft Outlook application from your phone.

# Setting up an Appointment in Outlook

Appointments are blocks of time you schedule for only yourself (as opposed to meetings, to which you invite others). An appointment has a specific start time and a specific end time (as opposed to an event, which occurs for one or more full 24-hour periods).

#### To set up an appointment in outlook:

1. Open Outlook and go to your calendar.

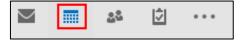

2. Click Home ->New Appointment.

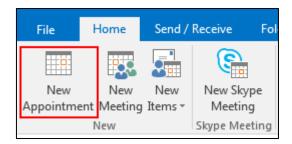

- 3. Enter a subject, location, and then select the start and end time.
- **4.** Enter the content about the appointment.
- To show others your availability during this time, on the Appointment tab, click the Show
   As box and then click Free, Working Elsewhere, Tentative, Busy or Out of Office.

| w Show As:  | B         | usy 🔹 🔿           |
|-------------|-----------|-------------------|
| 🐥 Reminder: |           | Free              |
|             | <u>88</u> | Working Elsewhere |
|             |           | Tentative         |
|             |           | Busy              |
|             |           | Out of Office     |

### 6. Click Save & Close.

By default, a reminder appears 15 minutes before the appointment start time.

# Setting up a Meeting in Outlook

You can send a meeting request to one or more people.

### To set up a meeting in outlook:

**1.** Open Outlook and go to your calendar.

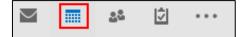

2. Click Home -> New Meeting.

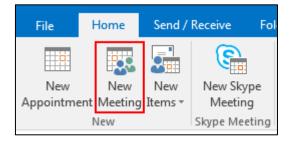

- 3. Enter a subject, location, and then select the start and end time.
- 4. Enter the content about the meeting.
- 5. To add attendees, do one of the following:
  - In the **To** box, add desired attendees.
  - Click Scheduling Assistant to help you find the best time for your meeting by analyzing when attendees are available and then click Add Attendees to add attendees.
- To show others your availability during this time, on the Appointment tab, click the Show
   As box and then click Free, Working Elsewhere, Tentative, Busy or Out of Office.

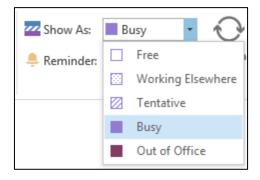

### 7. Click Send.

By default, a reminder appears 15 minutes before the meeting start time.

# Setting up an Event in Outlook

Events are day-long blocks of time that you schedule on your Outlook calendar-for example, a birthday, a payroll day, or anything else occurring on a particular day but not at a specific time.

#### To set up an event in outlook:

**1.** Open Outlook and go to your calendar.

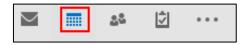

2. Click Home ->New Items->All Day Event.

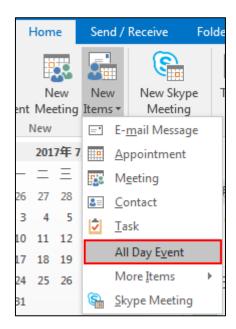

- 3. Enter a subject and location.
- **4.** Enter the content about the event.
- To show others your availability during this time, on the Appointment tab, click the Show
   As box and then click Free, Working Elsewhere, Tentative, Busy or Out of Office.

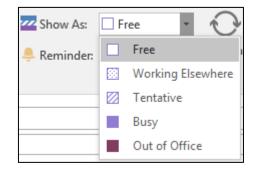

### 6. Click Save & Close.

By default, a reminder appears 15 minutes before the event start time.

## Setting up a Skype Conference in Outlook

The process of setting up a Skype meeting is the nearly identical to creating a normal meeting. The Skype meeting request will automatically include call-in information (conference number and conference ID). You can choose to join the Skype meeting using your Skype for Business phone.

#### To set up a Skype conference in outlook:

1. Open Outlook and go to your calendar.

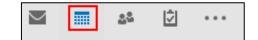

2. Click HOME -> New Skype Meeting.

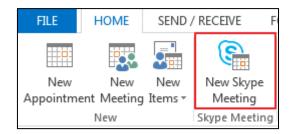

- 3. Enter a subject, location, and then select the start and end time.
- 4. Enter the content about the Skype meeting.
- 5. To add attendees, do one of the following:
  - In the **To** box, add desired attendees.
  - Click Scheduling Assistant to help you find the best time for your meeting by analyzing when attendees are available and then click Add Attendees to add attendees.
- To show others your availability during this time, on the Appointment tab, click the Show
   As box and then click Free, Working Elsewhere, Tentative, Busy or Out of Office.

| Show As:    | В  | usy 🔽 🚫           |
|-------------|----|-------------------|
| 🐥 Reminder: |    | Free              |
|             | 22 | Working Elsewhere |
| 1           |    | Tentative         |
|             |    | Busy              |
|             |    | Out of Office     |

7. Click Send.

By default, a reminder appears 15 minutes before the Skype meeting start time.

Note

If you change the Skype conference content (e.g., location, subject, time) via outlook after you have sent the invitation, the phone will update the Skype conference content.

# **Using the Calendar**

To use the calendar feature on your phone, you must sign into the phone using User Sign-in, Web Sign-In or Signing in via PC method. So the phones can display the Microsoft Exchange calendar which gives you quick access to Skype conference, appointment, meeting and event.

### **Viewing the Calendar**

### To view the calendar via phone user interface:

1. Tap Menu->Calendar.

The calendar displays the schedules of today by default. You can view 2000 schedules at most on your T48S Skype for Business phone.

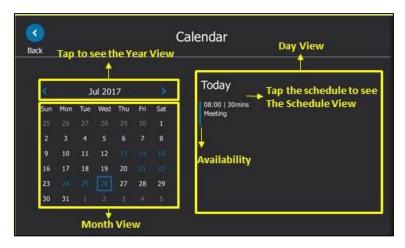

| Name         | Description                                                                                                    |                                                                                                    |  |
|--------------|----------------------------------------------------------------------------------------------------|----------------------------------------------------------------------------------------------------|--|
|              |                                                                                                    | Your availability during this time shows<br>as <b>Free</b> or <b>Working Elsewhere</b> on the<br>Outlook software. |  |
|              |                                                                                                    | Your availability during this time shows as <b>Tentative</b> on the Outlook software.                              |  |
| Availability |                                                                                                    | Your availability during this time shows as <b>Busy</b> on the Outlook software.                                   |  |
|              |                                                                                                    | Your availability during this time shows as <b>Out of Office</b> on the Outlook software.                          |  |
| Year View    | Shows all the months in a Year. The month within a blue frame indicates a selected month.                                                        |                                                                                                    |  |
| Month View   | Shows all the days in a month. The day in blue indicates a day<br>which has a schedule. The day within a blue frame indicates a<br>selected day. |                                                                                                    |  |
| Day View     | Shows all schedules of the selected day, including the subject, start and end time and location.                                                 |                                                                                                    |  |

| Name          | Description                                                    |  |
|---------------|----------------------------------------------------------------|--|
|               | Shows the details of the selected schedule, including the      |  |
| Schedule view | subject, participants, organizer, start and end time, location |  |
|               | and content.                                                   |  |

2. Tap **(** to close the calendar and display the idle screen.

### **Navigating Year View**

Year view displays all the months in a year. The selected month is always within a blue frame.

### To navigate Year view:

- 1. Tap Menu->Calendar.
- 2. Tap the date at the top of the Month view.

| <b>C</b><br>Back |                     | )          | Calendar                           |
|------------------|---------------------|------------|------------------------------------|
| K<br>Jan         | Jul 2017<br>Feb Mar | Apr        | Today<br>08:00   30mins<br>Meeting |
| May<br>Sep       | Jun Jul<br>Oct Nov  | Aug<br>Dec |                                    |
|                  |                     |            |                                    |

- **3.** Do one of the following:

  - Tap > to view the upcoming year.
  - Tap the month to select another month.
  - Tap < to close the calendar and display the idle screen.

### **Navigating Month View**

Month view displays all the days in a month. The days have schedules are indicated in blue and the selected day is always within a blue frame.

### To navigate Month view:

- 1. Tap Menu->Calendar.
- **2.** Do one of the following:
  - Tap < to view the previous month.

- Tap > to view the upcoming month.
- Tap the day to select the desired day.
- Tap < to close the calendar and display the idle screen.

### **Navigating Day View**

Day view shows all schedules of the selected day, including the date and time, subject, start and end time, and location of each schedule.

### To navigate Day view:

- 1. Tap Menu->Calendar.
- **2.** Do one of the following:
  - Press  $(\bullet)$  to view the schedules of the previous day.
  - Press  $(oldsymbol{\cdot})$  to view the schedules of the upcoming day.
  - Tap < or > to view more schedules when the number of schedules is more than 3.
  - Tap the schedule to view detail for specific schedule.
  - Tap < to close the calendar and display the idle screen.

### **Navigating Schedule View**

Schedule view displays the details of a selected schedule. You can view the schedules' subject, participants, organizer, start and end time, location and content.

#### To view schedules via phone user interface:

- 1. Tap Menu->Calendar.
- 2. Tap a desired month.
- **3.** Tap a desired day.
- 4. Tap a desired schedule.
- 5. Tap  $(\frown)$  or  $(\frown)$  to view the schedule details.

| <b>CO</b><br>Back                                                                      | Detail                            |  |
|----------------------------------------------------------------------------------------|-----------------------------------|--|
| Subject<br>Meeting<br>Organizer<br>yl37<br>Time<br>2017/7/26 08:00 - 08:30<br>Location | Participants<br>yI37<br>PTest0009 |  |
|                                                                                        |                                   |  |

6. Tap < to close the calendar.

### **Tracking the Calendar**

When an organizer schedules a Skype meeting via the Outlook software, the attendees can respond to the meeting request via Outlook software.

Attendees can send one of the following responses to the organizer:

- Do not reply the invitation (show as **None** on the organizer's phone).
- Accept the invitation (show as **Accepted** on the organizer's phone)
- Tentatively accept the invitation (show as **Tentative** on the organizer's phone)
- Decline the invitation (show as **Declined** on the organizer's phone)

Organizer can verify whether all the attendees get the invitation and able to join the Skype meeting via the phone user interface.

To track the calendar via phone user interface:

- 1. Tap Menu->Calendar.
- 2. Tap a desired month.
- **3.** Tap a desired day.
- 4. Tap a desired Skype meeting to view the details

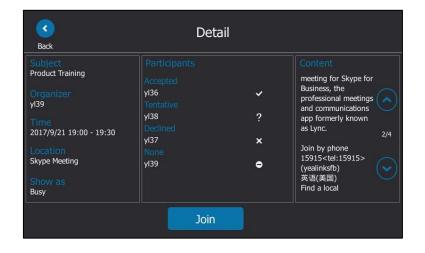

5. Tap < to return to the pervious screen.

### **Working with Schedule Reminders**

If you have a schedule, a reminder pop-up is displayed 15 minutes before it starts. The reminder shows the main information of the schedule, including subject, start time, end time and the rest time.

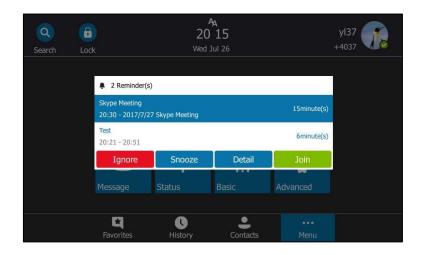

- Tap the **Ignore** soft key to permanently remove the reminder from the screen and stop all future reminders for the Skype conference.
- Tap the **Snooze** soft key to temporarily remove the reminder from the screen, until the next schedule reminder. The reminder will appear every 5 minutes by default and also appear 1 minute before the schedule starts. For more information on how to change the conference reminder interval, refer to Configuring the Reminder on page 131.
- Tap the **Detail** soft key to view specific information about the Skype conference, including the Skype conference's subject, participants, organizer, start and end time, location and content.
- If you receive a Skype conference, tap the **Join** soft key to join the Skype conference.

**Note** When the phone is locked, you can tap **Ignore** or **Snooze** without unlocking the phone. But you need to unlock the phone to view detailed information and join the Skype conference.

| Q      | <b>a</b>                                 | 20                  | A<br>0 22 |             | y137 🍙    |
|--------|------------------------------------------|---------------------|-----------|-------------|-----------|
| Search | Lock                                     | Wed                 | l Jul 26  |             | +4037 🔨 🧔 |
|        | 2 Remind<br>Skype Meetin<br>20:30 - 2017 |                     |           | 8minute(s)  |           |
|        | Test<br>20:21 - 20:51                    |                     |           | Overdue     |           |
|        | Ignore                                   | Snooze              | Detail    |             |           |
|        | Message                                  | Status              | Basic     | Advanced    |           |
|        | Favorites                                | <b>U</b><br>History | Contacts  | •••<br>Menu |           |

The reminder will show "overdue" when the schedule is overdue.

Note

You can press  $(\mathbf{x})$  on the phone to ignore all reminders.

When receives a Skype conference reminder during a call, you can tap **Join** to join the Skype conference directly. Current call will be held and you can resume it after the Skype conference.

### **Configuring the Reminder**

If you enabled the reminder feature and temporarily remove the reminder from the screen, you can configure the reminder.

#### To configure the reminder via phone user interface:

- 1. Press Menu->Basic->Calendar Settings.
- 2. Select Enabled from the pull-down list of Reminder.
- 3. Enter the interval in the **Reminder Interval** field.

The interval is 5 minutes by default, it ranges from 1 to 15 minutes.

| <b>S</b> Back     | Calendar Settings     |         |   |
|-------------------|-----------------------|---------|---|
| Location          | 1. Reminder:          | Enabled | • |
| Always Online     | 2. Reminder Interval: | 5       |   |
| Log Upload        |                       |         |   |
| Calendar Settings |                       |         |   |
| Phone Lock        |                       |         |   |
| Exp Module        |                       |         |   |
|                   | Save                  |         |   |

**4.** Tap 🔚 to accept the change.

## Joining Skype Conferences from the Calendar

You can join the Skype conferences from calendar in following three ways:

- Joining a Skype conference from a conference reminder (Once joined, presenter and attendee will be muted automatically, organizer will not be muted).
- Joining a Skype conference from Schedule view (Once joined, presenter and attendee will be muted automatically, organizer will not be muted).
- **Dialing the conference dial-in number to join a Skype conference** (Once joined, presenter, attendee and organizer will not be muted).
- **Note** When the organizer sets up a conference in Outlook and enables **Mute all attendees** feature, all conference participants will be muted automatically once join the Skype conferences in above ways.

### Joining a Skype Conference from a Conference Reminder

#### To join a Skype conference from a conference reminder:

Do one of the following:

- Tap the **Join** soft key.

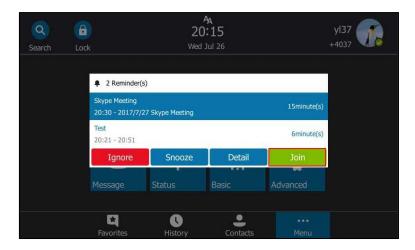

Tap the **Detail** soft key to view detail for a specific Skype conference, and then tap the **Join** soft key.

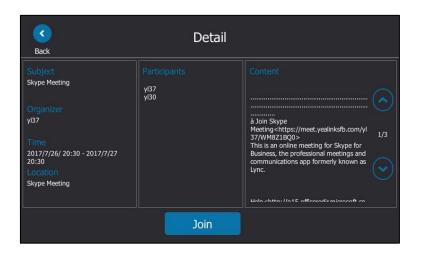

### Joining a Skype Conference from Schedule View

#### To join a Skype conference from Schedule View:

**1.** Tap **Menu->Calendar**.

The current day is always within a blue frame.

- 2. Tap a desired month.
- 3. Tap a desired day.
- 4. Tap a Skype conference to view specific information.

| <b>R</b> ack                                                                                                    | Detail                       |                                                                                                    |
|----------------------------------------------------------------------------------------------------|------------------------------|----------------------------------------------------------------------------------------------------|
| Subject<br>Skype Meeting<br>Organizer<br>yl37<br>Time<br>2017/7/31/ 09:40 - 2017/8/1 18:00<br>Location<br>Skype Meeting | Participants<br>v137<br>v130 | Content         Skype Meeting         à Join Skype         Meeting <https: meet.yealinksfb.com="" td="" yl<="">         37/WM821BQ0&gt;         This is an online meeting for Skype for         Business, the professional meetings and communications app formerly known as Lync.         Join by phone         15915-tet:15915&gt; (yealinksfb)         ####################################</https:> |
|                                                                                                    | Join                         |                                                                                                    |

5. Tap the Join soft key to join the Skype conference.

## Joining a Skype Conference by Dialing the Conference Dial-in Number

If you schedule a Skype conference call via Microsoft Outlook Conferencing (Plug-In), dial-in number and Conference ID will be sent to invitees in an email. They can join the Skype conference from phone by dialing dial-in number and Conference ID.

Invitees can also obtain the dial-in number and Conference ID from the phone.

#### To obtain the dial-in number and Conference ID form the phone:

- 1. Tap Menu->Calendar.
- 2. Tap a desired month.
- 3. Tap a desired day.
- 4. Tap a conference to view the content.
- 5. You can view the conference dial-in number or Conference ID.

| <b>S</b> ack                                                                                                    | Deta                         | il                                                                                                    |
|----------------------------------------------------------------------------------------------------|------------------------------|----------------------------------------------------------------------------------------------------|
| Subject<br>Skype Meeting<br>Organizer<br>yl37<br>Time<br>2017/7/31/ 09:40 - 2017/8/1 18:00<br>Location<br>Skype Meeting | Participants<br>y137<br>y130 | Content         Business, the professional meetings and communications app formerly known as Lync.         Join by phone         15915         15915         (大修範)         2/4         Find a local         number         Porference ID: 230138         Forgot your dial-in         PIN2<<         Help<         Help         Help         heltp://dialin.yealinksfb.com>           Help         Help         Help         Forgot your dial-in         pind         Help         Help         Help         Statig         Busines         Busines         Busines         Conference ID: 230138         Forgot your dial-in         PIN2<         Help         Help         Help         Forgot your dial-in         Busines         Busines         Forgot your dial-in         Point         Busines         Littis         Littis         Littis         Littis         Littis |
|                                                                                                    | Join                         |                                                                                                    |

You can also view the dial-in number and Conference ID during a conference call. For more information, refer to Viewing the Conference Information on page 115.

#### To join a Skype conference by dialing the conference dial-in number:

- **1.** Dial the conference dial-in number (e.g., 15915).
- 2. Enter the Conference ID (e.g., 230138), and the press *#* to join the Skype conference.
- 3. More participants can repeat steps 1-2 to join the Skype conference.

For more information on managing the Skype conference participants, refer to Managing the Conference Participants the on page 116.

# Parking and Retrieving Calls on the Skype for Business

## Server

Using the Skype for Business Call Park feature, you can park calls so that you can continue to make calls and answer other incoming calls on your phone.

Call park is different from call hold. Call hold keeps the held call on the same line, while call park places the call in a call orbit on the Skype for Business Server. Calls placed in the call orbit are given an orbit number and can be retrieved by any Skype for Business-compatible phone with access to the orbit.

Note Call park is not available on all servers. Contact your system administrator for more information.

# **Parking Skype for Business Calls**

#### To use call park:

1. During a call, tap

The call is placed in the call orbit and given a retrieval number.

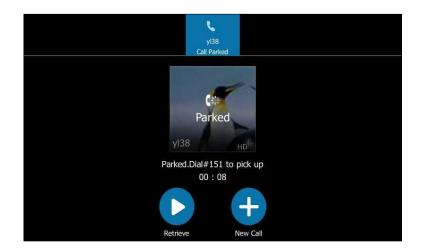

# **Retrieving Parked Skype for Business Calls**

**Retrieve Parked Skype for Business Calls on the Same Phone:** 

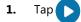

#### **Retrieve Parked Skype for Business Calls on Another Phone:**

1. Dial the retrieval number (for example: #151).

When someone retrieves the parked call, a notification showing that the call was picked up and by whom is shown on the phone of the person who parked the call.

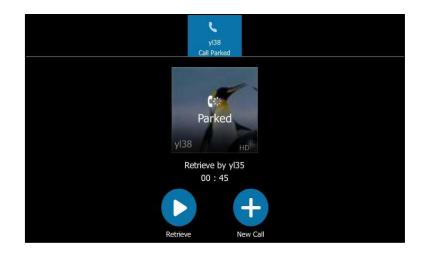

If no one retrieves a parked call within a set time limit, the call is returned to the person who parked the call. For example, if yl33 parked a call and no one retrieves the call, the server returns the call to yl33. If yl33 doesn't answer the parked call after it's returned, the call is terminated. The time limit for parked calls is set by the system administrator.

Note

If the call is ended by the other party before the call is retrieved, the prompting message "Parked call ended before it can be retrieved" will be displayed on the touch screen of the person who parked the call.

# **Group Call Pickup**

If you sign into the phone using On-Premises account, you can use group call pickup feature. Current Online environment does not support this feature.

Group call pickup is used for picking up incoming calls within a pre-defined group. If the group receives many incoming calls at once, the user will pick up the first incoming call, by dialing the group pickup code. This feature depends on support from the Skype for Business Server.

Note

Group and group pickup code are configurable on the Skype for Business Server only. Contact your system administrator for more information.

#### To use group pickup via phone user interface:

**1.** Enter the group pickup code (e.g., #505) on your phone when a phone number in your group receives an incoming call.

| Sack # | 505   |         |     | <b>C</b> all     |
|--------|-------|---------|-----|------------------|
|        |       | None    |     | <b></b>          |
| q w    | e r   | t Y u i | o p | $\langle \times$ |
| a      | s d f | g h j k |     | د<br>د           |
| ↑ z    | хс    | v b n m | E . | ? 1              |
| &123   |       |         | < > | Ţ                |

**2.** Tap **C** .

The call is answered on your phone.

# Shared Line Appearance(SLA)

When your phone is registered with the Skype for Business Server, you can use the Shared Line Appearance (SLA) feature to share a single line with other contacts as a member of a group. System administrators assign members to SLA groups.

Any SLA group member can answer, hold, or resume calls on the shared line, and all group members can view the status of a call on the shared line on their phones. Each line supports up to 25 call appearances. Only one call at a time can be active on the shared line appearance. If a call is placed to the shared line with an active call in place, the incoming call is sent to another shared line.

Note

SLA feature is configurable via Skype for Business server only. Contact your system administrator for more information.

A user can be assign to be one SLA group only. If the user has to be a delegate for multiple shared numbers. For more information ,refer to Boss-Admin on page 141.

# **Viewing Shared Line Appearances**

When you (group member) sign into your phone, your phone notifies that you joined a SLA group, and a SLA screen appears automatically which display all shared line appearances:

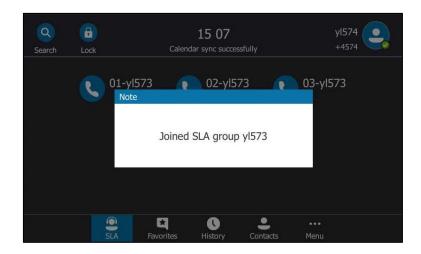

In the following figure, the SLA group member (yl574) display all shared line appearances. The name of the shared line appearance consists of the sequence number and the group name.

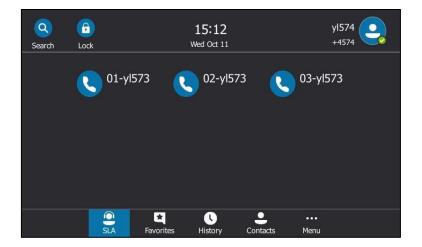

# **Answering SLA Calls**

Any incoming call to the shared line rings on all group members' phones simultaneously, All members' phones are shown below:

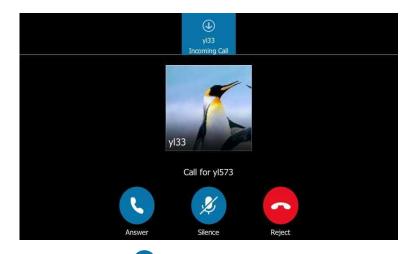

Any group member can tap **C** to answer an incoming call for the shared line. When a group member answers an incoming call, a red status bar will appear under the shared line appearance.

Other members can view the status of a call on the shared line by tapping the corresponding shared line appearance.

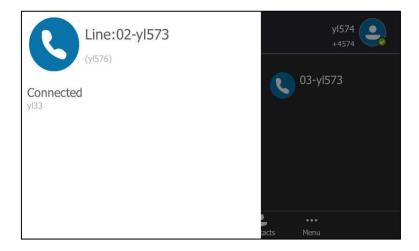

(Caller: yl33, Recipient: yl576)

# **Placing a SLA Call on Hold**

### To place a SLA call on hold:

**1.** Press or tap **1** to place the call on hold.

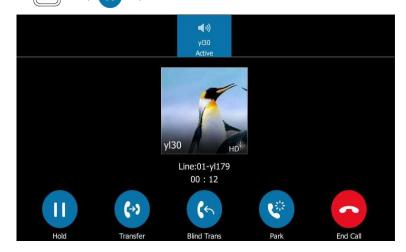

All group members are notified of the call's hold status by a flashing red status bar under the shared line appearance on all members' phones.

# **Resuming Held SLA Calls**

Any SLA member can resume a held call on the shared line.

#### To resume a call on the shared line:

1. Tap the shared line appearance (flashing red status bar) to view the held call.

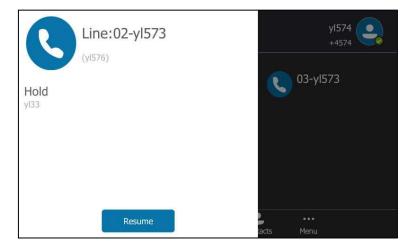

2. Tap the **Resume** soft key.

## **Missed and Received Calls on Shared Lines**

If all SLA group members do not answer an incoming call, the call is logged as missed calls on all the phones.

If any SLA group member answers the incoming call, the call is logged as received calls on all the phones. The duration of the call is not displayed.

Note

Only the call history of the receiver displays the duration

# **Boss-Admin**

When your phone is registered with Skype for Business server, you can use the Boss-Admin feature to manage shared lines. The Boss-Admin feature enables a "boss" phone and delegates' phones to ring simultaneously when a user calls the boss. When one party answers the call, the other phone will stop ringing. A boss can assign delegates, and delegates can manage calls on behalf of the boss's line.

**Boss-Admin Scenario**: The system administrator has configured the phone number 4031 to be the delegate of phone number 4030. For more information on how to assign delegates on the Skype for Business client, refer to Boss-Admin on page 141.

- Boss: yl30 (phone number: 4030)
- Delegate: yl31 (phone number: 4031)
- Other: yl37 (phone number: 4037)

Note

Boss-admin feature is configurable via Skype for Business client only.

## **Assigning/Removing Delegates**

You can assign delegates to your line using the Skype for Business client. However, you cannot assign yourself as a delegate. As a delegate, you can be assigned to multiple bosses' lines.

#### To assign delegates using Skype for Business client:

- 1. Open Skype for Business client.
- 2. Sign into Skype for Business client as the person who wants to assign a delegate.
- 3. Click the 🚺 🗧 button, and then click **Call Forwarding Settings**.
- 4. Mark the radio box in Simultaneously ring field.

5. Select My Delegates from the pull-down list of Simultaneously ring.

| Skype for Business - Option                                                                                           | ns 🔀                                                                                                    |
|----------------------------------------------------------------------------------------------------|----------------------------------------------------------------------------------------------------|
| General<br>Personal                                                                                                   | Call forwarding                                                                                                    |
| Contacts List<br>Status<br>My Picture<br>Phones<br>Alerts<br>IM                                                       | Calls will ring you at work and not be forwarded. Calls will ring you at work and not be forwarded. Calls will be forwarded immediately and not ring your work number. Calls will be forwarded immediately and not ring your work number. Calls will repeated to the second second |
| Ringtones and Sounds<br>Audio Device<br>Video Device<br>Call Forwarding<br>File Saving<br>Recording<br>Skype Meetings | Calls will ring you at work and also +4031<br>New Number<br>My Delegates<br>Your current call forwarding settings:<br>My Team-Call Group<br>Calls will ring you at work +4030 and also ring your delegates: yl31 at the same time.                                                                                                    |
|                                                                                                    | Unanswered calls will go to: <u>Voice Mail in 20 seconds</u> These settings will apply: All of the time Edit my team-call group members                                                                                                    |
|                                                                                                    | Edit my delegate members                                                                                                    |
|                                                                                                    | OK Cancel Help                                                                                                    |

- 6. In the **Delegate**s dialog box, click **Add**. Each delegate must be a Skype for Business contact.
- **7.** Click the **Ring your delegates after this many seconds** pull-down list to determine when your delegates' phones ring.

| Call Forwarding - Delegates                                                                                  |   |  |  |
|----------------------------------------------------------------------------------------------------|---|--|--|
| Delegates can schedule Skype Meetings, make calls, and receive calls (if the box is checked) on your behalf. |   |  |  |
| Receive Calls Delegate                                                                                       |   |  |  |
|                                                                                                    |   |  |  |
| Add     Remove       Ring your delegates after this many seconds:     0 - at the same time                   |   |  |  |
| OK                                                                                                    | : |  |  |

- 8. Click OK.
- 9. Click OK in the Delegates dialog box.
- **10.** Click **OK** in the **Options** dialog box.

### To remove a delegate from Skype for Business client:

- 1. Open Skype for Business client.
- 2. Sign into Skype for Business client as the person who wants to remove a delegate.

Make sure **My Delegates** option is not selected in either the **Simultaneously ring** or **Forward my calls to** list.

3. Click Edit my delegate members.

| Skype for Business - Optio                                                                                                    | s                                                                                                    | x |
|----------------------------------------------------------------------------------------------------|----------------------------------------------------------------------------------------------------|---|
| chiper for business optio                                                                                                    |                                                                                                    |   |
| Skype for Business - Optio<br>General<br>Personal<br>Contacts List<br>Status<br>My Picture<br>Phones<br>Alerts<br>IM<br>Ringtones and Sounds<br>Audio Device<br>Call Forwarding<br>File Saving<br>Recording<br>Skype Meetings | s       Call forwarding       Learn More         Calls will ring you at work and not be forwarded.       Calls will ring you at work and not be forwarded.         Calls will solve mail       Calls will ring you at work and not be forwarded.         Calls will solve mail       Calls will ring you at work and not ring your work number.         Calls will ring you at work and also ring another phone or person.         Your current call forwarding settings:         Calls will ring you at work +2216.         Unanswered calls will go to:       Yoice Mail in 20 seconds         These settings will apply:       All the time         Edit my team-call group members         Edit my delegate members |   |
|                                                                                                    | OK Cancel Help                                                                                                    |   |
|                                                                                                    | OK Cancer Hep                                                                                                    |   |

4. Check the checkbox of the delegate you want to remove.

| Call Forwardin  | Call Forwarding - Delegates                                                                                  |   |  |  |  |
|-----------------|----------------------------------------------------------------------------------------------------|---|--|--|--|
| Delegates can s | Delegates can schedule Skype Meetings, make calls, and receive calls (if the box is checked) on your behalf. |   |  |  |  |
|                 | I                                                                                                    |   |  |  |  |
| Receive Calls   | Delegate                                                                                                    |   |  |  |  |
| ✓               | y 31                                                                                                    |   |  |  |  |
|                 |                                                                                                    |   |  |  |  |
|                 |                                                                                                    |   |  |  |  |
|                 |                                                                                                    |   |  |  |  |
|                 |                                                                                                    |   |  |  |  |
|                 |                                                                                                    |   |  |  |  |
|                 |                                                                                                    | _ |  |  |  |
| Add             | Remove                                                                                                    |   |  |  |  |
| Ring your deleg | ates after this many seconds: 0 - at the same time 🔻                                                         |   |  |  |  |
|                 | OK Cancel                                                                                                    |   |  |  |  |

- 5. Click Remove.
- 6. Click **OK** in the **Delegates** dialog box.
- 7. Click **OK** in the **Options** dialog box.

# **Viewing the Delegates Group**

Your delegates are automatically added to the **Delegates** group on your phone and in the Skype for Business client.

#### To view your delegates:

- 1. Tap the **Contacts** soft key.
- 2. Tap the **Delegates** group.

Your delegate(s) will be displayed.

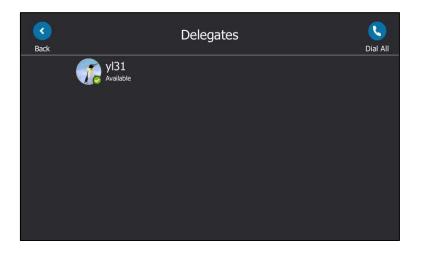

# **Viewing the Boss Group**

You can view the contacts for which you are assigned as a delegate in the **Bosses** group on your phone and in the Skype for Business client.

### To view your bosses:

- **1.** Tap the **Contacts** soft key.
- 2. Tap the **Bosses** group.

Your boss(es) will be displayed.

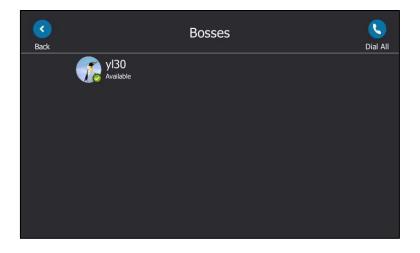

# **Boss-Line Ringtone**

As a delegate, you can set a distinct ringtone for your assigned boss's line. When you receive incoming calls from your assigned boss or your assigned boss receives an incoming call, your phone will play this ringtone.

#### To set a ringtone for the boss's line via phone user interface:

1. Tap Menu->Basic->Sounds-> Ring Tones->Boss.

| <b>S</b> ack   | Ring Tones        |   |
|----------------|-------------------|---|
| Language       | 1. Normal         | > |
| Date & Time    | 2. Private Line   | > |
| Display<br>1/2 | 3. Boss           | > |
| Sounds         | 4. Delegates call | > |
| Bluetooth      | 5. Team Call      | > |
| Location       | 6. Response Group | > |
|                |                   |   |

- 2. Tap the desired boss.
- 3. Tap the desired ringtone.
- **4.** Tap 🔚 to accept the change.

# **Delegates-call Ringtone**

As a boss, you can set a distinct ringtone for incoming calls from your assigned delegate's line.

To set a ringtone for the delegate's line via phone user interface:

1. Tap Menu->Basic->Sounds->Ring Tones->Delegates call.

| (<br>Back   | Ring Tones        |   |
|-------------|-------------------|---|
| Language    | 1. Normal         | > |
| Date & Time | 2. Private Line   | > |
| Display     | 3. Boss           | > |
| Sounds      | 4. Delegates call | > |
| Bluetooth   | 5. Team Call      | > |
| Wi-Fi       | 6. Response Group | > |
|             |                   |   |

- 2. Tap the desired delegate.
- 3. Tap the desired ringtone.
- 4. Tap 🔄 to accept the change.

## **Using the Boss-Admin Feature**

## **Answering Incoming Calls**

When a user calls the boss, both boss's and delegate's phones will ring simultaneously.

#### To answer an incoming call on a boss's phone:

**1.** Tap **(** or press **(•K)**.

The delegate's phone stops ringing and the touch screen of the delegate's phone is shown below:

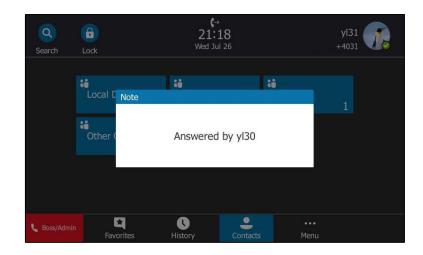

#### To answer an incoming call on a delegate's phone:

**1.** Tap **C** or press **O**K

The boss's phone stops ringing and the touch screen of the boss's phone is shown below:

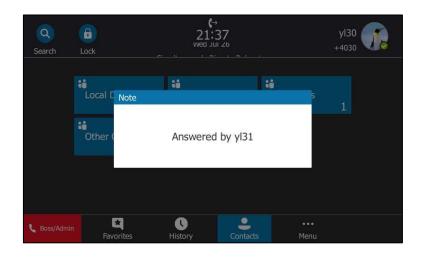

## **Placing the Calls on Hold**

To place a call on hold on a boss's phone:

**1.** Tap or press to place the call on hold.

A red Boss/Admin soft key appears at the bottom of the delegate's phone screen.

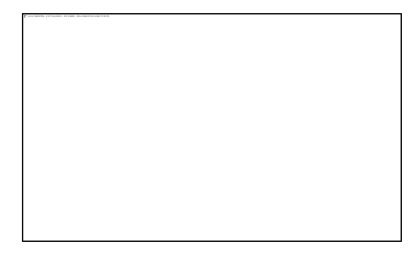

To place a call on hold on a delegate's phone:

**1.** Tap **II** or press **I** to place the call on hold.

A red Boss/Admin soft key appears at the bottom of the boss's phone screen.

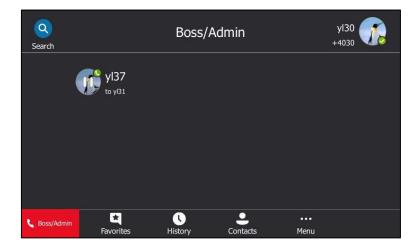

## **Resuming the Held Calls**

Either boss or delegate can resume the held call. Once one party resumes the call, the other party will drop the call automatically.

### To resume a call held on a boss's phone:

Do one of the following:

- The boss taps () or presses 🔊 to resume the held call.
- The delegate taps the red **Boss/Admin** soft key to view the calls that are held by boss.

Tap the avatar of the caller. The call will be resumed by the delegate, and the boss will drop the call automatically.

#### To resume a call held on a delegate's phone:

Do one of the following:

- The delegate taps **>** or presses **(**) to resume the held call.
- The boss taps the red Boss/Admin soft key to view the calls that are held by delegate.

Tap the avatar of the caller. The call will be resumed by boss, and the delegate will drop the call automatically.

## **Transferring Calls to Boss's Voicemail**

If a boss is unavailable to answer calls, delegates can transfer the calls directly to a boss's voicemail. The caller can follow the voice prompt to leave the voicemail.

#### To transfer a delegation call to the boss's voicemail:

Before answering the delegation call or during a delegation call:

**1.** Tap **(\_\_\_\_**) to forward the incoming call to boss's voicemail directly.

The touch screen of the delegate's phone is shown below:

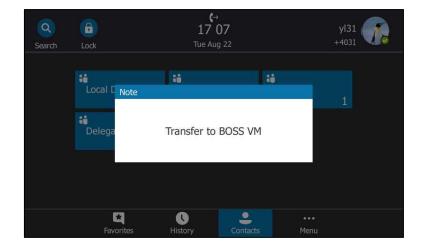

### Making a Safe Transfer to Boss

After a delegate answers the call, the delegate can transfer the call to the boss's phone using Safe Transfer, which enables the delegate to transfer the call to the boss's phone and prevent the call from going to voicemail if the boss does not answer the call.

#### To make a safe transfer to a boss's phone:

**1.** Tap -> 🚱 during a call. The call is placed on hold.

When the boss answers the call, the call will be transferred to the boss successfully.

When the boss is not available to answer the transferred call or rejects the transferred call, the delegate's phone displays as "Transfer failed". The delegate can tap or press or press to resume the call.

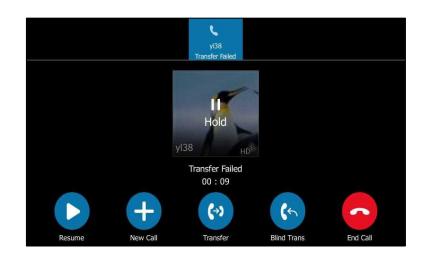

## Placing a Call on Behalf of a Boss

The delegate can make calls on behalf of his assigned boss's lines.

#### To place a call on behalf of a boss's line:

- **1.** Tap **Contacts->Bosses**.
- 2. Tap the avatar of the desired boss.
- 3. Tap the **On behalf** soft key.

| yl30                                         | 0    | <b>C</b><br>Dial All |
|----------------------------------------------|------|----------------------|
| Available                                    |      |                      |
| Address<br>yl30@yealinksfb.com               |      |                      |
| Voice Mail<br>sip:yl30@yealinksfb.com;opaque |      |                      |
| Email<br>yl30@redmond.yealinksfb.com         |      |                      |
| Source<br>Skype for Business                 |      |                      |
| On behalf On behalf of Conf                  | More |                      |

Tap the desired contact or enter the desired number, and then press or tap .
 You can also select a desired contact from the search result list, favorites screen, call history or contacts screen.

The delegate and third-party phones display a notification indicating that a delegate is calling on behalf of a boss.

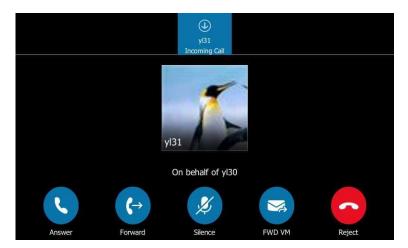

# Initiating a Conference Call on Behalf of a Boss

The delegate can initiate a conference call on behalf of a boss's line. **To initiate a conference call on behalf of a boss's line:** 

- **1.** Tap **Contacts->Bosses**.
- **2.** Tap the avatar of the desired boss.
- 3. Tap the **On behalf of Conf** soft key.

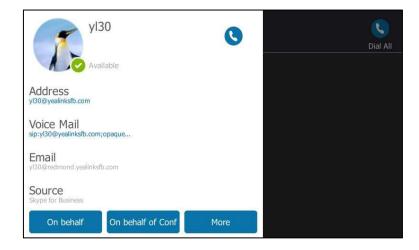

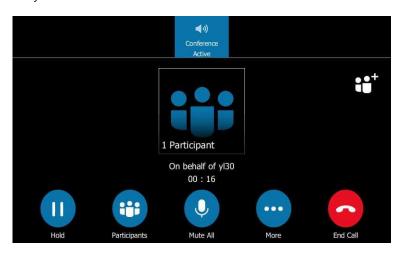

The delegate will initiate a Skype for Business conference call on behalf of a boss's line directly.

**4.** Tap  $\bigcirc^{\circ^{\diamond}}$  to add more participants.

## **Joining Conference Calls for a Boss**

The delegate can join an incoming conference call on behalf of a boss's line and add the boss to the conference call.

### To add a boss's line to a conference call:

- **1.** Tap  $( \circ \kappa )$  to join an incoming conference call.
- 2. Tap ... -> to add the boss's line to the conference.

The touch screen of the delegate's phone is shown below:

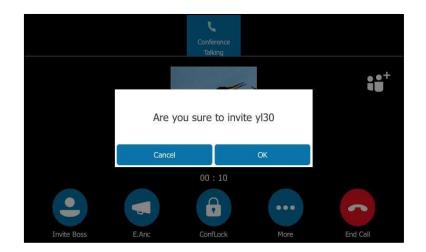

- **3.** Tap the **OK** soft key.
- 4. When the boss joins the conference call, the delegate tap 👝 to leave the conference call.

# Voicemail

If your phone is configured to connect to the Microsoft Exchange Server, you can leave

voicemails for someone else using the T48S Skype for Business phone. You can also listen to voicemails that are stored in a voicemail. When receiving a new voicemail, the phone will play a warning tone. A number icon (indicating the number of voicemails you haven't retrieved) appears on the top-right of

Tap (indicating 1 voicemail you haven't retrieved) to enter the **Menu** screen, and the number icon also appears on the **Voice Mail** menu.

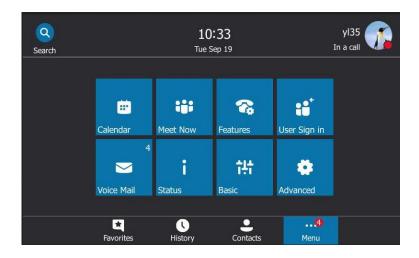

Note

First time you listen to your voice mails, the message center will ask you to configure a voice mail access PIN.

When all new voice mails are retrieved, the flashing power indicator LED will go out and the number on **Voice Mail** menu icon will disappear.

# Leaving the Voicemail

You can leave a voicemail for someone else when he/she is busy or inconvenient to answer the call. Follow the voice prompt from the system server to leave a voicemail, and then hang up.

You can also dial the voicemail address of the Skype for business contact to leave the voicemail.

#### To leave the voicemail via phone user interface:

- 1. Tap the **Contacts** soft key.
- 2. Select the desired Skype for business group.
- 3. Tap the avatar of the desired Skype for business contact.

4. Tap the voicemail to leave a voicemail.

| yl170<br>Off Line                            | 0               | yl370<br>Off Line | Uial All |
|----------------------------------------------|-----------------|-------------------|----------|
| Address<br>yl170@yealinksfb.com              |                 |                   |          |
| Voice Mail<br>sip:yl170@yealinksfb.com;opaqu |                 |                   |          |
| Email<br>yl170@redmond.yealinksfb.com        |                 |                   |          |
| Source<br>Skype for Business                 |                 |                   |          |
| Add to local Add to SfB                      | Delete from SfB |                   |          |

# **Managing the Voicemail**

## **PIN Authentication**

When you sign into the phone using PIN Authentication method, you can follow the voice prompts to listen to voicemails.

To listen to the voicemail when sign into the phone using PIN Authentication, do the following:

- **1.** When the phone prompts receiving a new voicemail and the power indicator LED illuminates solid red, press or tap **Menu->Voice Mail**.
- 2. Follow the voice prompt to listen to your voicemails.

### User Sign-in/Web Sign-in/Sign in via PC

When you sign into the phone using User Sign-in, Web Sign-In or Signing in via PC method, you can manage the voicemail, includes viewing a list of voicemails, call back to those who left the voicemails list, mark voicemails as read, delete voicemails and follow the voice prompts to listen to voicemails, etc.

### **Accessing the Message Center**

#### To access the message center:

- **1.** When the phone prompts receiving a new voicemail and the power indicator LED illuminates solid red, do one of the following:
  - Press 🖂

- Tap Menu-> Voice Mail ->  $\underbrace{Voice Mail}_{Back}$   $\underbrace{All}_{Unread}$   $\underbrace{All}_{Unread}$   $\underbrace{Viread}_{Vi34}$   $\underbrace{Viread}_{Vi38}$   $\underbrace{Viread}_{Vi38}$   $\underbrace{Viread}_{$
- **2.** Follow the voice prompts to listen to your voicemails.

## Listening to the Voicemail

#### To listen to the voicemail:

- **1.** Tap **Menu-> Voice Mail**.
- 2. Tap () to play the selected voicemail.

You can also tap the desired voicemail, and then tap the **Play Message** soft key.

| yl31                        | C      |           | (A)<br>Message |
|-----------------------------|--------|-----------|----------------|
| Number                      |        | yl31      |                |
| Time<br>Tue Jul 25 10:50:50 |        | Mon 14:20 |                |
| Duration<br>9 seconds       |        |           |                |
| Play Message Mark as Read   | Delete |           |                |

## **Calling a Contact from Voicemail**

To call a contact from voicemail:

**1.** Tap **Menu-> Voice Mail**.

2. Tap the desired voicemail.

| yl31                        | 0      | Message   |
|-----------------------------|--------|-----------|
| Number                      |        | yl31      |
| Time<br>Tue Jul 25 10:50:50 |        | Mon 14:20 |
| Duration<br>9 seconds       |        |           |
| Play Message Mark as Read   | Delete |           |
|                             |        |           |

**3.** Tap **(**) to call the contact.

## Marking the Voicemail as Read or Unread

The following icons indicate the status of the voicemail:

- 🛛 🖌 Unread voicemail
- Read voicemail

To mark the voicemail as read:

- **1.** Tap **Menu->Message**.
- 2. Tap the Unread list.
- **3.** Tap the unread voicemail.
- 4. Tap the Mark as Read soft key.

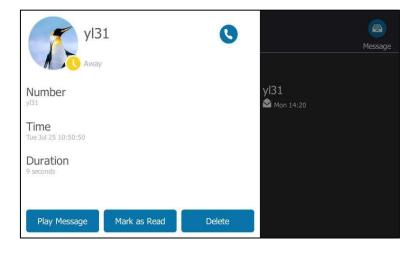

The voicemail icon will change from  $\searrow$  to  $\bigotimes$ 

### To mark the voicemail as unread:

- **1.** Tap **Menu->Message**.
- 2. Tap the read voicemail.
- 3. Tap the Mark as Unread soft key.

| yl31                          | C Message                  |
|-------------------------------|----------------------------|
| Number<br>ylli                | <b>y 31</b><br>▲ Mon 14:20 |
| Time<br>Mon Jul 24 14:20:56   |                            |
| Duration<br>8 seconds         |                            |
| Play Message Mark as UnRead D | elete                      |

The voicemail icon will change from  $\bigotimes$  to  $\bigotimes$  .

## **Deleting the Voicemail**

### To delete the voicemail:

- **1.** Tap **Menu->Voice Mail**.
- **2.** Tap the desired voicemail.
- 3. Tap the **Delete** soft key.

| уI31                        | C      |                     | Message |
|-----------------------------|--------|---------------------|---------|
| Number                      |        | y 31<br>☎ Mon 14:20 |         |
| Time<br>Mon Jul 24 14:20:56 |        | - Mon 14:20         |         |
| Duration<br>8 seconds       |        |                     |         |
| Play Message Mark as UnRead | Delete |                     |         |

The voicemail you selected will be deleted directly.

# **Advanced Phone Features**

This chapter provides operating instructions for the advanced features of all phone. Topics include:

- E911
- USB Recording
- Intercom
- Multicast Paging
- Privacy Mode
- Hot Desking
- Common Area Phone
- Branch Office Resiliency
- Better Together over Ethernet

If you require additional information or assistance with your new phone, contact your system administrator.

## **E911**

E911 (Enhanced 911) is a location technology that enables the called party to identify the geographical location of the calling party. For example, if a caller makes an emergency call to E911, the feature extracts the caller's information for the police department to immediately identify the caller's location.

## **E911 Location Tip**

E911 location tip will appear to prompt the user that the location of the phone is not set. E911 location tip feature is configurable via web user interface only.

### To configure E911 location tip via web user interface:

1. Click on Features->General information.

2. Select desired value from the pull-down list of **E911 Location Tip**.

|                        | Status | Account Network                | Features      | Settin | gs | Directory | Security                                                   |
|------------------------|--------|--------------------------------|---------------|--------|----|-----------|------------------------------------------------------------|
|                        |        | General Information 🛛 🕜        |               |        |    |           | NOTE                                                       |
| General<br>Information |        | Call Waiting                   | Enabled       | Ŧ      | 0  |           |                                                            |
| Audio                  |        | Key As Send                    | #             | T      | 0  |           | Call Waiting<br>This call feature allows you               |
|                        |        | Hotline Number                 |               |        |    |           | phone to accept other inco<br>calls during the conversatio |
| ntercom                |        | Hotline Delay(0~10s)           | 4             |        |    |           | Key As Send                                                |
| Remote Control         |        | Busy Tone Delay (Seconds)      | 0             | •      | 0  |           | Select * or # as the send k                                |
| Bluetooth              |        | Return code when refuse        | 603 (Decline) | Ŧ      | 0  |           | You can click here to g<br>more guides.                    |
| ED                     |        | Feature Key Synchronization    | Disabled      | T      | -  |           |                                                            |
|                        |        |                                | •             |        |    |           |                                                            |
|                        |        |                                | :             |        |    |           |                                                            |
|                        |        | E911 Location Tip              | Enabled       | ۲      | 0  |           |                                                            |
|                        |        | Update Checking Time           | 24            |        | 0  |           |                                                            |
|                        |        | Use DHCP Option 120            | Disabled      | T      | ?  |           |                                                            |
|                        |        | SFB Cert Service URL           |               |        | 0  |           |                                                            |
|                        |        | Enable SFB Automation          | Disabled      | Ŧ      | 0  |           |                                                            |
|                        |        | SFB Inactive Time              | 5             |        | 0  |           |                                                            |
|                        |        | SFB Away Time                  | 5             |        | 0  |           |                                                            |
|                        |        | Web Sign in                    | Enabled       | ¥      | 0  |           |                                                            |
|                        |        | Set as CAP                     | Disabled      | T      |    |           |                                                            |
|                        |        | Remember Password              | Disabled      | Ŧ      |    |           |                                                            |
|                        |        | History Record Contacts Avatar | Enabled       | ¥      |    |           |                                                            |
|                        |        | Auto Discover                  | Enabled       | ¥      |    |           |                                                            |
|                        |        | Exchange Server Url            |               |        |    |           |                                                            |

- If you select **Enabled**:

When the location is not set, the touch screen will display a location tip.

- If you select **Disabled**:

When the location is not set, the touch screen will not display a location tip.

**3.** Click **Confirm** to accept the change.

When E911 location tip feature is enabled and the location of the phone is not set, the touch screen is shown as below after login:

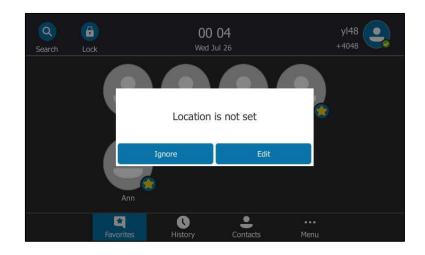

You can do one of the following:

Tap the **Ignore** soft key.

When the parameter **Location Required** is set to **Yes** on the Skype for Business server, the phone will return to the idle screen.

When the parameter **Location Required** is set to **Disclaimer** on the Skype for Business server, the phone will display the disclaimer configured on the Skype for Business server.

- Tap the **Edit** soft key.

The phone will enter the Location screen.

Note If you ignore the location tip, an () icon will appear on the **Status** menu, indicating that the location is not set.

## **Adding the Location Information**

The location of the phone for emergency calls can be configured on the phone or on the Skype for Business server.

If your system administrator does not add location information on the Skype for Business server, you can add the location information via phone user interface.

#### To add the location information manually via phone user interface:

- 1. Tap Menu->Basic->Location.
- 2. Enter the location name in the Set Location field.
- 3. Enter the address name in the Set Address field.
- 4. Enter the building name in the **Set Building** field.
- 5. Enter the city name in the Set City field.
- 6. Enter the state name in the Set State field.
- 7. Enter the postcode in the Set Postcode field.
- 8. Select the country from the pull-down list of Set Country.
- 9. Tap 💾 to accept the change.

Location is configurable via web user interface at the path Settings->Location.

**Note** T48S Skype for Business phone has 24 country locations for you to choose. The country names are displayed in alphabetical order.

## Selecting the Default Location

If your system administrator has configured a location on the Skype for Business server and you

add a location manually on the phone, you can select one of them to be the default location.

#### To select the default location via phone user interface:

- **1.** Do one of the following:
  - Tap Menu->Status->Location, and then tap Edit.
  - Press (or) -> Location, and then tap Edit.
  - Tap Menu->Basis->Location.
- 2. Select the desired value in the pull-down list of Set Mode.

| Back     | Location      | i .         |                        |
|----------|---------------|-------------|------------------------|
| General  | Set Mode:     | Default     |                        |
| Network  | Set Location: | Default     | $\bigcirc$             |
| Phone    | Set Address:  | Custom      | $\odot$                |
| Location | Set Building: | Building 63 | 1/2                    |
| License  | Set City:     | Xiamen      | $( \mathbf{\bullet} )$ |
|          | Set State:    | FJ          |                        |
|          | Save          |             |                        |

If you select **Default**.

The phone's default location will be the one configured on the Skype for Business server.

If you select Custom.

The phone's default location will be the one configured on the phone.

**3.** Tap 📙 to accept the change.

## **Viewing the Location Information**

#### To view the location information via phone user interface:

Do one of the following:

- Tap Menu->Status->Location.
- Press (ok) -> Location.

# **Emergency Call**

You can dial emergency numbers for assistance no matter whether you set the location or not. You can dial an Emergency Dial String number or Emergency Dial String Mask number even if the phone is locked. Keypad is available during an emergency call.

#### To place an emergency call when the phone is locked:

**1.** Tap **(Emerg Call** soft key).

| C<br>Emerg Call    | <b>00 11</b><br>Wed Jul 26 | yl48<br>+4048 |
|--------------------|----------------------------|---------------|
|                    | ( <del>a</del> )           |               |
|                    | Locked                     |               |
|                    | Unlock                     |               |
|                    |                            |               |
| Forgot unlock PIN? |                            | User Sign In  |

#### 2. Tap the desired emergency number.

If call forward feature is configured in advance, the call forward feature will be disabled automatically after calling the emergency number. If the call forward feature is not manually enabled again after the emergency call, it will be enabled automatically after two hours and its settings will also be restored.

If the phone status is DND before dialing an emergency number, then the phone status will change to available after the emergency call. And the phone status will restore to DND status in two hours. Other statuses will not be affected by the emergency call.

**Note** Emergency Dial String number and Emergency Dial String Mask number are configurable on the Skype for Business Server only. The system administrator can configure up to 5 emergency numbers. For more information, contact your system administrator.

# **USB** Recording

The Skype for Business phones support recording. You can record active calls onto a USB flash drive connected to your phone, and the recordings are saved as \*.wav files. You can use USB recording feature only when your system administrator enables this feature.

Note

Before USB recording, especially those involving PSTN, it is necessary to know about the rules and restrictions of any governing call-recording in the country where you are. It is also very important to inform all the call parties that you are recording and ask for their consent before recording the conversation. If you insert a USB flash drive to the phone when the phone is idle, the phone will detect the USB flash drive and display a flashing USB icon. After detecting the USB flash drive, the icon stops flashing and a message will display on the screen:

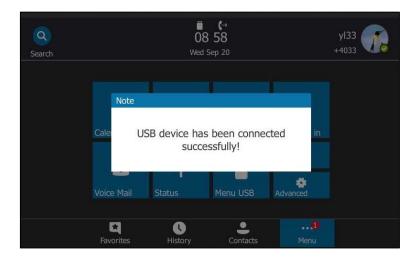

If you insert a USB flash drive to the phone during a call, a message will pop up to tell you how much time is available for recording. For more information on the available recording time, refer to Viewing the Storage Space on page 168.

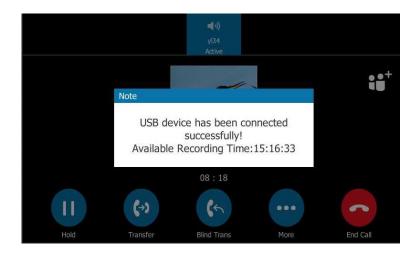

**Note** The size of a single recording file should be less than 2G.

#### The Start REC soft key controls the recording function, and is available:

- When the free space of USB flash drive is sufficient
- When there are one or more calls connected to your phone
- During an active call
- When calls are on hold or muted
- During a consultative transfer

• During a conference call

#### The Start REC soft key is not available when:

- You are placing a new call during a call
- No free space of USB flash drive
- The phone prompts you to answer an incoming call
- You park the call

# **Recording a Call**

You can record active calls or conferences.

#### To record a call:

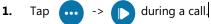

The screen displays a recording icon and recording duration.

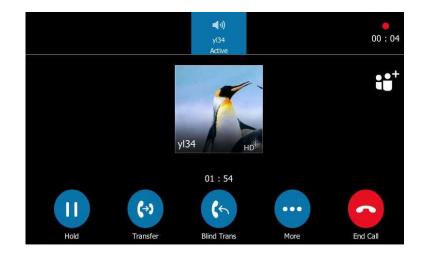

During the recording, you can do the following:

Tap ··· · D. Then the pause recording icon appears on the screen and the duration stops counting. Both you and the other party are not recorded.

Tap the **recording**.

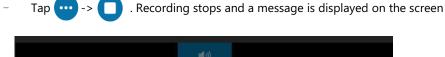

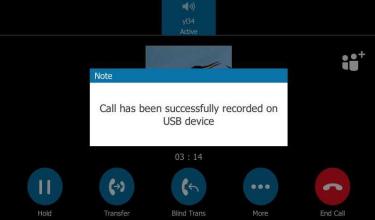

You can tap ... -> > > to start recording again, the recording will be saved as a new ".wav" file.

Press or tap u while recording, recording is paused. Then the pause recording icon appears on the touch screen and the duration stops counting. Both you and the other party are not recorded.

Tap **()** to resume the call, the recording is continued.

- Press the MUTE key while recording, the muted party is not recorded.
- If there is insufficient free space (30 minutes left) on the USB flash drive during recording, a message will display on the screen:

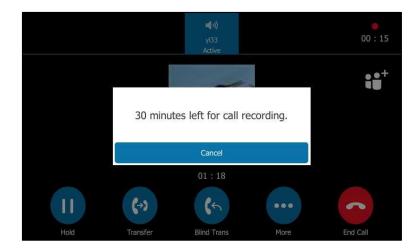

Tap the **Cancel** soft key to return to the previous screen.

 If there is insufficient free space (10 minutes left) on the USB flash drive during recording, a message will display on the screen:

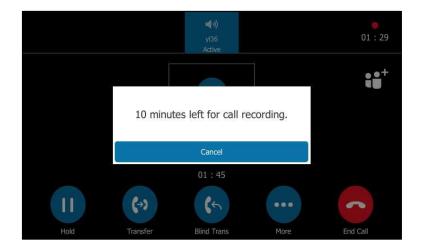

Tap the Cancel soft key to return to the previous screen.

If no free space on the USB flash drive during recording, recording is stopped and saved on the USB flash drive automatically. The soft keys related to recording disappear. You cannot record a call unless the space of your USB flash drive is released.

## **Stop Recording a Call**

When you end a call during recording, the recording will be stopped and saved as \*.wav file on the USB flash drive automatically.

### To stop recording :

Do one of the following:

• Tap 😶 -> 🔲

The recording icon and recording duration disappears. A message is displayed on the touch screen:

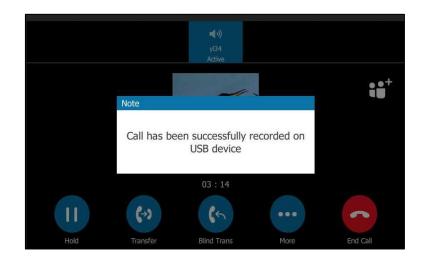

Tap 🔁

\_

The recording icon and recording duration disappears, and the phone returns to the Idle screen. A message is displayed on the touch screen:

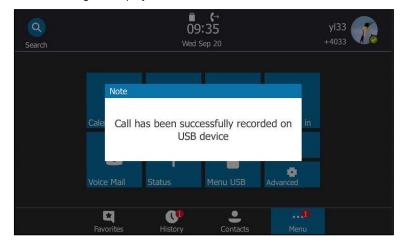

# **Playing Back Recorded Calls**

You can play back, browse and delete the recorded files on your phone.

**Note** You can play back the recorded calls on the phone or on a computer using an application capable of playing ".wav" files.

#### To playing back recorded calls:

#### 1. Tap Menu->Menu USB->Browse Audio.

The touch screen shows all recorded files (file name, duration time and file size). The filename consists of the recording date & time and the other party's information (number, name or a conference call).

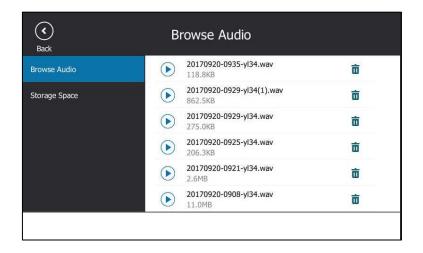

2. Tap the desired file or tap ()

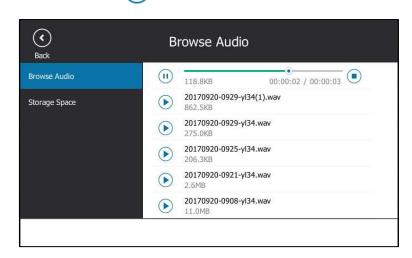

#### During the recording playback, you can do the following:

- Press the Speakerphone key, the HEADSET key, or pick up the handset to alternate among Speakerphone, Headset and Handset modes.
- Press the Volume key to adjust the volume of audio output.
- Tap  $(\blacksquare)$  to pause the playback. Then  $(\blacktriangleright)$  appears on the touch screen.

Tap or to continue the playback.

- Drag the slider to skip forward the playback or rewind the playback.
  - Tap (
     to stop the playback.

When you receive an incoming call while playing a recording, the recording is paused automatically and the phone rings. If you reject the incoming call or after you end the call, the recording remains paused until you tap () again.

# **Deleting the Recorded File**

To delete the recorded calls:

1. Tap Menu->Menu USB->Browse Audio.

2. Tap 前 to delete a desired file.

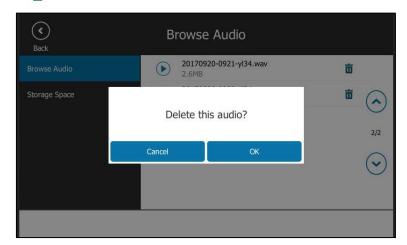

**3.** Tap the **OK** soft key.

# Viewing the Storage Space

You can view the storage space (for example, total space, used space, free space) of the USB flash drive on the phone.

To view the storage space of the USB flash drive:

- Storage Space
   Storage Space

   Storage Space
   1. Total:
   7.5GB

   2. Used:
   5.9GB(78.3% used)

   3. Free:
   1.6GB(21.7% free)

   4. Remaining Time:
   15:11:16
- 1. Tap Menu->Menu USB->Storage Space.

# Intercom

Intercom is a useful feature in an office environment to quickly connect with the operator or the secretary.

### **Configuring the Intercom**

The phone supports automatically answering an incoming intercom call by default. The phone automatically plays a warning tone when it receives an incoming intercom call. In addition, you can enable the phone to mute the microphone when it automatically answers an incoming intercom call. You can also enable the phone to automatically answer an incoming intercom call while there is already an active call on the phone. The active call is then placed on hold.

#### **Outgoing Intercom**

You can enable or disable the phone to use the intercom feature. If Outgoing Intercom is enabled, an Intercom icon icon will display on the touch screen automatically. You can tap to enter the intercom list.

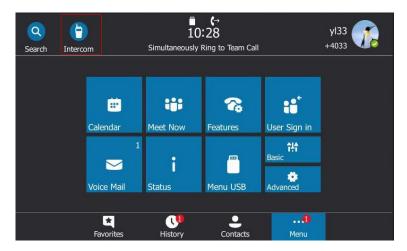

#### Intercom Allow

You can enable or disable the phone to answer an incoming intercom call automatically. If Intercom Allow is enabled, the phone will automatically answer an incoming intercom call. If Intercom Allow is disabled, the phone will handle an incoming intercom call like a normal call instead of directly rejecting it. Intercom Allow is enabled by default.

#### **Intercom Mute**

You can mute or unmute the phone's microphone for intercom calls automatically. If Intercom Mute is enabled, the microphone will be muted for intercom calls. If Intercom Mute is disabled, the microphone will work for Intercom calls. Intercom Mute is disabled by default.

#### **Intercom Tone**

You can enable or disable the phone to play a warning tone when receiving an intercom call. If Intercom Tone is enabled, the phone will play a warning tone before answering the intercom call. If intercom Tone is disabled, the phone will automatically answer the intercom call without warning. Intercom Tone is enabled by default.

#### Intercom Barge

Note

You can enable or disable the phone to automatically answer an incoming intercom call while there is already an active call on the phone. If Intercom Barge is enabled, the phone will automatically answer the intercom call and place the active call on hold. If Intercom Barge is disabled, the phone will handle an incoming intercom call like a waiting call. Intercom Barge is disabled by default.

To enable the phone to receive a new incoming call when it has an active call, make sure that call waiting feature is enabled on the phone in advance. For more information, refer to Configuring the Call Waiting on page 93.

#### To configure the intercom feature:

#### 1. Tap Menu->Features->Intercom.

2. Select the desired value.

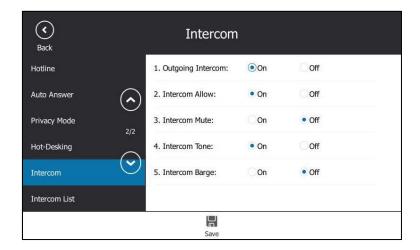

**3.** Tap 📙 to accept the change.

Intercom features are configurable via web user interface at the path Features->Intercom.

## **Configuring the Target Extension Number**

You need to configure the target extension number for outgoing intercom calls after you enable the intercom feature.

#### To configure the target extension number via phone user interface:

- **1.** Do one of the following to enter the intercom list:
  - Tap 🦰
  - Tap Menu->Features->Intercom List.
- 2. Select a desired item.

The default tag is Empty if it is not configured before.

3. Tap the Edit soft key.

- 4. (Optional.) Enter the string that will appear on the intercom list in the Label field.
- 5. Enter the target extension number in the Value field.

| <b>(</b><br>Back | Ed               | it Intercom |             |  |
|------------------|------------------|-------------|-------------|--|
| Hotline          | 1. Numbe         | r: 1        |             |  |
| Auto Answer      | 2. Label:        | YI          | 36          |  |
| Privacy Mode     | 3. Value:        | 40          | )36         |  |
| Hot-Desking      |                  |             |             |  |
| Intercom         | $( \mathbf{v} )$ |             |             |  |
| Intercom List    |                  |             |             |  |
|                  | Abc<br>IME       | Delete      | <b>Fave</b> |  |

- 6. Tap 🔚 to accept the change.
- 7. Repeat steps 2 to 6, you can add more target extension numbers.

#### To delete a target extension number via phone user interface:

- **1.** Do one of the following to enter the intercom list:
  - Тар (💾 .
  - Tap Menu->Features->Intercom List.
- 2. Select a desired item.
- 3. Tap the **Delete** soft key.

The touch screen prompts "Delete Selected Item?".

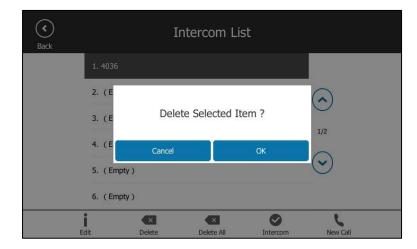

4. Tap the **OK** soft key to accept the change.

If you want to delete all target extension numbers, you can press the **Delete All** soft key. Intercom is configurable via web user interface at the path **Features**->**Intercom**.

# **Placing an Intercom Call**

#### To place an intercom call via phone user interface:

- 1. Do one of the following to enter the intercom list:
  - Тар (💾
  - Tap Menu->Features->Intercom List.
- **2.** Tap  $(\land)$  or  $(\checkmark)$  to select a desired item, tap the **Intercom** soft key.

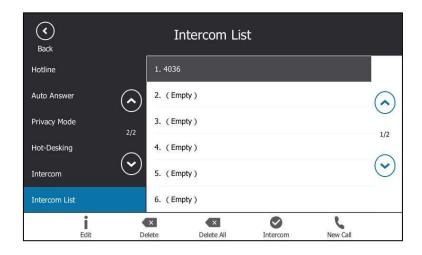

If the contact is not in the intercom list, tap the **NewCall** soft key to initiate an intercom call.

The target phone plays a warning tone and answers your intercom call automatically in the hands-free (speakerphone) mode by default.

**3.** Tap **(^**) to end the intercom call

# **Multicast Paging**

You can use multicast paging to quickly and easily broadcast time sensitive announcements to users who are listening to a specific multicast group. You can configure the paging list on the phone, which allows you to send a Real Time Transport Protocol (RTP) stream to the pre-configured multicast address(es) without involving SIP signaling. You can configure the phone to receive an RTP stream from pre-configured multicast listening address(es) without involving SIP signaling. You can specify up to 10 multicast listening addresses.

Note

If G722 codec is used for multicast paging, the touch screen will display an "HD" icon to indicate that it is providing high definition voice. Check with your system administrator to see if this feature is available on your phone.

# **Sending RTP Stream**

To configure paging list via phone user interface:

- 1. Tap Menu->Features->Paging List.
- 2. Tap a desired paging group.

The default tag is Empty if it is not configured before.

3. Tap the Edit soft key.

| (<br>Back       | Edit Paging | Address |
|-----------------|-------------|---------|
| Call Forward    | 1. Number:  | 1       |
| Call Waiting    | 2. Address: |         |
| Paging List     | 3. Label:   |         |
| BTOE            |             |         |
| Key As Send     |             |         |
| History Setting |             |         |
|                 | 123         |         |
|                 | IME Delete  | e Save  |

**4.** Enter the multicast IP address and port number (e.g., 224.5.6.20:10008) in the **Address** field.

The valid multicast IP addresses range from 224.0.0.0 to 239.255.255.255.

- 5. Enter the group name in the Label field.
- 6. Tap 🔚 to accept the change.
- 7. Repeat steps 2 to 6, you can add more paging groups.

If the paging group is configured successfully, an (a) icon appears on the touch screen title area. You can tap it to enter the paging list.

#### To delete a paging group via phone user interface:

- 1. Tap (P) or tap Menu->Features->Paging List.
- **2.** Tap a desired paging group.
- **3.** Tap the **Delete** soft key.

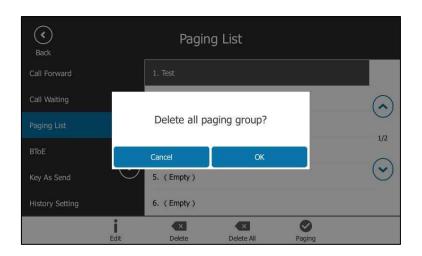

The touch screen prompts "Delete selected paging group?".

4. Tap the **OK** soft key to accept the change.

If you want to delete all paging groups, you can tap the Delete All soft key.

Paging list is configurable via web user interface at the path Directory->Multicast IP.

### **Receiving RTP Stream**

You can configure the phone to receive a Real Time Transport Protocol (RTP) stream from the pre-configured multicast address(es) without involving SIP signaling. You can specify up to 10 multicast addresses that the phone listens to on the network.

How the phone handles incoming multicast paging calls depends on Paging Barge and Paging Priority Active parameters configured via web user interface.

#### **Paging Barge**

The Paging Barge parameter defines the priority of the voice call in progress. If the priority of an incoming multicast paging call is lower than that of the active call, it will be ignored automatically. If Disabled is selected from the pull-down list of Paging Barge, the voice call in progress will take precedence over all incoming multicast paging calls. Valid values in the Paging Barge field:

- 1 to 10: Define the priority of the active call, 1 with the highest priority, 10 with the lowest.
- Disabled: The voice call in progress will take precedence over all incoming paging calls.

#### **Paging Priority Active**

The Paging Priority Active parameter decides how the phone handles incoming multicast paging calls when there is already a multicast paging call on the phone. If enabled, the phone will ignore incoming multicast paging calls with lower priorities, otherwise, the phone will answer incoming multicast paging calls automatically and place the previous multicast paging call on hold. If disabled, the phone will automatically ignore all incoming multicast paging calls.

To configure multicast listening addresses via web user interface:

- 1. Click on Directory->Multicast IP.
- 2. Select the desired value from the pull-down list of Paging Barge.
- 3. Select the desired value from the pull-down list of Paging Priority Active.
- **4.** Enter the multicast IP address(es) and port number (e.g., 224.5.6.20:10008) which the phone listens to for incoming RTP multicast in the **Listening Address** field.
- 5. Enter the label in the Label field.

Label will appear on the touch screen when receiving the multicast RTP stream.

| ealink   1485   | Status        | Account         | Network        | Features | s Settings | Directory | Log 0 Security            |
|-----------------|---------------|-----------------|----------------|----------|------------|-----------|---------------------------|
| Local Directory | Multicast Lis | tening          |                |          |            |           | NOTE                      |
| Multicast IP    |               | Paging Barge    |                | 10       | -          |           | contacts-multicastIP-note |
| Settings        |               | Paging Priority | Active         | Enabled  | •          |           | You can click here to get |
| securitys       | IP A          | ddress          | Listening Ad   | dress    | Label      | priority  | more guides.              |
|                 | 1 IP          | Address         | 224.5.6.20:100 | 08       | 123        | 1         |                           |
|                 | 2 IP          | Address         |                |          |            | 2         |                           |
|                 | 3 IP          | Address         |                |          |            | 3         |                           |
|                 | 4 IP          | Address         |                |          |            | 4         |                           |

6. Click **Confirm** to accept the change.

NoteThe priorities of listening addresses are predefined: 1 with the highest priority, 10 with the lowest.Multicast listening addresses are configurable via web user interface only.

# **Using Multicast Paging**

#### To send RTP stream via the paging list:

**1.** Tap (f) on the touch screen title area or tap **Menu->Features->Paging List**.

| <b>(</b><br>Back |              | Pagir  | ıg List    |             |  |
|------------------|--------------|--------|------------|-------------|--|
|                  | 1. Test      |        |            |             |  |
|                  | 2. (Empty)   |        |            |             |  |
|                  | 3. (Empty)   |        |            | 1/2         |  |
|                  | 4. (Empty)   |        |            | 1/2         |  |
|                  | 5. ( Empty ) |        |            | $(\bullet)$ |  |
|                  | 6. (Empty)   |        |            |             |  |
|                  | i            | ×      | ×          | 0           |  |
|                  | Edit         | Delete | Delete All | Paging      |  |

2. Select a desired paging group.

- Tap the Paging soft key or the desired paging group or press (w) to send RTP.
   Both the sender's and receiver's phones play a warning tone and the receiver automatically answers the multicast RTP session in the speakerphone mode.
- **4.** Your can do the following:
  - To place the current multicast RTP session on hold, press or tap
     The sender's phone places the multicast RTP session on hold and receiver's phone releases the session.
  - To resume the held multicast RTP session, press or tap
     The multicast RTP session is established again.
  - To end the multicast RTP session, tap

# **Privacy Mode**

Privacy mode allows you to restrict your presence information, so that it is visible only to the contacts in your Skype for Business directory.

Note

Microsoft Active Directory includes all Skype for Business users configured by the system administrator. You can add them as your Skype for Business contacts. For more information on how to add Skype for Business contacts, refer to Adding Skype for Business Contacts on page 64.

When the privacy mode is disabled on the Skype for Business Server, you can see the following two options available on the phone/Skype for Business client:

- Everyone Can See My Status Regardless Of System Settings/I want everyone to be able to see my presence regardless of system settings (override default settings): Everyone in my Microsoft Active Directory Domain can see my presence regardless of system settings.
- Only Contacts Can See My Status If System Setting/I want the system administrator to decide: Currently everyone can see my presence but this could be change in the future.

When the privacy mode is enabled on the Skype for Business Server, you can see the following two options available on the phone or Skype for Business client:

- Everyone can see my status/I want everyone to be able to see my presence: Everyone in my Microsoft Active Directory Domain can see my presence.
- Only contacts can see my status/I only want people in Contacts to see my presence: Only the contacts in my Skype for Business directory can see my presence. The other contacts in my Microsoft Active Directory Domain see my presence is offline.

**Note** Multicast RTP is one way only from the sender to the multicast address(es) (receiver). For outgoing RTP multicasts, all other existing calls on the phone will be placed on hold.

# Modifying the Privacy Mode from the Phone

#### To modify the privacy mode from the phone:

- 1. Tap Menu -> Features-> Private Mode.
- **2.** Do one of the following:
  - a) If the privacy mode is disabled on the Skype for Business Server, the phone touch screen displays as below:

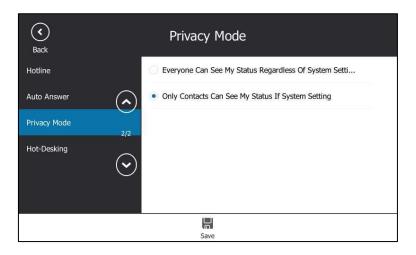

Tap the desired radio box.

b) If the privacy mode is enabled on the Skype for Business Server, the phone touch screen displays as below:

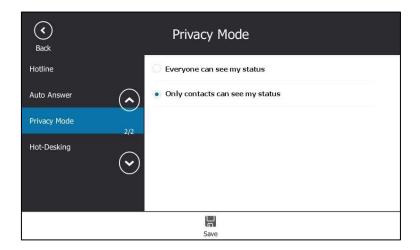

Tap the desired radio box.

**3.** Tap 🔚 to accept the change.

# Modifying the Privacy Mode from the Skype for Business Client

To modify the privacy mode from the Skype for Business client:

- **1.** Open Skype for Business client.
- 2. Click 🙇 .
- 3. In the Skype for Business Options dialog box, click Status.
- 4. Do one of the following: If the privacy mode is disabled on the Skype for Business Server:

| General       Personal         Contacts List       Show me as Inactive when my computer has been idle for this many minutes:       5         M       Printice         Phones       Alerts         M       Ringtones and Sounds         Audio Device       Video Device         Call Forwarding       I want the system administrator to decide - currently everyone can see my presence but this         Picouring       Show me as Do Not Disturb when I present my desktop         Skype Meetings       Show me as Do Not Disturb when my monitor is duplicated | Skype for Business - Option                                                                                                    | ns                                                                                                    | × |
|----------------------------------------------------------------------------------------------------|----------------------------------------------------------------------------------------------------|----------------------------------------------------------------------------------------------------|---|
|                                                                                                    | Personal<br>Contacts List<br>Status<br>My Picture<br>Phones<br>Alerts<br>IM<br>Ringtones and Sounds<br>Audio Device<br>Video Device<br>Call Forwarding<br>File Saving<br>Recording | Show me as Inactive when my computer has been idle for this many minutes:          5       •         Change my status from Inactive to Away after this many minutes:       5       •         I want everyone to be able to see my presence regardless of system settings (override default settings)       •       •         I want the system administrator to decide - currently everyone can see my presence but this could change in the future       •       • | - |
| OK Cancel Help                                                                                                    |                                                                                                    |                                                                                                    |   |

Mark the desired radio box.

a) If the privacy mode is enabled on the Skype for Business Server:

| Skype for Business - Optic                                                                                                    | ins                                                                                                    | X              |
|----------------------------------------------------------------------------------------------------|----------------------------------------------------------------------------------------------------|----------------|
| General<br>Personal<br>Contacts List<br>Status<br>My Picture<br>Phones<br>Alerts<br>IM<br>Ringtones and Sounds<br>Audio Device<br>Video Device<br>Call Forwarding<br>File Saving<br>Recording<br>Skype Meetings | Status Show me as Inactive when my computer has been idle for this many minutes: Change my status from Inactive to Away after this many minutes: I want everyone to be able to see my presence I want everyone to be able to see my presence I only want people in Contacts to see my presence Show me as Do Not Disturb when I present my desktop Show me as Do Not Disturb when my monitor is duplicated | 5 A v<br>5 A v |
|                                                                                                    |                                                                                                    |                |

Mark the desired radio box.

5. Click **OK** to accept the change.

# **Hot Desking**

Hot desking originates from the definition of being the temporary physical occupant of a work station or surface by a particular employee. A primary motivation for hot desking is cost reduction. Hot desking is regularly used in places where not all employees are in the office at the same time, or not in the office for a long time, which means actual personal offices would often be vacant, consuming valuable space and resources.

# **Configuring the Hot Desking**

To configure hot desking feature via phone user interface:

- 1. Tap Menu->Features->Hot-Desking.
- 2. Select Enabled or Disabled from the pull-down list of Hot-Desking.

The feature is enabled by default.

| <b>(</b><br>Back | Hot-Desl        | king    |   |
|------------------|-----------------|---------|---|
| Hotline          | 1. Hot-Desking: | Enabled | • |
| Auto Answer      |                 |         |   |
| Privacy Mode     | 2/2             |         |   |
| Hot-Desking      | $\bigcirc$      |         |   |
|                  | $\odot$         |         |   |
|                  |                 |         |   |
|                  | Save            |         |   |

- **3.** Tap 📕 to accept the change.
- **Note** You can configure the hot desking feature on your phone only when your system administrator has enabled this feature for your account on the Skype for Business Server.

Hot desking is configurable via web user interface at the path **Features**->**General Information**->**Hot Desking Enable.** 

# Signing in with the Hot Desking User

Once you enable the hot desking feature on a phone, you can sign out from the host user account and sign in with the hot desking user. The hot desking user has access to own profile and settings.

#### To sign in with the hot desking user:

- **1.** Do one of the following:
  - When the phone is locked, tap **User Sign In**.
  - When the phone is unlocked, tap Menu->User sign in.

The touch screen prompts "Are you sure to start the hot-desking?".

2. Tap the **OK** soft key to accept the change.

| (<br>Back | Skype for Busi                   | ness |
|-----------|----------------------------------|------|
|           | Login Type<br>PIN Authentication |      |
|           | Extension                        |      |
|           | PIN                              |      |
|           | 1.23)                            |      |
|           |                                  |      |
|           | Sign in                          |      |
|           |                                  |      |

The phone is signed out from host user, and the Sign In screen displays:

- 3. Select the desired sign-in method, and then enter your enter your login credentials..
- 4. Tap Sign in.

The phone is signed in with the hot desking user successfully. And the phone displays "It is in the hot-desking mode".

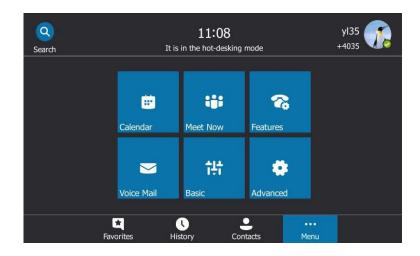

## Signing out from the Hot Desking User

#### To sign out from the hot desking user manually:

- **1.** Do one of the following:
  - When the phone is locked, tap **Sign Out**.
  - When the phone is unlocked, tap your avatar at the top-right corner of the touch screen and then tap **Sign Out**.

The phone is signed out from hot desking user and signs in automatically with the previously signed in host user account.

#### To sign out of a shared phone automatically:

- **1.** When the phone has been inactive for a designated time (this time is configured on the Skype for Business server), the phone will sign out of the guest profile automatically.
- **2.** One minute before the phone logs out of the guest profile automatically, the phone will prompt you to sign out immediately or continue using the phone for 5 minutes.

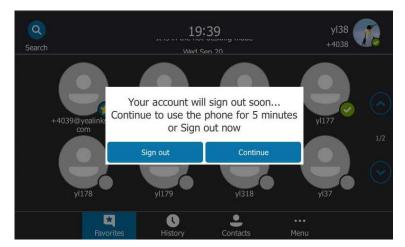

After the phone is signed out from hot desking user, it will sign in automatically with the previously signed in host user account.

### **Common Area Phone**

Common area phones are Skype for Business phones that are not associated with an individual user. Instead of being located in someone's office, common area phones are typically located in building lobbies, cafeterias, employee lounges, conference rooms, and other locations where a large number of people are likely to gather. Unlike other phones on the Skype for Business Server, which are typically maintained by using voice policies and dial plans that are assigned to individual users, common area phones do not have individual users assigned to them.

This chapter explains how to use the Common Area Phone. Topics include:

- Configuring a Common Area Phone
- Signing into a Common Area Phone Account

• Signing Out of a Common Area Phone

### **Configuring a Common Area Phone**

You can configure an individual phone to be a Common Area Phone.

To enable the web sign-in for Common Area Phone feature via phone user interface:

- 1. Tap Menu->Advanced (default password: admin)->Common Area Phone.
- 2. Tap the **On** radio box of the **Set As CAP** field.

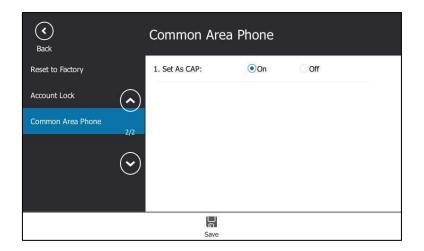

**3.** Tap 📕 to accept the change.

This configuration will take effect after a reboot.

### Signing into a Common Area Phone Account

You can use the following five sign-in methods to sign into a CAP.

- PIN Authentication
- User Sign-in
- Web Sign-in
- Sign in via PC
- CAP Provisioning

For more information on the first four sign-in methods, refer to Signing into Skype for Businesson page 12. For more information on CAP Provisioning sign-in methods, refer to CAP Provisioning Sign-in Method on page 184.

L yl35 13 44 +4035 Thu Sep 21 New Call ------7 Meet Now Features User Sign in 1 計 8 Status Basi dvanced U Histor \* Co

After you sign into a CAP account, the idle screen is shown as below.

Users can sign into their own Skype for Business account to use their own user profile settings by tapping **User Sign In**. For more information, refer to Signing in with the Hot Desking User on page 180.

**Note** Some features on the CAP are unavailable compared with individual phone. Contact your system administrator for more information.

### **CAP Provisioning Sign-in Method**

If you are a technician who is given permission to provision CAP accounts. You can use a web browser to provision numerous CAPs quickly.

To sign into a CAP using the CAP Provisioning method via phone user interface:

- **1.** Tap → .
- 2. Select CAP Provisioning from the pull-down list of Login Type.

| •••<br>Menu | (S) Skype for Business                                  |
|-------------|---------------------------------------------------------|
|             | Login Type                                              |
|             |                                                         |
|             | Please click on Sign in to get the pairing code and URL |
|             | Sign in                                                 |
|             |                                                         |
|             |                                                         |
|             |                                                         |
|             |                                                         |
|             |                                                         |

3. Tap the Sign in soft key.

The touch screen will show the pairing code and URL.

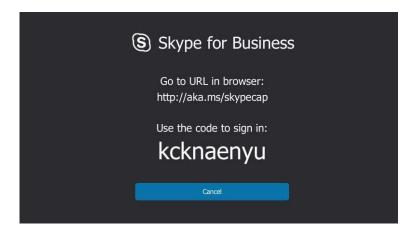

- 4. On your computer, enter the URL into your web browser.
- **5.** Enter your Online account (make sure it has permission to provision CAP accounts) and password.

| Office 365                                    |
|-----------------------------------------------|
| Work or school, or personal Microsoft account |
| jrf08@yealink5.onmicrosoft.com                |
| •••••                                         |
| V Keep me signed in                           |
| Sign in                                       |
| Can't access your account?                    |

- **6.** (Optional) Check the **Keep me signed in** checkbox, so that you don't need to enter a password next time.
- 7. Click Sign in.
- 8. Search for the Online account you want to provision, and then click **Search**.

The entry matches the characters entered will appear.

| Skype                                          | for Busines        | ss Web Sigr       | :               | Sign out<br>Sam Goddard<br>Ilink5.onmicrosoft.com |           |
|------------------------------------------------|--------------------|-------------------|-----------------|---------------------------------------------------|-----------|
| Tenant Admin Comm                              | on Area Ph         | none Provisi      | oning Porta     | al                                                |           |
| Step 1 Boot up the Commo                       | on Area Phone,     | , and select "CA  | P Provisioning  | ".                                                |           |
| Step 2 Search for the Commenter the code displ |                    | hone, and then    |                 |                                                   |           |
| Search fo                                      | r Common Area I    | Phones only       |                 |                                                   |           |
| Search Results                                 |                    |                   |                 |                                                   |           |
| UPN                                            | Display Name       | Phone Number      | Туре            | Pairing Code                                      | Action    |
| jrf09@yealink5.onmicrosoft.com                 | Linna Strebel      | 4254357523        | User            |                                                   | Provision |
| Note: Clicking on "Provision" bu               | tton will reset th | ne account's pass | word to a rando | m string.                                         |           |

**9.** Enter the pairing code generated on the phone (e.g.,prx4aekm7) into the web browser.

| UPN Di                             | isplay Name  | Phone Number | Туре | Pairing Code | Action    |
|------------------------------------|--------------|--------------|------|--------------|-----------|
| jrf09@yealink5.onmicrosoft.com Lin | inna Strebel | 4254357523   | User | kcknaenyu    | Provision |

#### 10. Click Provision.

The phone will sign into this CAP account automatically.

**Note** You can also sign into an individual phone using a CAP account via the PIN Authentication method. The phone will act as a CAP too. Contact your system administrator for the CAP account.

### Signing Out of a Common Area Phone

#### To sign out of a CAP account:

1. Tap Menu->Advanced (default password: admin or the lock PIN) ->CAP Sign Out.

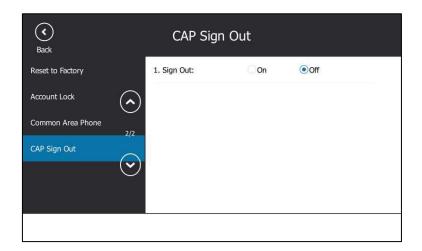

2. Tap the **On** radio box of the **Sign Out** field.

The current CAP account will sign out.

# **Branch Office Resiliency**

If you sign into the phone using On-Premises account, you can use branch office resiliency feature. Current Online environment does not support this feature.

Branch office resiliency is critical for multi-site deployments of Skype for Business where the control servers are located at a central site or data center. It allows branch site users to continue to have Enterprise Voice service and voicemail (if voicemail rerouting settings are configured) when the branch site loses the connection to the central site.

When the WAN connection between the branch site and central site is unavailable, the phone goes into resiliency mode:

- Branch site user on the phone stays signed in with an indication of "Limited service due to outage" and "Limit functionality" in the screen title area.
- Call between branch site users is established successfully with 2-way audio.
- Conference between branch site users can be established successfully.
- The call history cannot get modified. (Already downloaded call log entries will not be deleted).
- Calls can be placed from the call history on the phone.
- Contact list is unavailable but you can search for a contact on the phone.
- Presence icon on the phone touch screen is displayed as (Unknown).

- User is not able to change his presence status manually.
- User is not able to use calendar feature.
- User is not able to receive the voicemail as exchange is unreachable.
- Calls between the branch office phones can be transferred to another branch site user.
- Call forward settings cannot be changed.

When the WAN connection between the branch site and central site becomes available, the phone comes out of resiliency mode automatically. Notification of resiliency is automatically dismissed, and you can use phone features as normal.

Note

For more information on branch office resiliency, contact your system administrator.

# **Better Together over Ethernet**

Better Together over Ethernet (BToE) feature on Yealink T48S Skype for Business phones enables you to control call activity from your phones and your computer using your Skype for Business client. You can also use BToE to sign into your phone using your Skype for Business credentials. In order to use BToE, you need to download and install the Yealink BToE Connector application. This chapter explains how to download and install the Yealink BToE Connector application, and how to enable and use BToE feature. Topics include:

- Getting Started with Better Together over Ethernet
- Installing the Yealink Better Together over Ethernet Connector
- Enabling Better Together over Ethernet
- Using Better Together over Ethernet
- Disabling BToE on Your Phone
- Exiting BToE on Your Computer
- Uninstalling the Yealink BToE Connector

If you require additional information or assistance, contact your system administrator.

### **Getting Started with Better Together over Ethernet**

To enable and use BToE, you need to ensure the following requirements are available on your PC:

- Skype for Business client
- A registered Skype for Business user (Obtain Skype for Business credentials from your system administrator)
- Running Windows Vista or later
- Administrator privileges are needed to install the Yealink BToE Connector

# **Installing the Yealink Better Together over Ethernet Connector**

The Yealink BToE Connector enables you to use BToE feature on your Skype for Business client and T48S Skype for Business phone. You need to download, install, and start the Yealink BToE Connector application before enabling BToE and pairing your phone with the Skype for Business client. This section shows you how to download and install the Yealink BToE Connector application on your PC.

Ask the Yealink FAE or reseller for the BToE Connector application, or download it online: http://support.yealink.com/documentFront/forwardToDocumentFrontDisplayPage.

#### To install the Yealink BToE Connector on your PC:

- **1.** Unzip the downloaded file.
- 2. Double click the installation application Yealink BToE Connector for Lync.msi.

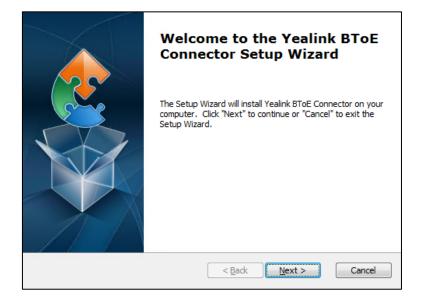

**3.** Click **Next** to continue.

| End-User License Agreement                                                                                                    |       |
|----------------------------------------------------------------------------------------------------|-------|
| Please read the following license agreement carefully                                                                                                    | and a |
|                                                                                                    |       |
| END USER LICENSE AGREEMENT FOR YEALINK SOFTWARE<br>IMPORTANT-READ CAREFULLY BEFORE USING THE SOFTWARE: This End-<br>User License Agreement ("Agreement") is a legal agreement between<br>you and/or any company you represent, "you" and either Yealink (each                                                 |       |
| referred to individually and collectively herein as "YEALINK"), for the<br>SOFTWARE PRODUCT (as defined below) licensed by YEALINK or its<br>suppliers.<br>Unless otherwise agreed in writing by YEALINK, by accepting these terms<br>or by installing, downloading, copying, or otherwise using the SOFTWARE |       |
| I accept the terms in the License Agreement                                                                                                    | Ţ     |
| $\bigcirc$ I $\underline{d}o$ not accept the terms in the License Agreement                                                                                                    |       |
| Advanced Installer                                                                                                    |       |
| < <u>B</u> ack <u>N</u> ext > Can                                                                                                    | cel   |

**4.** Mark the radio box of the **I accept the terms in the License Agreement** field, and then click **Next** to continue.

| Select Installation Folder<br>This is the folder where Yealink BToE Connector will be installed. |                      |
|--------------------------------------------------------------------------------------------------|----------------------|
| To install in this folder, click "Next". To install to a different folder, ente<br>"Browse".     | er it below or click |
| Eolder:<br>C:\Program Files\Yealink\Yealink BToE Connector\                                      | Browse               |
| <pre></pre>                                                                                      | Cancel               |

Click Browse... to select an installation folder and click Install to begin the installation.
 By default, the Yealink BToE Connector application is installed in the directory C:\Program Files\Yealink\Yealink BToE Connector\.

6. Click **Next** to continue.

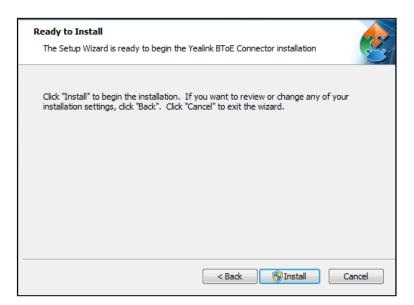

#### 7. Click Install.

A dialog is displayed as below during installation:

| 🛞 User Account                                                                                                    | : Control | <b>•••</b>                             |  |  |  |  |
|----------------------------------------------------------------------------------------------------|-----------|----------------------------------------|--|--|--|--|
| Do you want to allow the following program to install software on this computer?                                                            |           |                                        |  |  |  |  |
| Program name: Yealink BToE Connector<br>Verified publisher: Yealink Network Technology Co., Ltd<br>File origin: Hard drive on this computer |           |                                        |  |  |  |  |
| Show detai                                                                                                    | ils       | Yes No                                 |  |  |  |  |
|                                                                                                    |           | Change when these notifications appear |  |  |  |  |

8. Click Yes.

The installation may take several minutes. A status bar showing the Yealink BToE Connector installation's progress is displayed as below:

| Installing Yealink BToE Connector                                                        | 2           |
|------------------------------------------------------------------------------------------|-------------|
| Please wait while the Setup Wizard installs Yealink BToE Connector. Thi several minutes. | is may take |
| Status:                                                                                  |             |
|                                                                                          |             |
|                                                                                          |             |
|                                                                                          |             |
|                                                                                          |             |
| Advanced Installer                                                                       | Cancel      |

After the software has completed installing, a dialog is displayed as below:

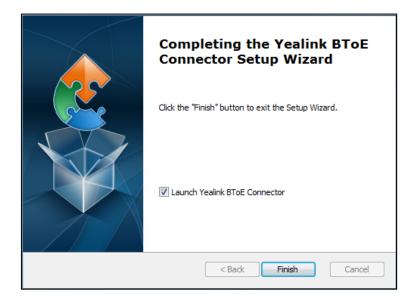

The checkbox of **Lauch Yealink BToE Connector** is checked by default, as shown above. If the checkbox of **Lauch Yealink BToE Connector** is not checked, you need to start the Yealink BToE Connector manually.

9. Click Finish.

#### To set up the Yealink BToE connector:

Right-click 🛃 in the system tray, you can do the following:

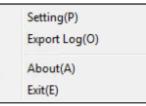

• Click Settings(P).

| 🔁 Setting           | <b>x</b>             |
|---------------------|----------------------|
| Run automatically w | hen starting Windows |
| 10 . 2 .            | 20 . 1<br>ResetIP    |
| ОК                  | Cancel               |

The **Run automatically when starting Windows** checkbox and **Wired** checkbox are checked by default.

If you uncheck the **Wired** checkbox, you can click **ResetIP** to clear the current IP address, and then enter the IP address of your phone manually.

- Click Export Log(C), you can export the log file of Yealink BToE Connector, and then save the file to your local system.
- Click about (A), you can view the information of Yealink BToE Connector.
- Click Exit(E), you can close the software.

### **Enabling Better Together over Ethernet**

You need to pair your phone with your Skype for Business client to enable BToE. This section provides information on how to pair your phone with the Skype for Business client.

### **Paired Status**

Before you pair your phone with the Skype for Business client, you need to be familiar with the following paired status:

• **Unpaired**: Your phone and your Skype for Business client are not paired.

- **Paired (Sign Out):** Your phone and your Skype for Business client are paired but failing to sign in. The reason may be that the user signing on your phone differs from the one signing on the Skype for Business client, or there is no user signing on your phone.
- **Paired (Sign In)**: Your phone and your Skype for Business client are paired and sign in successfully. This means the Skype for Business user signing on the phone is the same as the one signing on the Skype for Business client.

You can view the paired status via phone user interface or PC.

#### To view the paired status via phone user interface:

- 1. Tap Menu->Features->BToE.
- 2. View the BToE paired status in the BToE Pairing Status field.

| G<br>Back       | BToE                    |                         |   |
|-----------------|-------------------------|-------------------------|---|
| Call Forward    | 1. BToE:                | Enabled                 | ~ |
| Call Waiting    | 2. BToE pairing Status: | Unpaired(Not signed in) |   |
| Paging List     | 3. BToE Pairing Mode:   | Manual                  | • |
| втое            |                         |                         |   |
| Key As Send     |                         |                         |   |
| History Setting |                         |                         |   |
|                 | De                      |                         |   |
|                 | Save                    |                         |   |

#### To view the paired status on PC:

1. Hover your mouse over the BToE icon in the system tray to view the BToE paired.

#### **Pairing Your Phone with Your Computer**

There are two BToE Pairing modes on the phone. If **BToE Pairing Mode** is **Auto**, your phone will pair with your computer directly without a pairing code. If **BToE Pairing Mode** is **Manual**, You need to use a pairing code generated by your phone to manually pair your phone with your computer.

To configure BToE feature via phone user interface:

- **1.** Tap **Menu->Features->BToE**.
- 2. Select Enabled from the pull-down list of BToE.
- 3. Select the desired value from the pull down-list of the BToE Pairing mode.

The default value is **Auto**.

| G<br>Back       | BToE                    |                         |   |
|-----------------|-------------------------|-------------------------|---|
| Call Forward    | 1. BToE:                | Enabled                 | • |
| Call Waiting    | 2. BToE pairing Status: | Unpaired(Not signed in) |   |
| Paging List     | 3. BToE Pairing Mode:   | Auto                    | • |
| втое            |                         |                         |   |
| Key As Send     |                         |                         |   |
| History Setting |                         |                         |   |
|                 | ٦C                      |                         |   |
|                 | Save                    |                         |   |

**4.** Tap 🔚 to accept the change.

Ensure that the Yealink BToE Connector application is running on your PC. To pair your phone with your Skype for Business client, do one of the following on your PC:

- a) Connect an Ethernet cable from your computer to the PC port on your phone (network of the PC will be provided by the PC port of the phone).
  - **1.** As the checkbox of **Wired** is checked by default, the IP address of your phone is automatically filled.

| 😂 Setting |     |          |        |      |        |        | X |
|-----------|-----|----------|--------|------|--------|--------|---|
| 🗹 Run au  |     | atically | ba     |      | ting   | Mindaw |   |
| 💌 Run au  | TOM | aucali   | y wrie | nsta | rung v | WINDOW | s |
| 10        |     | 2        |        | 20   |        | 1      |   |
| ☑ Wired   |     |          |        |      | Re     | setIP  |   |
| ОК        |     |          |        |      | Ca     | ancel  |   |

- If **BToE Pairing Mode** is **Auto**, your phone will pair with Skype for Business client directly.

- If **BToE Pairing Mode** is **Manual**, a six-digit pairing code displays. You should enter the six-digit pairing code shown on the phone into the notification on your computer.

| (<br>Back       | BToE                      |       |
|-----------------|---------------------------|-------|
| Call Forward    | 1. BToE: Enabled          | •     |
| Call Waiting    |                           | l in) |
| Paging List     | BToE Pairing Code: 386575 | •     |
| BToE            | ок                        |       |
| Key As Send     |                           |       |
| History Setting |                           |       |
|                 | Save                      |       |

(A six-digit pairing code displays on your phone)

| 🔁 Yealink BToE |                 | ×                      |
|----------------|-----------------|------------------------|
| Enter Dairie   | - Codo u biob i | :                      |
| Einer Pairin   | y coue which i  | is shown on your phone |
|                | 386575          | ;                      |
| 0              | К               | Cancel                 |

(Enter the pairing code shown on the phone into the notification on your computer)

# b) If your PC is not connected to the PC port on your phone using an Ethernet cable, do the following:

- **1.** Uncheck the **Wired** checkbox.
- 2. Enter the IP address of the phone that you want to pair.
- 3. Click OK.

| 🗌 Run aut   | toma | tically | / whe | en star | ting V | Vindows |
|-------------|------|---------|-------|---------|--------|---------|
| 10          |      | 2       | •     | 20      |        | 1       |
| Uired Wired |      |         |       |         | Re     | setIP   |
| ОК          |      |         |       | [       | Ca     | ancel   |

- If BToE Pairing Mode is Auto, your phone will pair with Skype for Business client directly.
- If **BToE Pairing Mode** is **Manual**, a six-digit pairing code displays. You should enter the six-digit pairing code shown on the phone into the notification on your computer.

BToE is configurable via web user interface at the path: Settings->BToE.

#### Signing in via PC

After you carry out the above steps, the computer and phone are paired. However if the phone and Skype for Business client are signed into with different user accounts, the BToE is not activated.

To activate the BToE, you can sign into the phone via your computer.

#### To sign into the phone via PC:

**1.** When your phone and your computer are paired, but your phone is not signed in, a dialog box is displayed on your computer asking for your Skype for Business login credentials.

If the dialog box does not display on your computer, select **Sign in** on your phone and then select **Sign in via PC**.

| rmation needed                                                                                  | ×                                                                                                    |
|-------------------------------------------------------------------------------------------------|----------------------------------------------------------------------------------------------------|
| peen detected between your desk phone<br>iness. To complete the connection, type<br>n password. | •                                                                                                    |
| yl30@yealinksfb.com                                                                             |                                                                                                    |
| vl30@yealinksfb.com                                                                             |                                                                                                    |
|                                                                                                 |                                                                                                    |
|                                                                                                 |                                                                                                    |
| OK Cancel                                                                                       |                                                                                                    |
|                                                                                                 | een detected between your desk phone<br>iness. To complete the connection, type<br>n password.<br>yl30@yealinksfb.com<br>yl30@yealinksfb.com |

2. Enter your login credentials into the dialog displayed on your computer, click OK.

The phone will sign into the same user account as the Skype for business client.

When the same user account is signed into your phone and your Skype for Business client, your computer and phone are paired, and BToE is activated. The paired status changes to Paired (Sign In) and the BToE icon changes to

#### **Setting Your Phone as Your Primary Audio Device**

Before you begin using the BToE feature, you need to ensure that your Skype for Business phone is set as your primary audio device in your Skype for Business client.

#### To set your phone as your primary audio device

**1.** In your Skype for Business client, click the audio device icon.

2. Select your phone as your primary device, as shown next.

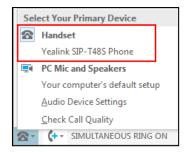

**Note** If **Yealink SIP-T48S Phone** is not selected as audio device, you will not be able to use BToE feature (for example, calls made on the Skype for Business client will not be displayed on the phone).

### **Using Better Together over Ethernet**

This section provides information on how to use BToE on your phone and the Skype for Business client.

BToE enables you to call Skype for Business contacts using your Skype for Business client while providing you with quality audio through your phone. After BToE is enabled, you can answer, place, hold and resume calls with your Skype for Business contacts on your phone and the Skype for Business client on your PC simultaneously. What's more, your phone will be locked once paired PC is locked or in sleep mode.

### **Placing BToE Calls**

#### Do one of the following:

- Select a contact or enter the phone number, tap **(**) on your touch screen.
- Hover the mouse over the avatar of the contact, and then click **c** in your Skype for Business client.

Your phone and the client are in the calling state.

#### **Answering BToE Calls**

When you receive an incoming call, the incoming call information is displayed on your phone and your Skype for Business client.

#### Do one of the following:

- Tap 🐧 or press 🕞 on your phone.
- Click 🔇 in your Skype for Business client.

The incoming call is answered both on the phone and the Skype for Business client. The established call uses the phone as audio device by default.

#### **Pausing BToE Calls**

#### Do one of the following:

Tap II or press on your phone.
Click 2 to display the control panel, and then click II in your Skype for Business client.

The call is placed on hold on your phone and your Skype for Business client.

#### **Resuming BToE Calls**

#### Do one of the following:

- Tap 🕟 or press 🔬 on your phone.
- Click 22 to display the control panel, and then click in your Skype for Business client.

The call is resumed on your phone and your Skype for Business client.

#### Moving Call Audio between Your Phone and Computer

During an active Skype for Business call, you can move the call audio from your phone to your computer or from your computer to your phone. Do the following:

- **1.** Click **2** to display the control panel, and then click **1** in your Skype for Business client.
- 2. Click the desired audio device.
  - Click PC MIC and Speakers to move the call audio from your phone to your computer.

The call on the phone will be released. The Skype for Business client uses the selected audio device to continue the call.

- Click Handset to move the call audio from your computer to your phone.

### Using BToE to Lock and Unlock Your Phone

When your phone is paired with your computer and phone lock is enabled, you can lock and unlock your phone automatically when you lock or unlock your computer by default.

#### To configure phone lock with PC via phone user interface:

- 1. Tap Menu->Basic->Phone Lock->Phone Lock with PC.
- 2. Select Enabled from pull-down list of the Phone Lock with PC field.

This feature is enabled by default.

| <b>S</b> ack      | Phone Lock              | k       |                  |
|-------------------|-------------------------|---------|------------------|
| Location          | 1. Phone Lock:          | Enabled | •                |
| Always Online (   | 2. Current PIN:         |         |                  |
| Log Upload        | 3. New PIN:             |         | 1/2              |
| Calendar Settings | 4. Confirm PIN:         |         | 1/2              |
| Phone Lock        | 5. Idle time-out(mins): | 10      | $( \mathbf{v} )$ |
| Exp Module        | 6. Phone Lock with PC:  | Enabled | •                |
|                   | Save                    |         |                  |

**3.** Tap 🔚 to accept the change.

Make sure the BToE status is Paired (Sign In) and the phone lock with PC feature is enabled:

| To lock you phone                                                                                    | To unlock you phone                                                                                         |  |
|----------------------------------------------------------------------------------------------------|----------------------------------------------------------------------------------------------------|--|
| The paired PC gets locked.                                                                           | The paired PC gets unlocked.                                                                                |  |
| The paired PC enters sleep mode.                                                                     | The paired PC wakes up and is not locked.                                                                   |  |
| The paired PC starts the screen saver.                                                               | The paired PC stops the screen saver and is not locked.                                                     |  |
| The account status of the Skype for<br>Business client changes to inactive.                          | The account status of the Skype for<br>Business client changes from inactive to<br>active.                  |  |
| BToE status changes from <b>Paired (Sign</b><br>In) to <b>Paired (Sign Out)</b> or <b>Unpaired</b> . | BToE status changes from <b>Paired (Sign</b><br><b>Out)</b> or <b>Unpaired</b> to <b>Paired (Sign In)</b> . |  |

# **Disabling BToE on Your Phone**

You can disable the BToE feature on your phone and unpair your phone from the computer. When you disable BToE, you can no longer use BToE functions.

#### Do one of the following:

- Disconnect the Ethernet cable from the PC port on your phone.
- Tap Menu->Features->BToE on your phone, select Disabled from the pull-down list of BToE.

Tap 📙 to accept the change.

# **Exiting BToE on Your Computer**

You can exit the Yealink BToE Connector at any time. When you exit the application, you can no longer use the BToE functions on your phone and computer.

#### To exit BToE on your computer:

1. Right-click BToE icon ( V) in the system tray and click Exit(E).

# **Uninstalling the Yealink BToE Connector**

#### To uninstall the Yealink BToE connector:

- 1. Click the Start button 🍘
- 2. Click All Programs->Yealink BToE Connector->Uninstall.

A dialog box asking if you're sure you want to uninstall this product is displayed.

| Windows Installer                                | x |
|--------------------------------------------------|---|
| Are you sure you want to uninstall this product? |   |

3. Click Yes to uninstall the Yealink BToE connector.

A dialog box showing the progress of the application uninstall is displayed.

# **Using Optional Accessories with Your Phone**

This section describes the optional accessories that you can use to extend your phone's capabilities. You can do the following:

- Using a Headset
- Using Bluetooth feature
- Connecting to the Wireless Network
- Using an Expansion Module

The following items are optional accessories for your phone:

- Headset YHS32/YHS33
- Wireless Headset Adapter EHS36
- Bluetooth USB Dongle BT40
- Wi-Fi USB Dongle WF40
- Expansion Module EXP40

You need to purchase them separately if required.

**Note** We recommend that you use the accessories provided or approved by Yealink. The use of unapproved third-party accessories may result in reduced performance.

# **Using a Headset**

You can connect an analog or USB headset to your phone and use the headset to place and answer calls. If you want to use the analog headset, you require an optional headset YHS32/YHS33. For more information on how to use your USB headset, see your USB headset documentation from the manufacturer.

You can also pair and connect a Bluetooth headset with your phone. For more information, refer to Pairing and Connecting the Bluetooth Headset on page 208.

**Note** Your system administrator can disable the headset feature. Check with your system administrator to find out if it is available on your phone.

### **Using an Analog Headset**

If you want to use the analog headset, you require an optional headset YHS32/YHS33.

### Connecting a YHS32/YHS33 Headset

### To connect a YHS32/YHS33 headset

1. Simply insert the modular connector into the headset port on the back of your phone.

For the information on how to connect headset YHS32/YHS33, see the user guide on the specific headset's support page on *Yealink Technical Support*.

**Note** If both a Bluetooth headset and an analog headset are connected, only the Bluetooth headset can be used.

### **Activating the Headset Mode**

After connecting a headset to your phone, you can activate the headset mode and use headset when answering and placing calls.

### To activate the headset mode:

**1.** Press the HEADSET key on the phone.

The HEADSET key LED illuminates solid green.

When you tap **C** to answer an incoming call, the call is connected to your headset automatically. For more information on using the headset to answer a call, refer to Answering Calls on page 91.

With the handset on-hook, enter the desired number and tap **C**, the phone will then place a call using the headset automatically. For more information on using the headset to place a call, refer to Placing Calls on page 88.

### **Deactivating the Headset Mode**

If you don't want to use a headset when handling calls, you can deactivate the headset mode.

### To deactivate the headset mode:

1. Press the HEADSET key again on the phone.

The HEADSET key LED goes out.

### **Enabling the Headset Prior**

You can use headset in priority when receiving or placing calls. This feature is especially useful for permanent or full-time headset users. To use this feature, you need to enable headset prior feature in advance.

#### To enable the headset prior:

1. Click on Features->General Information.

|                | Status | Account           | Network      | Features      | Settin | gs | Directory | Security                                                        |
|----------------|--------|-------------------|--------------|---------------|--------|----|-----------|-----------------------------------------------------------------|
| General        |        | General Informati | on           |               |        |    |           | NOTE                                                            |
| Information    |        | Call Waiting      |              | Enabled       | •      | 0  |           |                                                                 |
| Audio          |        | Key As Send       |              | #             | •      | 0  |           | Call Waiting<br>This call feature allows your                   |
| Intercom       |        | Hotline Number    |              |               |        | 0  |           | phone to accept other incomin<br>calls during the conversation. |
|                |        | Hotline Delay(0~1 | .0s)         | 4             |        | 0  |           | Key As Send                                                     |
| Remote Control |        | Busy Tone Delay   | (Seconds)    | 0             | -      | 0  |           | Select * or # as the send key.                                  |
| Bluetooth      |        | Return code whe   | n refuse     | 603 (Decline) | •      | 0  |           | You can click here to get<br>more guides.                       |
| LED            |        | Feature Key Sync  | hronization  | Disabled      | •      | 0  |           | 5                                                               |
|                |        | Time-Out for Dial | Now Rule     | 1             |        | 0  |           |                                                                 |
|                |        | Dial Search Delay |              | 1             |        | 0  |           |                                                                 |
|                |        | 180 Ring Workard  | und          | Disabled      | •      | 0  |           |                                                                 |
|                |        | Save Call Log     |              | Enabled       | -      | 0  |           |                                                                 |
|                |        | Suppress DTMF D   | isplay       | Disabled      | •      | 0  |           |                                                                 |
|                |        | Suppress DTMF D   | isplay Delay | Disabled      | •      | 0  |           |                                                                 |
|                |        | Play Local DTMF 1 | one          | Enabled       | •      | 0  |           |                                                                 |
|                |        | DTMF Repetition   |              | 3             | •      | 0  |           |                                                                 |
|                |        | Multicast Codec   |              | G722          | •      | 0  |           |                                                                 |
|                |        | Play Hold Tone    |              | Enabled       | •      | 0  |           |                                                                 |
|                |        | Play Hold Tone D  | elay         | 30            |        | 0  |           |                                                                 |
|                |        | Allow Mute        |              | Enabled       | •      | 0  |           |                                                                 |
|                |        | Dual-Headset      |              | Disabled      | •      | 0  |           |                                                                 |
|                |        | Auto-Answer Del   | ay(1~4s)     | 1             |        | 0  |           |                                                                 |
|                |        | Headset Prior     |              | Disabled      | -      | 0  |           |                                                                 |

2. Select Enabled from the pull-down list of Headset Prior.

3. Click Confirm.

Note

If headset prior is enabled, the headset mode will not be deactivated until you press the **HEADSET** key again.

If headset prior is disabled, the headset mode can be deactivated by pressing the Speakerphone key or the **HEADSET** key.

### **Enabling the Dual Headset**

You can use two headsets when dual headset feature is enabled. To use this feature, you must physically connect headsets to the headset jack and handset jack respectively. Once the phone connects to a call, the headset connected to the headset jack will have full-duplex capabilities, while the one connected to the handset jack will only be able to listen.

### To enable dual headset via web user interface:

- 1. Click on Features->General Information.
- 2. Select Enabled from the pull-down list of Dual Headset.

| ealink 1485    | Status | Account             | Network    | Features      | Settin |    | Directory | Security                                                     |
|----------------|--------|---------------------|------------|---------------|--------|----|-----------|--------------------------------------------------------------|
|                | Status | Account             | Network    | reatures      | Settin | gs | Directory | Security                                                     |
| General        | 0      | General Information | n          |               |        |    |           | NOTE                                                         |
| Information    |        | Call Waiting        |            | Enabled       | •      | 0  |           | Call Waiting                                                 |
| Audio          |        | Key As Send         |            | #             | •      | 0  |           | This call feature allows your<br>phone to accept other incom |
| Intercom       |        | Hotline Number      |            |               |        | 0  |           | calls during the conversation.                               |
| Remote Control |        | Hotline Delay(0~10  | is)        | 4             |        | 0  |           | Key As Send<br>Select * or # as the send key                 |
|                |        | Busy Tone Delay (S  | econds)    | 0             | •      | 0  |           |                                                              |
| Bluetooth      |        | Return code when    | refuse     | 603 (Decline) | •      | 0  |           | You can click here to get<br>more guides.                    |
| LED            |        | Feature Key Synchr  | ronization | Disabled      | •      | 0  |           |                                                              |
|                |        | Time-Out for Dial-N | ow Rule    | 1             |        | 0  |           |                                                              |
|                |        | Dial Search Delay   |            | 1             |        | 0  |           |                                                              |
|                |        | 180 Ring Workarou   | nd         | Disabled      | •      | 0  |           |                                                              |
|                |        | Save Call Log       |            | Enabled       | •      | 0  |           |                                                              |
|                |        | Suppress DTMF Disp  | play       | Disabled      | •      | 0  |           |                                                              |
|                |        | Suppress DTMF Disp  | play Delay | Disabled      | •      | 0  |           |                                                              |
|                |        | Play Local DTMF To  | ne         | Enabled       | •      | 0  |           |                                                              |
|                |        | DTMF Repetition     |            | 3             | •      | 0  |           |                                                              |
|                |        | Multicast Codec     |            | G722          | •      | 0  |           |                                                              |
|                |        | Play Hold Tone      |            | Enabled       | •      | 0  |           |                                                              |
|                |        | Play Hold Tone Dela | ау         | 30            |        | 0  |           |                                                              |
|                |        | Allow Mute          |            | Enabled       | •      | 0  |           |                                                              |
|                |        | Dual-Headset        |            | Disabled      | •      | 0  |           |                                                              |
|                |        | Auto-Answer Delay   | (1~4s)     | 1             |        | 0  |           |                                                              |
|                |        | Headset Prior       |            | Disabled      | •      | 0  |           |                                                              |
|                |        | DTMF Replace Tran   |            | Disabled      | •      | 0  |           |                                                              |

3. Click Confirm.

### **Using the Wireless Headset Adapter EHS36**

EHS36 provides the technical interface between your phone and an EHS-compatible wireless headset, such as Sennheiser/Jabra (GN Netcom) or Plantronics headset.

For more information on how to connect EHS36, see the EHS36 User Guide on the wireless headset adapter's support page on *Yealink Technical Support*.

After the EHS36 and your headset are connected successfully, you can use the control on your headset to handle calls. For more information on how to use your headset, see your headset documentation from the manufacturer.

# **Using Bluetooth Feature**

The T48S Skype for Business phone supports Bluetooth. Bluetooth enables low-bandwidth wireless connections within a range of 10 meters (32 feet). The best performance is in the 1 to 2 meters (3 to 6 feet) range. To use Bluetooth feature, you require a Bluetooth USB dongle BT40 to activate the Bluetooth mode.

Bluetooth mode is configurable via web user interface at the path **Features**->**Bluetooth**.

## **Connecting the Bluetooth USB Dongle BT40**

### To connecting the bluetooth USB dongle BT40:

Insert the USB dongle with "TOP" facing upwards into the USB port on the back of the phone. For more information on Bluetooth USB dongle BT40, see the user guide on the Bluetooth USB dongle BT40's support page on *Yealink Technical Support*.

### **Activating the Bluetooth Mode**

When you insert Bluetooth USB dongle BT40 into the USB port on the back of the phone, the following prompt appears on the touch screen:

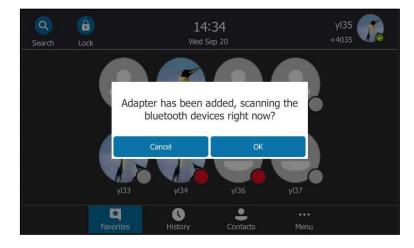

You can tap **OK** to activate Bluetooth mode directly.

If you tap **Cancel**, you can activate Bluetooth mode when you want to use the Bluetooth feature.

#### To activate the Bluetooth mode via phone user interface:

1. Tap Menu->Basic->Bluetooth.

2. Tap On radio box of the Bluetooth field.

| (<br>Back   | Blueto               | oth     |     |   |
|-------------|----------------------|---------|-----|---|
| Language    | Edit My Device Infor | mation: |     | > |
| Date & Time | Bluetooth:           | • On    | Off |   |
| Display     | 0 bluetooth devices  | :       |     |   |
| Sounds      |                      |         |     |   |
| Bluetooth   | $\odot$              |         |     |   |
| Wi-Fi       |                      |         |     |   |
|             | Scan                 |         |     |   |

Bluetooth mode is configurable via web user interface at the path **Features**->**Bluetooth**.

# **Deactivating the Bluetooth Mode**

To deactivate the Bluetooth mode via phone user interface:

- 1. Tap Menu->Basic->Bluetooth.
- 2. Tap the **Off** radio box of the **Bluetooth** field.

| (<br>Back   | Bl                      | uetooth         |       |   |
|-------------|-------------------------|-----------------|-------|---|
| Language    | Edit My Devi            | ce Information: |       | > |
| Date & Time | Bluetooth:              | On              | • Off |   |
| Display     | 1/2                     |                 |       |   |
| Sounds      |                         |                 |       |   |
| Bluetooth   | $\overline{\mathbf{O}}$ |                 |       |   |
| Wi-Fi       |                         |                 |       |   |
|             |                         |                 |       |   |

The Bluetooth headset won't be connected anymore, but it will still be paired. When you activate the Bluetooth mode again, the paired Bluetooth headset will appear in the **Bluetooth Device(s)** list.

Bluetooth mode is configurable via web user interface at the path **Features**->**Bluetooth**.

# **Pairing and Connecting the Bluetooth Headset**

Before you pair a Bluetooth headset, check the indicator on the Bluetooth headset to make sure

that the Bluetooth headset is discoverable. For more information, refer to the documentation from the Bluetooth headset manufacturer.

### To pair and connect your Bluetooth headset to your phone:

- 1. Tap Menu->Basic->Bluetooth.
- 2. Tap the Bluetooth device to connect the Bluetooth headset to your phone.

If there is no Bluetooth device available on the touch screen, tap () to search for the Bluetooth device again.

3. Enter the PIN (e.g., 0000) in the prompted Password field.

| Back        | Ent                     | er Passwo | rd   |  |
|-------------|-------------------------|-----------|------|--|
| Language    | 1. Passwo               | ord:      | •••• |  |
| Date & Time |                         |           |      |  |
| Display     | 1/2                     |           |      |  |
| Sounds      | $\cap$                  |           |      |  |
| Bluetooth   | $\overline{\mathbf{O}}$ |           |      |  |
| Wi-Fi       |                         |           |      |  |
|             | 123<br>IME              | Delete    | ОК   |  |

4. Tap 🔄 to accept the change.

The Bluetooth headset is then automatically connected to your phone. The touch screen displays as below:

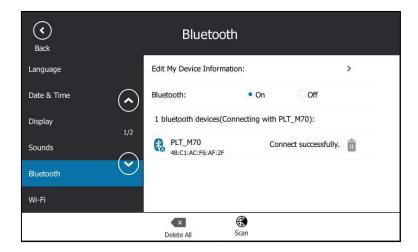

The touch screen title area shows  $\Rightarrow$  .

With the Bluetooth headset paired and connected, you can use the Bluetooth headset to place and answer calls. For more information, refer to the documentation from the Bluetooth headset manufacturer.

# Viewing the Bluetooth headset information

### To view the Bluetooth headset information:

- 1. Tap Menu->Basic->Bluetooth.
- 2. Tap the **On** radio box of the **Bluetooth** field.

The touch screen displays a list of Bluetooth headsets.

- 3. You can view the Bluetooth headset information from the Bluetooth devices field.
  - Device Name: the name of the Bluetooth headset.
  - MAC Address: the MAC address of the Bluetooth headset.
  - Connection: the connection status of Bluetooth headset with your phone.

| <b>S</b> ack | Bluetooth                              | i                      |            |
|--------------|----------------------------------------|------------------------|------------|
| Language     | Edit My Device Informatio              | n:                     | >          |
| Date & Time  | Bluetooth:                             | • On Off               |            |
| Display      | 1 bluetooth devices(Conr               | necting with PLT_M70): |            |
| Sounds       | PLT_M70<br>48:C1:AC:F6:AF:2F           | Connect successfully   | <i>.</i> 💼 |
| Bluetooth    | $\boldsymbol{\boldsymbol{\heartsuit}}$ |                        |            |
| Wi-Fi        |                                        |                        |            |
|              |                                        | Gcan                   |            |

### **Editing the Bluetooth Device Information**

To edit device information via phone user interface:

- 1. Tap Menu->Basic->Bluetooth.
- 2. Tap the Edit My Device Information field.

The touch screen displays the device name and MAC address. The MAC address cannot be edited.

3. Enter the desired name in the Device Name field.

The default device name is "Yealink T48S".

| <b>(</b><br>Back |            | Bluetooth | I                 |  |
|------------------|------------|-----------|-------------------|--|
| Language         | 1. Devid   | e Name:   | Yealink T48S      |  |
| Date & Time      | ( ^ 2. MAC | Address:  | 00:15:83:78:EB:15 |  |
| Display          | 1/2        |           |                   |  |
| Sounds           | $\frown$   |           |                   |  |
| Bluetooth        | $\odot$    |           |                   |  |
| Wi-Fi            |            |           |                   |  |
|                  | аbс        | Delete    | Save              |  |

4. Tap 🔚 to accept the change.

The preconfigured Bluetooth device name will display in scanning list of other device.

## **Deleting the Paired Bluetooth Headset**

You can delete your Bluetooth headset from your phone. When you delete the Bluetooth headset, it disappears from the **Paired Bluetooth Device** list. To connect it to your phone again, you need to scan and connect it again.

### To delete your Bluetooth headset from your phone:

- 1. Tap Menu->Basic->Bluetooth.
- 2. Tap 💼 after the desired Bluetooth headset you want to delete.

The touch screen prompts the following warning "Delete selected item?".

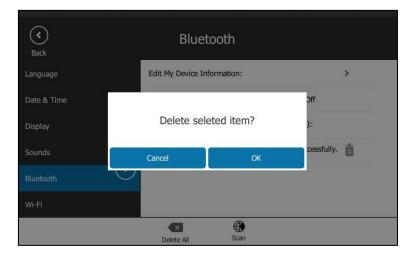

Tap the OK soft key to confirm the deletion or the Cancel soft key to cancel.
 You can also delete all headsets by tapping the Delete All soft key.

## **Disconnecting the Bluetooth Headset**

You can disconnect the Bluetooth headset from your phone. After you disconnect the Bluetooth headset, it will still remain paired and be displayed in the **Paired Bluetooth Device** list. So you can easily connect it to your phone again.

### To disconnect your Bluetooth headset from your phone:

- **1.** Tap **Menu->Basic->Bluetooth**.
- 2. Tap the connected Bluetooth headset.

| (<br>Back   | Bluetooth                                 |               |
|-------------|-------------------------------------------|---------------|
| Language    | Edit My Device Information:               | >             |
| Date & Time | Bluetooth: • On 📿                         | Off           |
| Display 1/2 | 1 bluetooth devices                       |               |
| Sounds      | PLT_M70 Disconnect :<br>48:C1:AC:F6:AF:2F | successfully. |
| Bluetooth   |                                           |               |
| Wi-Fi       |                                           |               |
|             | Delete All Scan                           |               |

The Bluetooth headset is disconnected. To connect it to your phone again, tap the Bluetooth headset again.

# **Connecting to the Wireless Network**

You can use Wi-Fi USB dongle WF40 to wirelessly connect your phone to available wireless networks.

Wi-Fi mode is configurable via web user interface at the path Network->Wi-Fi.

### **Connecting the Wi-Fi USB Dongle WF40**

Insert the Wi-Fi USB Dongle WF40 into the USB port on the back of the phone.

For more information on WF40, see the Wi-Fi USB dongle WF40 user guide on *Yealink Technical Support* page.

# Activating the Wi-Fi Mode

When Wi-Fi USB dongle WF40 is connected to the USB port on the back of the IP phone, a message will display on the touch screen:

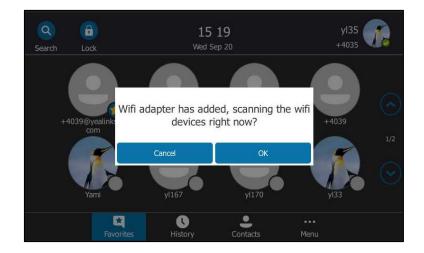

You can tap **OK** to activate Wi-Fi mode directly and scan Wi-Fi devices automatically.

If you tap **Cancel**, you can activate Wi-Fi mode manually when you want to use the Wi-Fi feature.

### To activate the Wi-Fi mode via phone user interface:

- 1. Tap Menu->Basic->Wi-Fi.
- 2. Tap the On radio boxof the Wi-Fi field.

The IP phone scans the available wireless networks in your area.

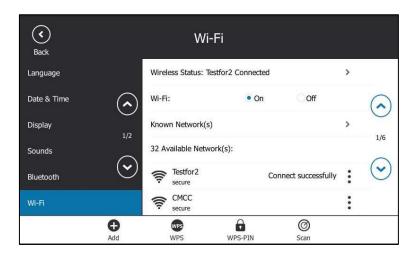

# **Connecting to the Wireless Network**

Three ways to connect IP phone to the wireless network:

Manually connect to an available wireless network

- Wi-Fi Protected Setup (WPS)
- Manually add a wireless network

### **Connecting to an Available Wireless Network Manually**

### To connect to a wireless network via phone user interface manually:

- 1. Tap Menu->Basic->Wi-Fi.
- 2. Activate the Wi-Fi mode (refer to Activating the Wi-Fi Mode).
- 3. (Optional.) To re-search the available network, tap the Scan soft key.
- 4. Select the desired wireless network.
- 5. If the network is secure, enter its password.

| C<br>Back   | En       | ter Passw | ord    |  |
|-------------|----------|-----------|--------|--|
| Language    | 1. Passw | ord:      | •••••• |  |
| Date & Time |          |           |        |  |
| Display     | 1/2      |           |        |  |
| Sounds      | $\frown$ |           |        |  |
| Bluetooth   | $\odot$  |           |        |  |
| Wi-Fi       |          |           |        |  |
|             | 123      | ×         |        |  |
|             | IME      | Delete    | ОК     |  |

**6.** Tap 🔚 to accept the change.

Once the connection has completed successfully, the prompt "Connect Successfully." appears at the end of the wireless network.

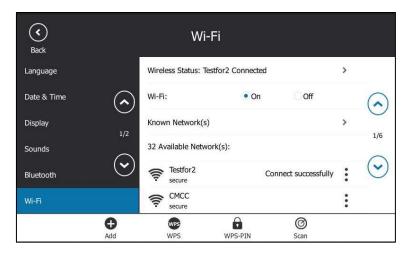

# Note For more information on the password of the wireless network, contact your system administrator.

### **Connecting to the Wireless Network Using Wi-Fi Protected Setup (WPS)**

Wi-Fi Protected Setup (WPS) provides simplified mechanisms to configure secure wireless networks which can automatically configure a wireless network with a network name (SSID) and strong WPA data encryption and authentication.

Two methods supported by Yealink IP phones in the Wi-Fi protected setup:

- Push Button Configuration (PBC): The user simply has to press WPS key on both the IP phone and gateway/router to connect.
- Personal Identification Number (PIN): The user has to enter a PIN generated randomly by the IP phone on the gateway/router to connect.

### **Push Button Configuration (PBC)**

### To connect to the wireless network using PBC method:

- 1. Tap Menu->Basic->Wi-Fi.
- 2. Activate the Wi-Fi mode (refer to Activating the Wi-Fi Mode).
- 3. Tap the WPS soft key.

The touch screen prompts "WPS has opened, please connect in 120s!".

4. Long press the WPS key on your gateway/router.

Once WPS setup has completed successfully, the touch screen will prompt "Connect Success.".

### **Personal Identification Number (PIN)**

#### To connect to the wireless network using PIN method:

- 1. Tap Menu->Basic->Wi-Fi.
- 2. Activate the Wi-Fi mode (refer to Activating the Wi-Fi Mode).
- 3. Tap the WPS-PIN soft key.

The touch screen prompts "Please input below PIN code on your WIFI router and press OK to start connecting: xxx".

 Log into your gateway/router's web interface, and configure it to search the clients. For more information, refer to the documentation from the gateway/router manufacturer.
 Once WPS-PIN setup has completed successfully, the gateway/router's web interface will prompt success.

**Note** Contact your gateway/router provider for more information.

### Adding a Wireless Network manually

If your gateway/router has SSID broadcast disabled, it might not appear in the scanning results. In that case, you must manually add a wireless network.

### To add a wireless network:

- 1. Tap Menu->Basic->Wi-Fi.
- 2. Activate the Wi-Fi mode (refer to Activating the Wi-Fi Mode).
- 3. Tap the Add soft key.
- **4.** Use the WLAN settings obtained from your gateway/router to configure this WLAN Profile on the IP phone. Do the following:
  - a) If you select None or WEP from the Security Mode field:

Enter the profile name, SSID and WPA shared key in the corresponding fields.

 b) If you select WPA-PSK, WPA2-PSK, WPA-EAP or WPA2-EAP from the Security Mode field:

Select the desired Cipher type (**TKIP**, **AES** or **TKIP AES**) from the **Cipher Type** field.

Enter the profile name, SSID, user name and WPA shared key in the corresponding fields.

5. Tap 📕 to accept the change.

The connected wireless networks will be saved to **Known Network(s)** list. The **Known Network(s)** list can store up to 5 wireless networks, you can specify the priority to connect to the corresponding wireless network.

## **Viewing the Wireless Network Information**

When Wi-Fi mode is activated, you can view the wireless network information.

### To view the wireless network information via phone user interface:

- Tap Menu->Basic->Wi-Fi->X Available Network(s) (X represents the number of available networks).
- 2. Tap ( ) or ( ) to select a desired wireless network .
- **3.** Tap to view the detailed wireless network information (for example, Profile Name, SSID or Signal Strength).

If the IP phone is connected to a wireless network successfully, you can also tap **Menu->Basic->Wi-Fi->Wireless Status** to view the connected wireless network information.

| (<)<br>Back | Wireless St         | tatus             |    |
|-------------|---------------------|-------------------|----|
| Language    | 1. Wireless Status: | Connected         |    |
| Date & Time | 2. Profile Name:    | Testfor2          | (  |
| Display     | 3. SSID:            | Testfor2          |    |
| Sounds      | 4. Signal Strength: | 4                 | 1/ |
| Bluetooth   | 5. Channel:         | 1                 | 0  |
| Wi-Fi       | 6. AP Mac Address:  | 88:25:93:99:1c:7c |    |

## **Managing the Saved Wireless Network**

Once the IP phone has ever been connected to a wireless network successfully, this wireless network profile will be saved in **Known Network(s)** list. The next time you activate Wi-Fi feature, the IP phone will be automatically connected to the wireless network which has the highest priority (the top one). Up to 5 wireless network profiles can be saved in **Known Network(s)** list. If you want to add a new one when the IP phone has already saved 5 wireless network profiles, please delete an older one before adding.

To manage the known network(s) via phone user interface:

1. Tap Menu->Basic->Wi-Fi->Known Network(s).

| <b>(</b><br>Back | Storage Netwo             | ork                  |   |
|------------------|---------------------------|----------------------|---|
| Language         | Yealink_Meeting<br>secure |                      | : |
| Date & Time      | Testfor2<br>secure        | Connect successfully | : |
| Display          | 1/2                       |                      |   |
| Sounds           |                           |                      |   |
| Bluetooth        | $\odot$                   |                      |   |
| Wi-Fi            |                           |                      |   |
|                  | <b>H</b><br>Add           |                      |   |

- **2.** Tap
- **3.** Do one of the following:
  - To edit the wireless network profile:

- 1) Select Edit.
- 2) Edit the desired wireless network information.
- 3) Tap 🔚 to accept the change.
- To change the priority of the wireless network:
  - Select Move Up or Move Down to assign higher or lower priority of the wireless network that the IP phone automatically connects to.
- To delete the saved wireless network profile:
  - 1) Select Delete.

If you delete your wireless network profile from your phone, you need to manually connect to it next time.

# **Disconnecting the Wireless Network Connection**

### To disconnect wireless network via phone user interface:

- 1. Tap Menu->Basic->Wi-Fi.
- **2.** Do one of the following:
  - Tap the connected wireless network.
  - Tap after the connected wireless network, and then tap **Disconnect**.
  - Tap Known Network(s), and then tap the connected wireless network.

The wireless network is disconnected. You can tap it again to connect.

### **Deactivating the Wi-Fi Mode**

### To deactivate the Wi-Fi mode via phone user interface:

- 1. Tap to Menu->Basic->Wi-Fi.
- 2. Tap the **Off** radio box of the **Wi-Fi** field.

| G<br>Back   | <u> </u>        | /i-Fi |       |   |
|-------------|-----------------|-------|-------|---|
| Language    | Wireless Status |       |       | > |
| Date & Time | Wi-Fi:          | On    | • Off |   |
| Display     | 1/2             |       |       |   |
| Sounds      | $\bigcirc$      |       |       |   |
| Bluetooth   | $\odot$         |       |       |   |
| Wi-Fi       |                 |       |       |   |
|             |                 |       |       |   |

# **Using an EXP40 Expansion Module**

The Yealink EXP40 is ideal for receptionists, administrative assistants, call center agents, power-users, and executives who need to place a large volume of calls on a regular basis. When your T48S is registered with a Skype for Business server, you can assign Skype for Business contacts to EXP keys on your EXP40, so that you can quickly call contact by pressing the corresponding EXP key. You can also monitor your Skype for Business contacts' presence status from your expansion module.

For more information on how to connect and use the EXP40, please refer to *Yealink\_EXP40\_Skype\_for\_Business\_Edition\_Quick\_Start\_Guide*.

# **Troubleshooting**

This chapter provides general troubleshooting information to help you solve the problems you might encounter when using your T48S Skype for Business phone.

If you require additional information or assistance with your new phone, contact your system administrator.

# **Troubleshooting Solutions**

### Why is the touch screen blank?

- Ensure that the phone is properly plugged into a functional AC outlet.
- Ensure that the phone is plugged into a socket controlled by a switch that is on.
- If the phone is plugged into a power strip, try to plug it directly into a wall outlet instead.
- If the phone is powered from PoE, ensure you use a PoE-compliant switch or hub.

### Why does the phone display "Network Unavailable"?

- Ensure that the Ethernet cable is plugged into the Internet port on the phone and the Ethernet cable is not loose.
- Ensure that the switch or hub in your network is operational.
- Contact your system administrator for more information.

### Why doesn't the phone display time and date correctly?

Check if you have configured the phone to obtain the time and date from the SNTP server automatically. If the phone fails to connect the SNTP server, contact your system administrator for more information. You can also configure the time and date manually. For more information, refer to Time & Date on page 52.

### How can I find the basic information of the Skype for Business phone?

Press the (or )key when the phone is idle to check the basic information of the Skype for Business phone, such as IP address and firmware version. For more basic information, refer to Phone Status on page 33.

#### How to obtain the MAC address of a phone when the phone is not powered on?

Three ways to obtain the MAC address of a phone:

• You can ask your supplier for shipping information sheet which includes MAC addresses according to the corresponding PO (Purchase Order).

- You can find the MAC address in the label of carton box.
- You can also find the MAC address from the phone's bar code on the back of the phone.

### Why can't I sign into Skype for Business Server on the phone?

- Check your phone is properly connected to the switch or hub.
- Validate your domain name and sign-in information are correct.
- Ensure that DNS address is properly configured on the phone, or DHCP is configured to provide DNS address as part of DHCP response.
- Ensure that you enter the correct login username and password.
- Ensure that the phone can obtain the correct date and time through the NTP server.
- Ensure that the phone has obtained the license.
- Please check the Only Accept Trusted Certificates feature. If it is enabled, please disable it and try to sign in. If you sign in successfully after you disable this feature, you need to manually upload the certificate and then enable the Only Accept Trusted Certificates feature to try again.

# How to check if the application driver of the Yealink BToE Connector is installed on the PC?

Do one of the following:

- After installation, if the Yealink BToE Connector and the application driver run successfully, the notification area of the system tray will prompt: **Device driver software installed** successfully.
- Do the following steps to check if the application driver is installed (take the Windows 2007 operating system as an example):
  - 1. Click the Start button 🌆.
  - 2. Click Control Panel->Device Manager.
  - 3. Double click System devices.
  - 4. Check if the driver Yealink BToE Enumerator is displayed.

If Yealink BToE Enumerator is not displayed, reinstall the Yealink BToE Connector application, and ensure that the application driver is installed during the installation process.

### How to cancel auto-start for the Yealink BToE connector?

- **1.** Right-click 🔁 in the system tray.
- 2. Click Settings(P).

**3.** Uncheck **Run automatically when starting Windows** to cancel the auto-start feature. As shown below:

| 😂 Setting       |                         | ×   |
|-----------------|-------------------------|-----|
| 🗌 Run automatic | ally when starting Wind | ows |
| 10 . 2          | . 20 . 1                |     |
| ₩ired           | ResetI                  | P   |
| ОК              | Cance                   | I   |

### Why can't the phone pair with my Skype for Business client?

- Ensure that your Skype for Business client is installed on your PC and a Skype for Business user signs into Skype for Business Server successfully.
- Ensure that the user signing on the phone is the same as the one signing on the Skype for Business client.
- Re-pair the phone and Skype for Business client manually.
- Ensure that Yealink BToE Connector and application driver are successfully installed on your PC, and both of them start successfully. If the phone still cannot pair with the Skype for Business client, reboot the PC.
- After reboot, if the phone still cannot pair with the Skype for Business client, uninstall the Yealink BToE Connector and application driver, and then reinstall them.
- Ensure that Yealink BToE Connector is an allowed program in your system's firewall on your PC.

### Why doesn't the phone display the Calendar menu?

• Ensure that your phone has signed in successfully.

# Why doesn't the Skype conference, appointment, meeting or event set up in outlook display on the Calendar menu?

Ensure that your sign into the phone using User Sign-in, Web Sign-In or Signing in via PC method.

### Why can't I get a dial tone?

- Check for any loose connections and that the phone has been installed properly.
- Switch between the Handset, Headset (if present) or Hands-Free Speakerphone to check whether the dial tone is present for one of the audio modes.

If the dial tone exists on another audio mode, connect a different handset or headset to

isolate the problem.

### Why doesn't the phone ring?

Check the ringer volume on the phone. To adjust the ringer volume setting, press the **Volume** key when the phone is on-hook and idle. For more information, refer to Volume on page 60.

### Why can't I receive calls?

- Check that whether your status is DND mode, if it is, you should reset status. Refer to Presence Status on page 20.
- Check that whether call forward is disabled on the phone. Refer to Call Forward on page 97.

### Why doesn't my handset work?

- Check that the headset cord is fully connected to the headset jack on the phone. Refer to Phone Initialization on page 11.
- Check that the headset volume is adjusted to an appropriate level. Refer to Volume on page 60.

### Why does the phone play a tone when there is a call on hold? How to disable it?

When there is a call on hold, the phone will play a hold tone every 30 seconds. Call hold tone is enabled by default. Call hold tone and the interval of playing a hold tone are configurable via web user interface only.

### To configure play hold tone and play hold tone delay via web user interface:

- 1. Click on Features->General Information.
- 2. Select the desired value from the pull-down list of Play Hold Tone.

3. Enter the desired time in the Play Hold Tone Delay field.

| alink   1485   | Status | Account           | Network      | Features      | Settin | gs | Directory | Security                                                                                                    |
|----------------|--------|-------------------|--------------|---------------|--------|----|-----------|----------------------------------------------------------------------------------------------------|
| General        | (      | eneral Informati  | ion          |               |        |    |           | NOTE                                                                                                    |
| Information    |        | Call Waiting      |              | Enabled       | •      | 0  |           |                                                                                                    |
| Audio          |        | Key As Send       |              | #             | •      | 0  |           | Call Waiting<br>This call feature allows you                                                                                                    |
| Intercom       |        | Hotline Number    |              |               |        | 0  |           | phone to accept other inc<br>calls during the conversation                                                                                                    |
|                |        | Hotline Delay(0~: | 10s)         | 4             |        | 0  |           | Key As Send                                                                                                    |
| Remote Control |        | Busy Tone Delay   | (Seconds)    | 0             | ×      | ?  |           | Select * or # as the send                                                                                                    |
| Bluetooth      |        | Return code whe   | in refuse    | 603 (Decline) | •      | 0  |           | You can click here to<br>more guides.                                                                                                    |
| LED            |        | Time-Out for Dial | -Now Rule    | 1             |        | 0  |           | , in the second second s |
|                |        | Dial Search Delay |              | 1             |        | ?  |           |                                                                                                    |
|                |        | 180 Ring Workard  | ound         | Disabled      | •      | 0  |           |                                                                                                    |
|                |        | Save Call Log     |              | Enabled       | •      | 0  |           |                                                                                                    |
|                |        | Suppress DTMF D   | isplay       | Disabled      | Ŧ      | 0  |           |                                                                                                    |
|                |        | Suppress DTMF D   | isplay Delay | Disabled      | Ŧ      | 0  |           |                                                                                                    |
|                |        | Play Local DTMF 1 | Tone         | Enabled       | •      | 0  |           |                                                                                                    |
|                |        | DTMF Repetition   |              | 3             | •      | 0  |           |                                                                                                    |
|                |        | Multicast Codec   |              | G722          | •      | 0  |           |                                                                                                    |

4. Click **Confirm** to accept the change.

#### How to export PCAP trace?

We may need you to provide a PCAP trace to help analyze your problem.

To export a PCAP trace via web user interface:

- **1.** Click on **Settings->Configuration**.
- 2. Click Start to begin capturing signal traffic.
- 3. Recreate the error to be documented in the trace.
- 4. Click **Stop** to stop the capture.
- 5. Click Export to open file download window, and then save the file to your local system.

| Yealink 1485   |                                               |                    | Log Out                                       |
|----------------|-----------------------------------------------|--------------------|-----------------------------------------------|
|                | Status Account Network Features               | Settings Directory | Security                                      |
| мон            | Export or Import Configuration Browse No      | file selected.     | NOTE                                          |
| Preference     | Import                                        | Export             | Configuration<br>The configuration parameters |
| Time&Date      |                                               |                    | for administrator.                            |
| Upgrade        | Export CFG Configuration File Static Settings | ▼ Export ?         | You can click here to get<br>more guides.     |
| Auto Provision | Export Call Log Export                        |                    |                                               |
| Configuration  |                                               |                    |                                               |
| Dial Plan      | Pcap Feature Start                            | Stop Export ?      |                                               |

### How to export/import the phone configurations?

We may need you to export the phone configurations to help analyze problem. In some instances, you may need to import configurations to your phone.

### To export the phone configurations via web user interface:

- 1. Click on Settings->Configuration.
- 2. Click Export to open file download window, and then save the file to your local system.

| Yealink   1485 | Status Account Networ          | k Features Settings      | Directory | Log Out                                       |
|----------------|--------------------------------|--------------------------|-----------|-----------------------------------------------|
| мон            | Export or Import Configuration | Browse No file selected. | 0         | NOTE                                          |
| Preference     |                                | Import Export            |           | Configuration<br>The configuration parameters |
| Time&Date      |                                |                          |           | for administrator.                            |
| Upgrade        | Export CFG Configuration File  | Static Settings   Expo   | nt 🕜      | You can click here to get<br>more guides.     |
| Auto Provision | Export Call Log                | Export (?)               |           |                                               |
| Configuration  |                                |                          |           |                                               |
| Dial Plan      | Pcap Feature                   | Start Stop Expo          | rt 🕜      |                                               |
|                | Local Log                      |                          |           |                                               |

### To import the phone configurations via web user interface:

- **1.** Click on **Settings->Configuration**.
- 2. Click Browse... to locate a configuration file from your local system.
- 3. Click **Import** to import the configuration file.

**Note** The file format of configuration file must be \*.bin.

### **Export All Diagnostic Files**

Your system administrator may ask you to export all diagnostic files to analyze your phone problem.

### To export all diagnostic files via web user interface:

- 1. Click on Settings->Configuration.
- Click Start in the Export All Diagnostic Files field to begin capturing signal traffic.
   The local log level will be automatically set to 6.
- **3.** Reproduce the issue.
- 4. Click **Stop** in the **Export All Diagnostic Files** field to stop the capture.

The local log level will be reset to 3.

**5.** Click **Export** to open file download window, and then save the diagnostic file to your local system.

| ealink   1485  | Status Account Network         | Features Settings        | Directory | Security                                           |
|----------------|--------------------------------|--------------------------|-----------|----------------------------------------------------|
| мон            | Export or Import Configuration | Browse No file selected. | 0         | NOTE                                               |
| Preference     |                                | Import Export            |           | Configuration                                      |
|                |                                |                          |           | The configuration parameters<br>for administrator. |
| Time&Date      | Export CFG Configuration File  | Static Settings          | oort 🕜    |                                                    |
| Upgrade        |                                |                          |           | You can click here to get<br>more guides.          |
| Auto Provision | Export Call Log                | Export                   |           |                                                    |
| AULO PTOVISION |                                | •                        |           |                                                    |
| Configuration  | Module Log Level Settings      |                          |           |                                                    |
| Dial Plan      | Register Log Level             | 3 🔹                      |           |                                                    |
| Voice          | Subscribe Log Level            | 3 🔹                      |           |                                                    |
|                | Call Log Level                 | 3 🔹                      |           |                                                    |
| Tones          | Ice Log Level                  | 3 🔹                      |           |                                                    |
| Phone Lock     | Btoe Log Level                 | 3 🗸                      |           |                                                    |
| Location       | Exchange Log Level             | 3 🗸                      |           |                                                    |
| EXP Module     | Account Log Level              | 3 🗸                      |           |                                                    |
|                | Dsskey Log Level               | 3 🗸                      |           |                                                    |
| BTOE           | Directory Log Level            | 3 🔹                      |           |                                                    |
| Power Saving   | Task Action Log Level          | 3 🔹                      |           |                                                    |
|                | SFB Log Level                  | 3 🗸                      |           |                                                    |
|                | Setting Log Level              | 3 🔹                      |           |                                                    |
|                |                                |                          |           |                                                    |
|                | Export All Diagnostic Files    | Start Stop Exp           | oort      |                                                    |

A diagnostic file named **allconfig.tgz** is successfully exported to your local system.

### How to export call log?

User can access call logs by downloading them to the local system for diagnosis purpose.

To export the call log via web user interface:

- 1. Click on Settings->Configuration.
- 2. Click Export to open file download window, and then save the file to your local system.

| Yealink   1485 | tatus Account Network          | Features Settings Directory | Log Out                                       |
|----------------|--------------------------------|-----------------------------|-----------------------------------------------|
| мон            | Export or Import Configuration | Browse No file selected.    | NOTE                                          |
| Preference     |                                | Import Export               | Configuration<br>The configuration parameters |
| Time&Date      | Export CFG Configuration File  | Static Settings   Export    | for administrator.                            |
| Upgrade        | Export or o configuration rile | Static Settings             | You can click here to get<br>more guides.     |
| Auto Provision | Export Call Log                | Export 🕜                    |                                               |
| Configuration  |                                |                             |                                               |
| Dial Plan      | Pcap Feature                   | Start Stop Export ?         |                                               |

### How to change the user password?

To change the user password via web user interface:

1. Click on Security->Password.

- 2. Select User from the pull-down list of User Type.
- 3. Enter the new user password in the New Password field and Confirm Password field.

| ealink   1485       | Status | Account          | Network | Features | Settings | Security |                                                                   |
|---------------------|--------|------------------|---------|----------|----------|----------|-------------------------------------------------------------------|
|                     | Status | Account          | MELWOIK | reatures | Settings | occurry  |                                                                   |
| License             |        | User Type        |         | user     | ~        |          | NOTE                                                              |
|                     |        | Old Password     |         |          |          |          | -                                                                 |
| Password            |        | New Password     |         | ••••     |          |          | User Type<br>Select your type. If you log in a                    |
| Trusted             |        | Confirm Password |         |          |          |          | user, you can only change your<br>own password. If you login as a |
| Certificates        |        | Commin Password  |         |          |          |          | administrator, you can modify                                     |
| Server Certificates |        |                  |         |          |          |          | both the user's and admin's<br>passwords.                         |

4. Click **Confirm** to accept the change.

You can also contact your system administrator for help.

If signing into the web user interface of the phone with the user credential, you need to enter the current user password in the **Old Password** field.

User password is configurable via web user interface only.

### How to reboot the phone?

### To reboot the phone via phone user interface:

- 1. Press Menu->Advanced (default password: admin) ->Reboot.
- 2. Tap Reboot.

Note

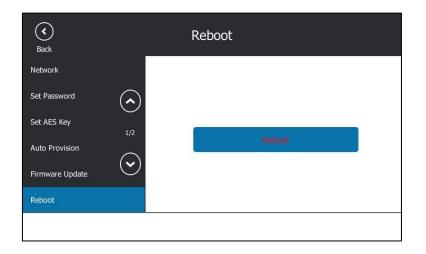

The touch screen prompts "Reboot the phone?".

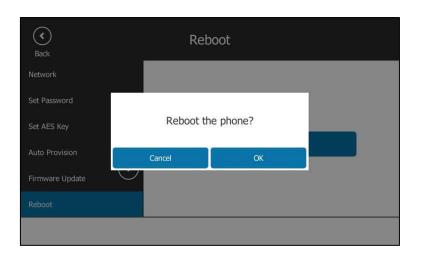

3. Tap the **OK** soft key to reboot the phone.

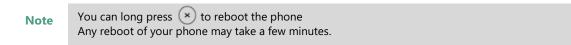

### How to upgrade firmware?

To upgrade firmware via web user interface:

- 1. Click on Settings->Upgrade.
- 2. Click Browse... to locate the firmware from your local system.

| Yealink 1485   |                                 |                          | Log Out                                                           |
|----------------|---------------------------------|--------------------------|-------------------------------------------------------------------|
|                | Status Account Network          | Features Settings Dire   | ctory Security                                                    |
| МОН            |                                 |                          | NOTE                                                              |
| Preference     | Version 🕜                       |                          | Reset to Factory Setting                                          |
|                | Firmware Version                | 66.9.0.25                | Reset all the settings of the<br>phone to default configurations. |
| Time&Date      | Hardware Version                | 65.0.0.0.0.0             | Select and Upgrade Firmware                                       |
| Upgrade        | Reset to Factory Setting        |                          | Select and opgrade the file from<br>the hard disk or network.     |
| Auto Provision | Reset To Factory                | Reset To Factory         | _                                                                 |
| Configuration  | Reboot                          | Reboot 🕜                 | You can click here to get<br>more guides.                         |
| Dial Plan      | Select and Upgrade Firmware 🛛 🕜 | Browse No file selected. |                                                                   |
| Didi Pidil     |                                 | Upgrade                  |                                                                   |
| Voice          |                                 |                          |                                                                   |

3. Click Upgrade to upgrade the firmware.

The browser pops up the dialog box "Firmware of the SIP Phone will be updated. It will take 5 minutes to complete. Please don't power off!".

4. Click **OK** to confirm upgrading.

T48S Skype for Business phone can be also upgraded from the Skype for Business Server. For more information on how to upgrade the T48S Skype for Business phone from the Skype for Business Server, refer to *Updating Phone Firmware from Microsoft Skype for Business Server*.

### How to reset the phone?

Generally, some common issues may occur while using the phone. Your system administrator may ask you to reset your phone to factory configurations after you have tried all troubleshooting suggestions but still do not solve the problem. This operation will delete all your personal configuration settings, and reset all settings to the manufacturer default setting.

**Note** Check with your system administrator if you want to keep some personalized settings before resetting your phone.

### To reset the phone via phone user interface:

- 1. Tap Menu->Advanced (default password: admin) ->Reset Config.
- 2. Tap the Reset soft key.

| (<br>Back                               | Reset Co         | onfig            |   |
|-----------------------------------------|------------------|------------------|---|
| Reset Config                            | 1. Reset Option: | Reset to factory | • |
| Account Lock<br>Common Area Phone<br>2/ |                  | Armat.           |   |
|                                         |                  |                  |   |

The touch screen prompts the following warning:

| Reset Config     1. Reset Option:     Reset to factory       Account Lock     Reset To Factory Setting?       Common Area Phone     Cancel     OK | (<br>Back    | Reset Co         | nfig             |   |
|----------------------------------------------------------------------------------------------------|--------------|------------------|------------------|---|
| Common Area Phone Reset To Factory Setting?                                                                                                    | Reset Config | 1. Reset Option: | Reset to factory | - |
|                                                                                                    |              |                  |                  |   |

3. Tap the OK soft key.

The phone begins resetting.

After reset, the touch screen prompts "Welcom Initializing...Please wait".

The phone will be reset to factory sucessfully after startup.

Note You can also long press the (or ) soft key to perform the full reset function when the phone is idle.

Reset of the phone may take a few minutes. Do not power off until the phone starts up successfully.

# **Regulatory Notices**

# **Service Agreements**

Contact your Yealink Authorized Reseller for information about service agreements applicable to your product.

# **Limitations of Liability**

TO THE FULL EXTENT ALLOWED BY LAW, YEALINK EXCLUDES FOR ITSELFAND ITS SUPPLIERS ANY LIABILITY, WHETHER BASED IN CONTRACT OR TORT (INCLUDING NEGLIGENCE), FOR INCIDENTAL, CONSEQUENTIAL, INDIRECT, SPECIAL, OR PUNITIVE DAMAGES OF ANY KIND, OR FOR LOSS OF REVENUE OR PROFITS, LOSS OF BUSINESS, LOSS OF INFORMATION OR DATA, OR OTHER FINANCIAL LOSS ARISING OUT OF OR IN CONNECTION WITH THE SALE,INSTALLATION, MAINTENANCE, USE, PERFORMANCE, FAILURE, OR INTERRUPTION OF ITS PRODUCTS,EVEN IF YEALINK OR ITS AUTHORIZED RESELLER HAS BEEN ADVISED OF THE POSSIBILITY OF SUCH DAMAGES, AND LIMITS ITS LIABILITY TO REPAIR, REPLACEMENT, OR REFUND OF THE PURCHASERICE PAID, AT YEALINK'S OPTION. THIS DISCLAIMER OF LIABILITY FOR DAMAGES WILL NOT BE AFFECTED IF ANY REMEDY PROVIDED HEREIN SHALL FAIL OF ITS ESSENTIAL PURPOSE.

# **Safety Instructions**

### Save these instructions. Read these safety instructions before use!

The following basic safety precautions should always be followed to reduce risk of fire, electrical shock, and other personal injury.

# \land General Requirements

- Before you install and use the device, read the safety instructions carefully and observe the situation during operation.
- During the process of storage, transportation, and operation, please always keep the device dry and clean.
- During the process of storage, transportation, and operation, please avoid collision and crash of the device.
- Please attempt not to dismantle the device by yourself. In case of any discrepancy, please contact the appointed maintenance center for repair.
- Without prior written consent, no organization or individual is permitted to make any change to the structure or the safety design of the device. Yealink is under no circumstance liable to consequences or legal issues caused by such changes.
- Please refer to the relevant laws and statutes while using the device. Legal rights of others should be respected as well.

## 🕂 Environmental Requirements

- Place the device at a well-ventilated place. Do not expose the device under direct sunlight.
- Keep the device dry and free of dusts.
- Place the device on a stable and level platform.

- Please place no heavy objects on the device in case of damageand deformation caused by the heavy load.
- Keep at least 10 cm between the device and the closest object for heat dissipation.
- Do not place the device on or near any inflammable or fire-vulnerable object, such as rubber-made materials.
- Keep the device away from any heat source or bare fire, such as a candle or an electric heater.
- Keep the device away from any household appliance with strong magnetic field or electromagnetic field, such as a microwave oven or a refrigerator.

### A Operating Requirements

- Do not let a child operate the device without guidance.
- Do not let a child play with the device or any accessory in case of accidental swallowing.
- Please use the accessories provided or authorized by the manufacturer only.
- The power supply of the device shall meet the requirements of the input voltage of the device. Pleaseuse the provided surge protection power socket only.
- Before plugging or unplugging any cable, make sure that your hands are completely dry.
- Do not spill liquid of any kind on the product or use the equipment near water, for example, near a bathtub, washbowl, kitchen sink, wet basement or near a swimming pool.
- Do not tread on, pull, or over-bend any cable in case of malfunction of the device.
- During a thunderstorm, stop using the device and disconnect it from the power supply. Unplug the power plug and the Asymmetric Digital Subscriber Line (ADSL) twisted pair (the radio frequency cable) to avoid lightning strike.
- If the device is left unused for a rather long time, disconnect it from the power supply and unplug the power plug.
- When there is smoke emitted from the device, or some abnormal noise or smell, disconnect the device from the power supply, and unplug the power plug immediately. Contact the specified maintenance center for repair.
- Do not insert any object into equipment slots that is not part of the product or auxiliary product.
- Before connecting a cable, connect the grounding cable of the device first. Do not disconnect the grounding cable until you disconnect all other cables.

# 🕂 Cleaning Requirements

- Before cleaning the device, stop using it and disconnect it from the power supply.
- Use a piece of soft, dry and anti-static cloth to clean the device.
- Keep the power plug clean and dry. Using a dirty or wet power plug may lead to electric shock or other perils.

# **Appendix A - Time Zones**

| Time Zone  | Time Zone Name                                                         |
|------------|------------------------------------------------------------------------|
| -11        | Samoa                                                                  |
| -10        | United States-Hawaii-Aleutian, United States-Alaska-Aleutian           |
| -9:30      | French Polynesia                                                       |
| -9         | United States-Alaska Time                                              |
|            | Canada(Vancouver,Whitehorse), Mexico(Tijuana,Mexicali), United         |
| -8         | States-Pacific Time                                                    |
| 7          | Canada(Edmonton,Calgary), Mexico(Mazatlan,Chihuahua), United           |
| -7         | States-MST no DST, United States-Mountain Time                         |
|            | Guatemala, El Salvador, Honduras, Nicaragua, Costa Rica, Belize,       |
| -6         | Canada-Manitoba(Winnipeg), Chile(Easter Islands), Mexico(Mexico        |
|            | City,Acapulco), United States-Central Time                             |
| F          | Peru, Bahamas(Nassau), Canada(Montreal,Ottawa,Quebec),                 |
| -5         | Cuba(Havana), United States-Eastern Time                               |
| -4:30      | Venezuela(Caracas)                                                     |
|            | Canada(Halifax,Saint John), Chile(Santiago), Paraguay(Asuncion),       |
| -4         | United Kingdom-Bermuda(Bermuda), United Kingdom(Falkland               |
|            | Islands), Trinidad&Tobago                                              |
| -3:30      | Canada-New Foundland(St.Johns)                                         |
| -3         | Argentina(Buenos Aires), Brazil(DST), Brazil(no DST),                  |
| -5         | Denmark-Greenland(Nuuk)                                                |
| -2:30      | Newfoundland and Labrador                                              |
| -2         | Brazil(no DST)                                                         |
| -1         | Portugal(Azores)                                                       |
|            | Denmark-Faroe Islands(Torshavn), GMT, Greenland, Ireland(Dublin),      |
| 0          | Morocco, Portugal(Lisboa,Porto,Funchal), Spain-Canary Islands(Las      |
|            | Palmas), United Kingdom(London)                                        |
|            | Albania(Tirane), Austria(Vienna), Belgium(Brussels),                   |
|            | Caicos, Chad, Croatia(Zagreb), Czech Republic(Prague),                 |
| +1         | Denmark(Kopenhagen), France(Paris), Germany(Berlin),                   |
| · <u>-</u> | Hungary(Budapest), Italy(Rome), Luxembourg(Luxembourg),                |
|            | Macedonia(Skopje), Namibia(Windhoek), Netherlands(Amsterdam),          |
|            | Spain(Madrid), Switzerland(Bern), Sweden(Stockholm)                    |
|            | Estonia(Tallinn), Finland(Helsinki), Gaza Strip(Gaza), Greece(Athens), |
| +2         | Israel(Tel Aviv), Jordan(Amman), Latvia(Riga), Lebanon(Beirut),        |
|            | Moldova(Kishinev), Romania(Bucharest), Russia(Kaliningrad),            |
| . 2        | Syria(Damascus), Turkey(Ankara), Ukraine(Kyiv, Odessa)                 |
| +3         | East Africa Time, Iraq(Baghdad), Russia(Moscow)                        |
| +3:30      | Iran(Teheran)                                                          |
| +4         | Armenia(Yerevan), Azerbaijan(Baku), Georgia(Tbilisi), Abu Dhabi ,      |
|            | Kazakhstan(Aktau), Russia(Samara)                                      |
| +4:30      | Afghanistan(Kabul)                                                     |
| +5         | Kazakhstan(Aqtobe), Kyrgyzstan(Bishkek), Pakistan(Islamabad),          |
|            | Russia(Chelyabinsk)                                                    |
| +5:30      | India(Calcutta)                                                        |
| +5:45      | Nepal(Katmandu)                                                        |
| +6         | Kazakhstan(Astana, Almaty), Russia(Novosibirsk,Omsk)                   |
| +6:30      | Myanmar(Naypyitaw)                                                     |
| +7         | Russia(Krasnoyarsk), Thailand(Bangkok)                                 |
| +8         | Australia(Perth), China(Beijing), Russia(Irkutsk, Ulan-Ude),           |
|            | Singapore(Singapore)                                                   |
| +8:45      | Eucla                                                                  |
| +9         | Japan(Tokyo), Korea(Seoul), Russia(Yakutsk,Chita)                      |
| +9:30      | Australia(Adelaide), Australia(Darwin)                                 |

| Time Zone | Time Zone Name                                             |
|-----------|------------------------------------------------------------|
| +10       | Australia(Brisbane), Australia(Hobart),                    |
| +10       | Australia(Sydney, Melboume, Canberra), Russia(Vladivostok) |
| +10:30    | Australia(Lord Howe Islands)                               |
| +11       | New Caledonia(Noumea), Russia(Srednekolymsk Time)          |
| +11:30    | Norfolk Island                                             |
| +12       | New Zealand(Wellington,Auckland), Russia(Kamchatka Time)   |
| +12:45    | New Zealand(Chatham Islands)                               |
| +13       | Tonga(Nukualofa)                                           |
| +13:30    | Chatham Islands                                            |
| +14       | Kiribati                                                   |